# IBM Rational System Architect

et

# IBM Rational System Architect XT Guide d'installation Version 11.3.1

Avant d'utiliser le présent document, lisez la section "Remarques" de l'annexe, à la page 85.

#### LE PRESENT DOCUMENT EST LIVRE EN L'ETAT SANS AUCUNE GARANTIE EXPLICITE OU IMPLICITE. IBM DECLINE NOTAMMENT TOUTE RESPONSABILITE RELATIVE A CES INFORMATIONS EN CAS DE CONTREFACON AINSI QU'EN CAS DE DEFAUT D'APTITUDE A L'EXECUTION D'UN TRAVAIL DONNE.

Ce document est mis à jour périodiquement. Chaque nouvelle édition inclut les mises à jour. Les informations qui y sont fournies sont susceptibles d'être modifiées avant que les produits décrits ne deviennent eux-mêmes disponibles. En outre, il peut contenir des informations ou des références concernant certains produits, logiciels ou services non annoncés dans ce pays. Cela ne signifie cependant pas qu'ils y seront annoncés.

Pour plus de détails, pour toute demande d'ordre technique, ou pour obtenir des exemplaires de documents IBM, référez-vous aux documents d'annonce disponibles dans votre pays, ou adressez-vous à votre partenaire commercial.

Vous pouvez également consulter les serveurs Internet suivants :

 http://www.fr.ibm.com (serveur IBM en France) http://www.can.ibm.com (serveur IBM au Canada) http://www.ibm.com (serveur IBM aux Etats-Unis)

Compagnie IBM France Direction Qualité 17, avenue de l'Europe 92275 Bois-Colombes Cedex

Cette édition s'applique à IBM® Rational® System Architect®, version 11.3 et à toutes les éditions et modifications ultérieures jusqu'à mention contraire dans les nouvelles éditions.

© Copyright IBM Corporation 1986, 2009

US Government Users Restricted Rights—Use, duplication or disclosure restricted by GSA ADP Schedule Contract with IBM Corp.

# *Sommaire*

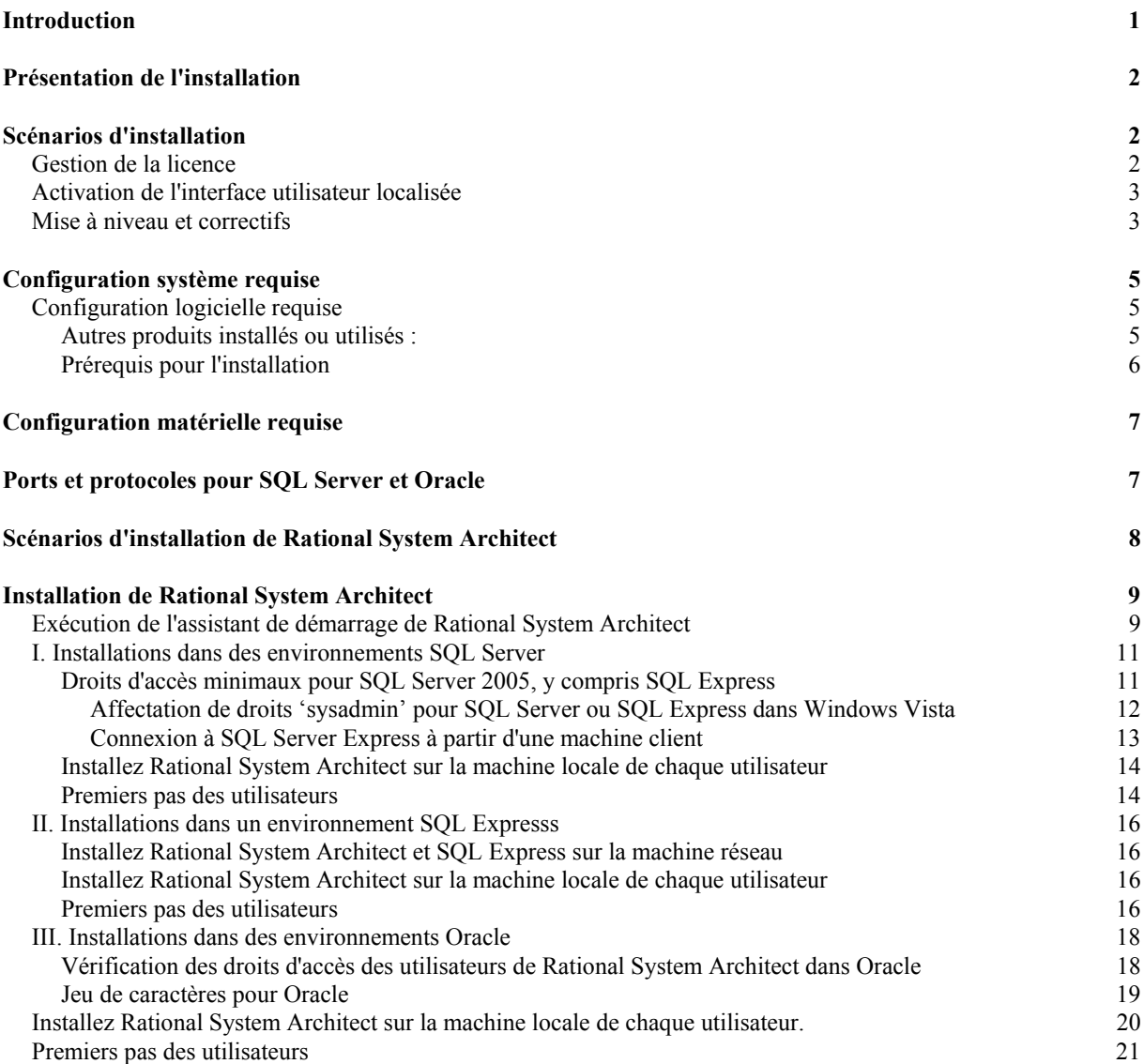

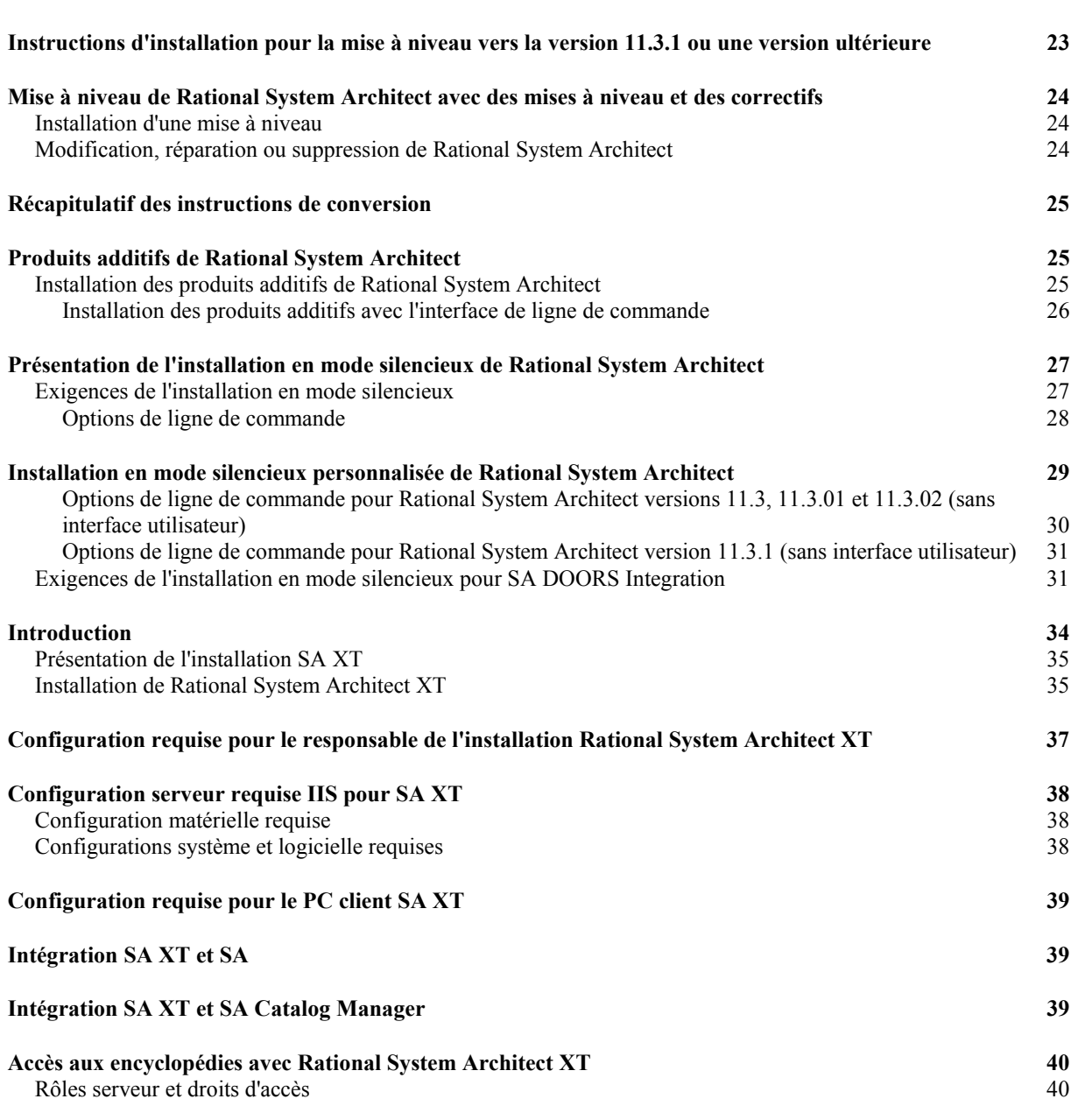

**Profils utilisateur itinérants 22**

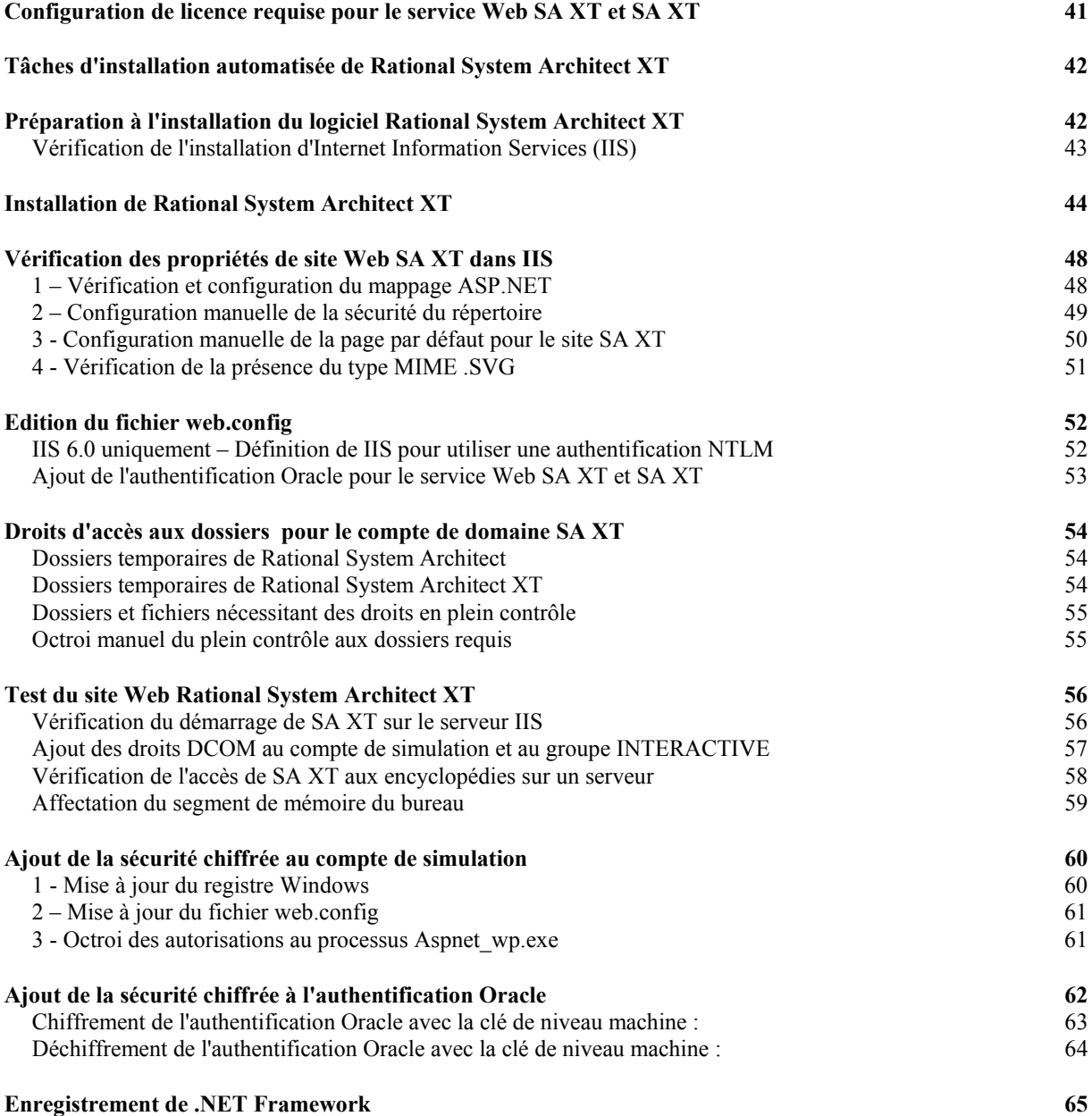

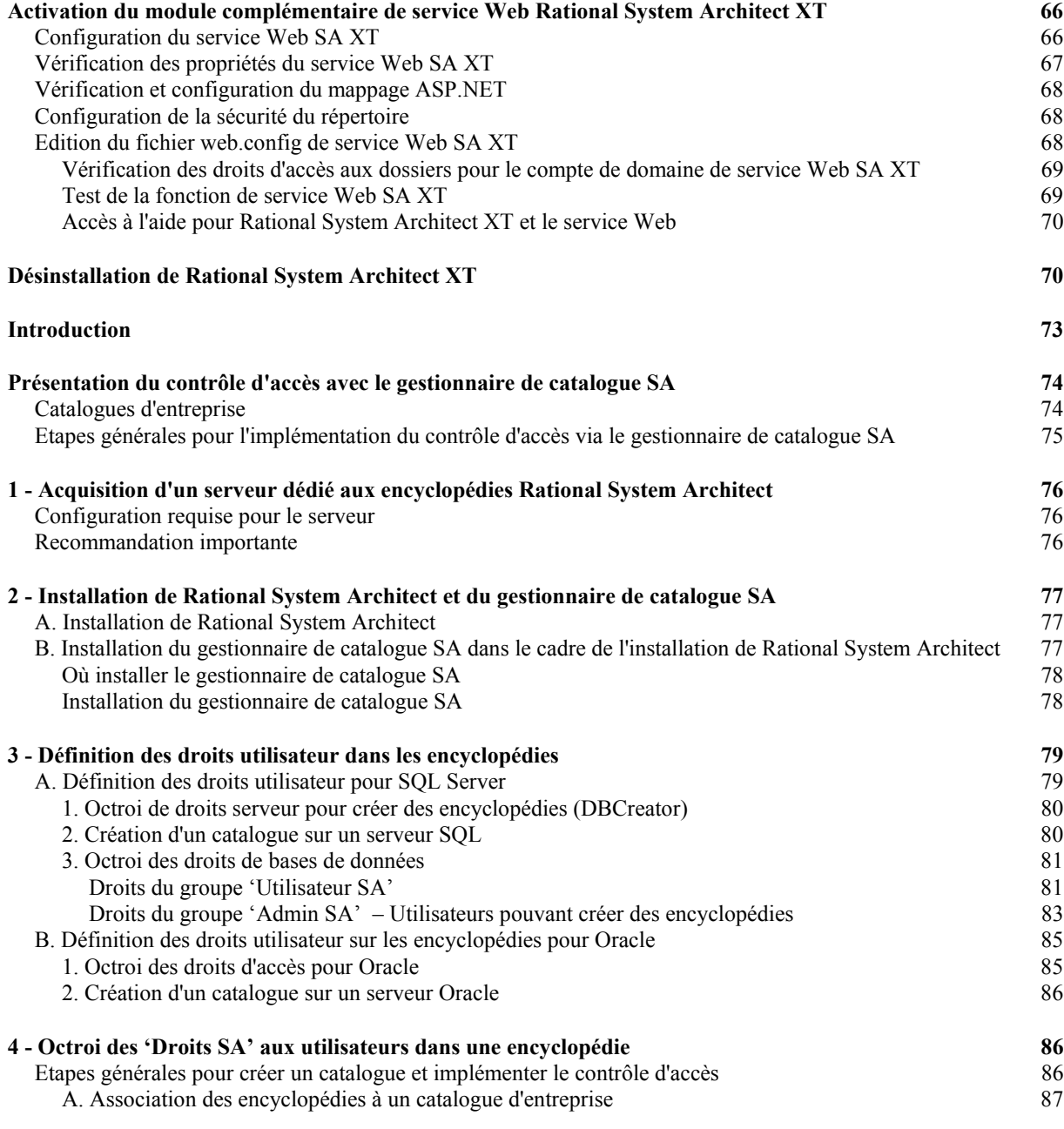

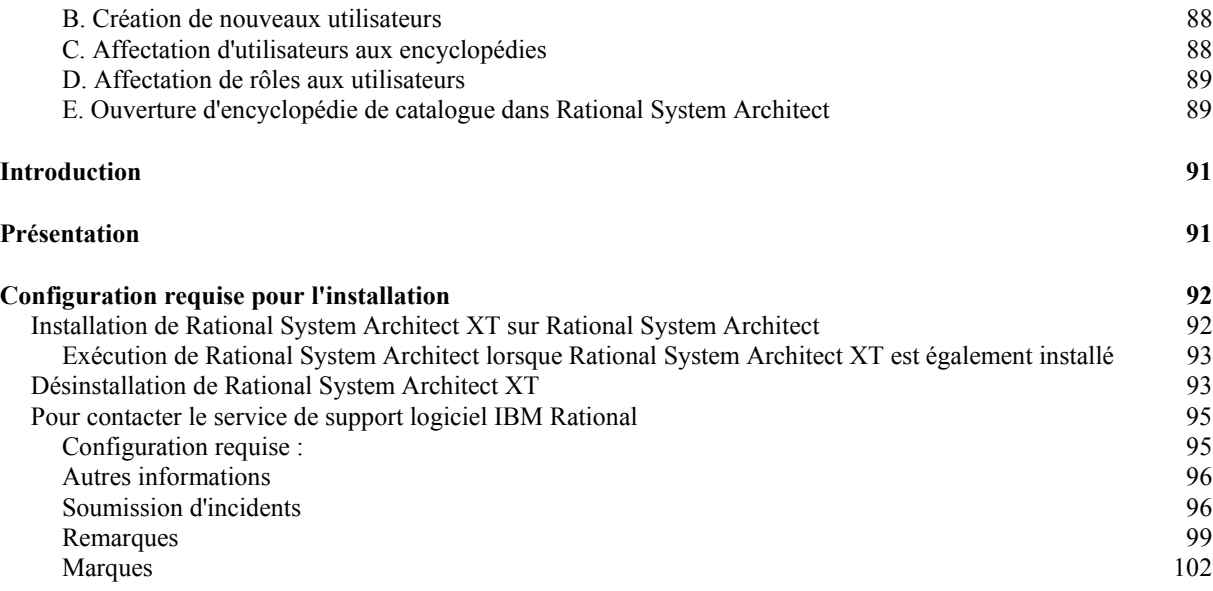

# *Installation de Rational System Architect*

# **Introduction**

Ce chapitre décrit comment installer IBM Rational System Architect et les produits associés. Le chapitre est divisé en sections se rapportant à différents scénarios d'installation du produit.

*1* 

- Présentation de l'installation
- Scénarios d'installation
- Configuration système requise
- Configuration logicielle requise
- Configuration matérielle requise
- Ports et protocoles pour SQL Server
- Scénarios d'installation de Rational System Architect
- I. Installations dans des environnements SQL Server
- II. Installations dans des environnements SQL Express
- III. Installations dans des environnements Oracle
- Profils utilisateur itinérants
- Instructions détaillées pour installer Rational System Architect
- Instructions d'installation pour la mise à niveau vers la version 11.3.1
- Mise à niveau de Rational System Architect avec des mises à niveau et des correctifs
- Récapitulatif des instructions de conversion
- Installation silencieuse

# **Présentation de l'installation**

IBM fournit des installations complètes de Rational System Architect uniquement. Vous devez donc désinstaller toute ancienne version de Rational System Architect avant d'installer une nouvelle version de Rational System Architect. Des service packs, correctifs et correctifs logiciels sont régulièrement disponibles sur le site de support de IBM Rational à l'adresse http://www-01.ibm.com/software/awdtools/systemarchitect/ support/. Ils permettent de mettre à jour votre installation existante. Vous n'avez pas besoin de désinstaller Rational System Architect lorsque vous installez un service pack, un correctif ou un correctif logiciel, contrairement à ce qui est indiqué sur le site de support.

# **Scénarios d'installation**

Rational System Architect version 11.3.1 sont créées dans une base de données Microsoft SQL Server 2008, Microsoft SQL Server Express 2008, Microsoft SQL Server 2005, Microsoft SQL Server 2005 Express (SQL Express) ou Oracle 9*i* ou Oracle 10g. Cela crée plusieurs scénarios d'installation possibles ; un utilisateur peut choisir d'utiliser SQL Express, SQL Server 2008, SQL Server 2005, Oracle9*i* ou Oracle 10g comme moteur de référentiel. L'assistant de démarrage de Rational System Architect vous permet d'installer SQL Express sur votre machine.

# **Gestion de la licence**

Rational System Architect utilise le système de gestion de licence Macrovision FLEXNET. Les licences FLEXnet sont disponibles sous forme de licences verrouillées au niveau du noeud de communication (autonomes), qui sont liées à une machine spécifique et sous forme de licences flottantes (serveur) disponibles partout sur le réseau. Le programme de de gestion de licence FLEXnet doit être exécuté dès que Rational System Architect est exécuté. FLEXnet extrait le numéro de licence pour fournir le fichier license.dat. Lors de l'exécution de FLEXnet, le fichier license.dat est lu dans un répertoire sur le réseau ou alors, en ce qui concerne les machines autonomes, dans un répertoire sur la machine locale. Les licences sont distribuées aux utilisateurs de SA – Rational System Architect interroge le fichier License.dat et s'exécute lorsqu'il trouve un emplacement de licence disponible.

Pour plus d'informations sur les licences, reportez-vous au document"IBM Rational Lifecycle Solutions Licensing Guide", disponible sur le site de support IBM Rational support (http://www-01.ibm.com/software/awdtools/systemarchitect/support/).

#### **Activation de l'interface utilisateur localisée**

Vous pouvez activer l'interface utilisateur de Rational System Architect en allemand, japonais, français ou espagnol, en procédant comme suit :

- **1.** Ouvrez le fichier **sa2001.ini**, installé par défaut sur C:\Documents and Settings\<UserName>\Local Settings\Application Data\Telelogic\System Architect.
- **2.** Ajoutez l'entrée suivante en haut du fichier :

```
[SystemArchitect] 
Locale=XXX
```
Où XXX accepte les valeurs suivantes : 409 = anglais (valeur par défaut).  $407$  = allemand 411 = japonais (automatiquement défini si vous utilisez les fichiers d'installation en japonais).  $40C =$  français  $COA =$  espagnol

**Remarque** : "0" représente un zéro et non la lettre "O".

**3.** Sauvegardez et fermez le fichier **sa2001.ini**, puis redémarrez Rational System Architect.

#### **Mise à niveau et correctifs**

La mise à niveau de Rational System Architect nécessite de désinstaller l'ancienne version avant d'en installer une nouvelle. Les fichiers du dossier d'application racine, dans un sous-dossier ou les dossiers des produits connexes personnalisés peuvent être supprimés définitivement lorsque vous procédez à la mise à niveau. La désinstallation d'une version efface et remplace le dossier d'application. Par conséquent, les fichiers personnalisables tels que usrmatrx.xml (pour les matrices définies par l'utilisateur), usrprops.txt (copié dans les encyclopédies venant d'être créées) et les fichiers macro (pour les personnalisations VBA) peuvent être supprimés lorsque vous installez une mise à niveau ou un correctif.

Vous devez également connaître les informations suivantes concernant la mise à niveau de Rational System Architect :

- Avant de désinstaller les anciennes versions, il est recommandé d'effectuer des copies de sauvegarde de tous les fichiers personnalisés contenus dans le dossier de l'application ou d'autres dossiers. Après la mise à niveau vers la nouvelle version, vous pouvez copier vos fichiers personnalisés dans leurs dossiers respectifs et conserver ainsi tous les éléments personnalisés.
- Les encyclopédies créées avec la version 11.0 ou ultérieure sont mises à niveau automatiquement, avec la possibilité de conserver des personnalisations (par exemple, celles du fichier USRPROPS.TXT).
- Les encyclopédies créées avec la version 10.0 ou une version antérieure doivent être converties au format 11.0 pour être ouvertes dans des versions plus récentes. cette opération est effectuée à l'aide de l'outil de gestion des encyclopédies Rational System Architect.

Voir le manuel 'Rational System Architect Conversion Guide' du Centre de documentation (http://publib.boulder.ibm.com/infocenter/rsdp/v1r0m0/index.jsp) ou dans votre module d'installation.

# **Configuration système requise**

Cette section contient des informations concernant la configuration système et matérielle requise pour Rational System Architect.

**Remarque** : vous devez disposer des droits d'administrateur sur le système pour installer Rational System Architect (pendant l'installation uniquement).

### **Configuration logicielle requise**

Rational System Architect utilise certaines des dernières fonctions de Microsoft Windows, incluses dans les derniers Service Packs et mises à niveau du système d'exploitation fournis par Microsoft (http://www.microsoft.com/downloads). Rational System Architect a été testé à l'aide des Service Packs, mises à niveaux et produits logiciels suivants :

- Windows Vista avec SP1 L'installation de Rational System Architect 11.3.1 sur cette plateforme nécessite la désactivation du contrôle d'accès utilisateur pour que Microsoft .Net Framework puisse être installé comme nécessaire. S'il est activé, l'installation de Rational System Architect est impossible.
- Windows XP avec SP2
- Windows Server 2003 Standard Edition (R2)
- Windows Server 2003 32-bit Enterprise Edition (R2)
- Windows Server 2003 64-bit Enterprise Edition (R2)
- Microsoft Internet Explorer 6.0 ou une version ultérieure. **Remarque :** ceci ne vous oblige pas à utiliser Internet Explorer comme navigateur. (http://www.microsoft.com/windows/ie/downloads/default.asp)
- Le produit Rational System Architect est partiellement basé sur des logiciels conçus par Colosseum Builders, Inc.

#### **Autres produits installés ou utilisés :**

Rational System Architect installe ou utilise les logiciels suivants :

- Microsoft MSI 3.1
- MDAC 2.7 (avec SP1)
- Microsoft XML Parser 3.0 (avec SP7)

- Microsoft VBA 6.3
- Microsoft .Net Framework 3.5 (installe également la version 2.0)
- Le produit Rational System Architect est partiellement basé sur des logiciels conçus par Colosseum Builders, Inc.
- Système de relecture de texte International Proofreader™ English © 2003 (anglais américain et britannique) de Vantage Technology Holdings Inc. Pour obtenir toutes les informations de copyright, reportez-vous au Guide d'utilisation de Rational System Architect, disponible dans le centre de documentation (http://publib.boulder.ibm.com/infocenter/rsdp/v1r0m0/index.jsp) et dans le module d'installation du produit.
- Java™ Runtime Environment 1.5 ou une version ultérieure
- IBM JR5 ou JR6

#### **Prérequis pour l'installation**

L'installation de Rational System Architect demande d'installer préalablement d'autres produits sur votre ordinateur. Si les produits prérequis sont déjà présents sur votre système, Rational System Architect peut être installé directement. En revanche, si certains de ces produits ne sont pas installés, ils sont répertoriés dans une boîte de dialogue et vous devez cliquer sur Installer pour continuer l'installation. Si leur installation est impossible, vous ne pourrez pas installer Rational System Architect.

Rational System Architect et le produit additif Rational System Architect DOORS Integration nécessitent l'installation du service Microsoft Windows Installer 3.1 sur le système d'exploitation de l'ordinateur cible. S'il n'est pas présent, l'installation ne peut pas continuer et vous êtes invité à obtenir et installer Windows Installer 3.1.

Rational System Architect installe les produits requis suivants sur votre ordinateur s'ils ne sont pas déjà installés :

- Microsoft .NET Framework 3.5 (installe également la version 2.0)
- Microsoft Visual J# 2.0 Redistributable Package
- Microsoft SQL Server 2005 Backward Compatibility
- Microsoft Oracle .NET Data Provider
- Microsoft Primary Interoperability Assemblies 2005

**Remarque** : Si Rational System Architect installe les produits cités plus haut, ils ne seront pas désinstallés si vous désinstallez Rational System Architect par la suite. Vous pourrez les supprimer à l'aide du Panneau de configuration de Windows le cas échéant.

# **Configuration matérielle requise**

La configuration matérielle requise est la suivante :

- Des privilèges d'administration sur le système (uniquement pendant l'installation).
- Un processeur de type Pentium, 2 GHz ou supérieur, un minimum de 1 Go de mémoire vive, un moniteur doté d'une carte graphique Super VGA (dont la résolution d'écran est défini à au moins 800 x 600 et le paramètre de police de caractères réglé sur petit).
- Espace disque : 2 Go pendant l'installation et 300 Mo après l'installation.

**Remarque** : Rational System Architect est pris en charge par Citrix Metaframe Presentation Server 4.0 sur Windows 2008 Server (avec SP2), Windows 2003 Server Standard (avec SP2), Windows 2003 Server Enterprise 32-bit (avec SP2) Windows 2003 Server Standard et Windows 2003 Server Enterprise.

# **Ports et protocoles pour SQL Server et Oracle**

Les ports et protocoles suivants ont été testés avec Rational System Architect :

• SQL Server est une application Winsock qui communique via le protocole TCP/IP à l'aide de la bibliothèque réseau de sockets. SQL Server écoute les connexions entrantes sur un port spécifique ; le port par défaut pour SQL Server est 1433. Le port ne doit pas nécessairement être le 1433, mais 1433 représente le numéro de socket IANA (Internet Assigned Number Authority) pour SQL Server.

Pour plus d'informations, voir : http://support.microsoft.com/kb/287932/

**Remarque** : Vous pouvez également utiliser le protocole Named Pipes, mais la valeur par défaut est TCP/IP.

• Oracle a été testé avec le protocole TCP, avec le port standard 1521. La configuration de test est effectuée avec les outils de configuration Oracle, avec le fichier généré TNSNAMES.ORA.

# **Scénarios d'installation de Rational System Architect**

Cette section décrit les différents types d'installation possibles pour Rational System Architect.

**Installations multi-utilisateurs** : Rational System Architect est installé sur chaque machine client. Vous pouvez installer SQL Express sur chaque machine client. (Les utilisateurs n'ont pas besoin d'une instance locale de SQL Express s'ils comptent toujours utiliser une encyclopédie sur le réseau ; l'installation du logiciel est uniquement nécessaire si les utilisateurs vont travailler avec des encyclopédies hors ligne sur leur machine locale.). FLEXnet n'est pas installé sur les machines client – le programme est installé sur une machine toujours exécutée sur le réseau. Les encyclopédies sont créées sur des serveurs SQL Server 2008, SQL Server 2005, SQL Express (2005 et 2008), Oracle9*i* ou Oracle 10g sur le réseau.

**Installations autonomes** : pour exécuter Rational System Architect d'une machine autonome (non connectée au réseau), il faut que FLEXnet soit exécuté, pour vous fournir une licence Rational System Architect. Lors de l'utilisation de Rational System Architect sur une machine autonome, vous utilisez les encyclopédies sur une instance de SQL Express. L'assistant de démarrage de Rational System Architect vous permet d'installer SQL Express sur une machine.

Il est impossible d'exécuter Rational System Architect sans une licence valide. L'assistant de démarrage vous guide jusqu'au répertoire ou serveur sur lequel le fichier License.dat est situé. L'administrateur de votre système doit vous fournir le répertoire ou le serveur sur lequel la licence est gérée.

# **Installation de Rational System Architect**

Avant d'installer Rational System Architect, vous devez fermer les autres applications en cours d'exécution.

Pendant l'installation de Rational System Architect, vous pouvez éventuellement également installer **SQL Server 2005 Express** (SQL Express) et **Rational System Architect Encyclopedia Manager** (SAEM). Ces choix s'offrent à vous lors de l'exécution de l'assistant de démarrage de Rational System Architect.

**Remarque :** la version installée de **SQL Express** est 32 bits. Vous pouvez télécharger une version 64 bits de SQL Express de Microsoft.

Pour installer Rational System Architect, procédez comme suit :

**1.** Installez Rational System Architect de la manière suivante :

- Si vous**avez téléchargé** le logiciel à partir du site Web d'IBM Rational, doublecliquez sur le fichier exécutable téléchargé pour exécuter l'assistant d'installation. - Si vous avez reçu un **DVD d'installation** d'IBM, insérez ce dernier dans votre lecteur de DVD. Cliquez sur **Installer** dans l'interface automatique afin de démarrer l'assistant d'installation.

- **2.** Dans l'écran de **bienvenue**, cliquez sur **Suivant** pour démarrer l'installation.
- **3.** Suivez les instructions fournies par l'assistant d'installation.

#### **Exécution de l'assistant de démarrage de Rational System Architect**

L'assistant d'installation automatise le processus de configuration des serveurs d'encyclopédies, d'installation des exemples, des structures par défaut et autres options de démarrage qui facilitent vos premiers pas avec Rational System Architect. Si vous évaluez Rational System Architect, vous devez utiliser l'assistant de démarrage pour installer SQL Express. Cette opération crée un serveur local sur votre ordinateur uniquement pour installer et créer des encyclopédies.

Sur les ordinateurs sur lesquels Rational System Architect n'a jamais été installé, l'assistant de démarrage s'ouvre automatiquement lors de la première exécution de Rational System Architect. Vous pouvez également l'exécuter manuellement comme suit :

- **1.** Lancez Rational System Architect en sélectionnant Démarrer, Programmes, IBM Rational, IBM Rational System Architect. Vous pouvez également cliquer sur l'icône Rational System Architect de votre bureau (si vous en avez créé une).
- **2.** Cliquez sur l'option Aide puis sur Assistant de démarrage.
- **3.** Suivez les écrans de l'**assistant de démarrage**. Si vous évaluez le logiciel, vous devez accepter les paramètres par défaut et cliquer sur Suivant pour naviguer d'un écran à l'autre.
- **4.** Configurer l'endroit où les données de l'encyclopédie seront stockées : cet écran vous donne la possibilité d'installer SQL Server 2005 Express (SQL Express) sur votre machine locale. Choisissez ce paramètre par défaut si vous évaluez le logiciel.
- **5.** Configurer des exemples de projets d'encyclopédies : cet écran vous permet de sélectionner un ou plusieurs exemples d'encyclopédies fournis avec Rational System Architect et de les associer à votre serveur local (SQL Express installé ci-dessus). Vous pouvez également sélectionner quel tutoriel vous souhaitez ouvrir au premier démarrage de Rational System Architect.

Une fois que vous avez parcouru tous les écrans de l'assistant de démarrage, vous êtes prêts à utiliser Rational System Architect. Si vous avez sélectionné une encyclopédie Tutoriel, elle s'ouvre lorsque vous démarrez Rational System Architect.

#### **I. Installations dans des environnements SQL Server**

Vérifiez que tous les utilisateurs de Rational System Architect ont les droits d'accès à SQL Server nécessaires. Utilisez l'outil Enterprise Manager de SQL Server pour octroyer aux utilisateurs les droits d'accès nécessaires à SQL Server 2008 et SQL Server 2005 sur le réseau.

#### **Droits d'accès pour SQL Server 2005 :**

- Rôles serveur : Pour que les utilisateurs puissent créer une encyclopédie sur un serveur SQL Server 2005, ils doivent avoir un rôle serveur d'administrateur du système ou de créateur. Ce rôle est octroyé à l'utilisateur par l'administrateur système via SQL Server Enterprise Manager 2005.
- Accès aux bases de données : Pour que les utilisateurs puissent ouvrir une encyclopédie, la lire et y créer des définitions, ils doivent disposer des droits de base de données db\_datareader et db\_datawriter. db\_ddladmin est requis en cas de modification dans le schéma d'une base de données. Par exemple, lors de l'ouverture d'une encyclopédie 10.3 avec Rational System Architect 10.4 ou version ultérieure. Une fois que l'encyclopédie est ouverte (et donc convertie), le rôle db\_ddladmin n'est plus obligatoire pour qu'un utilisateur lise et écrive des définitions dans l'encyclopédie. Une modification a été apportée à la version 11.1 dans la table Files\_History dans le cadre de l'intégration Synergy/Change. Ainsi, les encyclopédies créées dans une version antérieure à la version 11.1 doivent d'abord être ouvertes par un utilisateur disposant du rôle db\_ddladmin.

Exécutez les droits sur les procédures mémorisées suivantes :

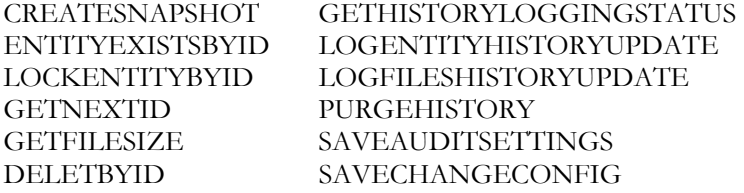

#### **Droits d'accès minimaux pour SQL Server 2005, y compris SQL Express**

Un ensemble de droits minimal est requis pour ouvrir une encyclopédie SQL Server 2005. Le modèle de sécurité de SQL Server 2005 limite l'accès aux métadonnées stockées dans les tables système. Le vérificateur de schéma d'encyclopédie de Rational System Architect doit avoir accès à ces métadonnées pour fonctionner correctement. Les droits supplémentaires requis pour afficher ces données sont appelés VIEW

DEFINITION. Les droits peuvent être octroyés comme suit :

GRANT VIEW DEFINITION TO <principal>

Où principal peut prendre les valeurs suivantes :

- utilisateur /rôle /rôle d'application
- utilisateur mappé à une connexion/un groupe/un certificat Windows
- utilisateur mappé à une clé asymétrique
- utilisateur non mappé à un principal du serveur
- SAEM a été mis à jour pour inclure ces droits dans le rôle de base de données SAUser ; les utilisateurs ajoutés à ce rôle pourront donc ouvrir des encyclopédies SA. (Voir la section 'Affectation de droits 'sysadmin' pour SQL Server ou SQL Express dans Windows Vista' ci-dessous pour exécuter SAEM dans Windows Vista.)
- L'administrateur système doit indiquer aux utilisateurs où se situe le serveur et la méthode d'authentification utilisée pour créer de nouvelles encyclopédies sur le serveur.

#### **Affectation de droits 'sysadmin' pour SQL Server ou SQL Express dans Windows Vista**

Le contrôle d'accès utilisateur est une nouvelle fonction de sécurité dans Windows Vista, qui impose une liste aux droits d'accès affectés à un utilisateur via l'appartenance à un groupe. Par exemple, si un utilisateur est un membre du groupe Administrateurs sous Windows XP, il dispose automatiquement des droits 'sysadmin' dans l'instance SQL Express. Cependant, ces droits ne sont pas automatiquement octroyés dans Windows Vista. Si un droit d'administrateur est accordé à un utilisateur via l'appartenance à un groupe, Vista doit effectuer procéder à quelques étapes pour s'assurer que ce droit d'accès est bien accordé à l'utilisateur.

Généralement, vous recevez un message indiquant que le droit CREATE DATABASE a été refusé au maître de la base de données. D'autre part, il est possible que vous rencontriez des problèmes de connexion à la base de données, même si vous êtes un membre du groupe Administrateurs sur votre machine. Si vous êtes confronté à l'un des problèmes ci-dessus, vous ne disposez sûrement pas des droits 'sysadmin' effectifs sur une instance de SQL Express exécutée sous Vista. Vous pouvez résoudre le problème en accordant le rôle 'sysadmin' à votre compte utilisateur.

Pour affecter le rôle 'sysadmin' à votre nom d'utilisateur, procédez comme suit :

- **1.** Cliquez avec le bouton droit sur l'icône Rational System Architect Encyclopedia Manager (SAEM), puis sélectionnez l'option d'**exécution en tant qu'administrateur** dans le menu contextuel.
- **2.** Dans SAEM, cliquez sur **Serveur** et sélectionnez **Connexions**.
- **3.** Assurez-vous que votre nom d'utilisateur apparaît dans la liste. S'il n'y figure pas, ajoutez-le à l'aide de l'icône **Créer un nom de connexion**.
- **4.** Double-cliquez sur votre nom dans la liste. La boîte de dialogue **Propriétés de la connexion** s'affiche.
- **5.** Cliquez sur l'onglet **Rôles du serveur** , et cochez **sysadmin** dans la zone de rôles **Serveur**.
- **6.** Cliquez sur **OK** et fermez la boîte de dialogue **Connexions**.

**Remarque** : sinon, vous pouvez désactiver le contrôle d'accès utilisateur (qui peut poser un problème de sécurité) ou exécuter SAEM avec Exécuter en tant qu'administrateur (étape 1 ci-dessus) chaque fois que vous voulez exécuter SAEM.

#### **Connexion à SQL Server Express à partir d'une machine client**

Dans Windows 2003, pour qu'un client Rational System Architect se connecte au serveur SQL Server Express, le protocole TCP/IP doit être défini sur le serveur. Sinon, le client peut obtenir un message d'erreur 2147467259 lors de la tentative de connexion au serveur. Pour activer le protocole TCP/IP sur un serveur SQL Server Express, procédez comme suit :

- **1.** Cliquez sur Démarrer -> Programmes -> SQL Server Configuration Manager.
- **2.** Sélectionnez le noeud Configuration réseau SQL Server 2005.
- **3.** Cliquez sur l'option **Protocoles pour SQLEXPRESS**. Les protocoles s'affichent à droite.
- **4.** Cliquez avec le bouton droit de la souris sur **TCP/IP** puis sélectionnez **Activer**.
- **5.** Fermez le gestionnaire de configuration de SQL Server.

#### **Installez Rational System Architect sur la machine locale de chaque utilisateur**

Installez SA sur chaque machine client. Vous pouvez également choisir d'installer SQL Express sur chaque machine client dans l'assistant de démarrage de Rational System Architect ; SQL Express est nécessaire si l'utilisateur souhaite travailler sur des modèles Rational System Architect hors ligne. Pendant l'installation de SA, vous êtes invité à spécifier le répertoire contenant le fichier de licence License.dat.

#### **Premiers pas des utilisateurs**

- **1.** Démarrez Rational System Architect : Pour un environnement multi-utilisateurs, l'administrateur du système doit exécuter l'utilitaire de gestion de licences FLEXnet sur le réseau pour fournir un emplacement de licence disponible pour chaque utilisateur. Les utilisateurs travaillant hors ligne sur une machine autonome doivent disposer d'une licence valide de Rational System Architect.
- **2.** Démarrez Rational System Architect : Chaque utilisateur démarre sa propre instance de Rational System Architect. (Exécutez Rational System Architect en sélectionnant Démarrer, Programmes, IBM Rational, Rational System Architect.) Pour les machines sur lesquelles vous avez installé SQL Express, ce dernier s'exécute automatiquement dès que l'utilisateur démarre sa machine. Les utilisateurs n'ont pas besoin d'une instance locale de SQL Express en cours d'exécution s'ils utilisent une encyclopédie sur le réseau. L'installation du logiciel est uniquement nécessaire si les utilisateurs comptent travailler avec des encyclopédies sur leur machine locale.
- **3.** Chaque utilisateur peut commencer en prenant un des tutoriels en ligne du produit et en créant une nouvelle encyclopédie pour se familiariser avec Rational System Architect, ou en ouvrant une encyclopédie indiquée par le chef de projet ou l'administrateur du système.

L'assistant de démarrage joint des exemples d'encyclopédies à votre serveur. Vous utilisez certains de ces exemples en prenant les tutoriels en ligne de Rational System Architect. Si vous avez modifié les paramètres par défaut de l'assistant de démarrage de sorte à ne pas joindre les exemples nécessaires, vous pouvez les joindre à l'aide de SAEM. Chaque tutoriel explique comment ce faire. Vous pouvez accéder aux tutoriels en sélectionnant Aide, Tutoriels.

#### ou

Créez une nouvelle encyclopédie de toutes pièces et commencez à travailler tout seul. Pour créer une nouvelle encyclopédie, consultez l'aide – sélectionnez Aide, Aide, et ouvrez le document Rational System Architect – General, Using Rational System Architect, Creating/Opening Project Encyclopedias, Creating/Opening an SQL Server Encyclopedia.

#### ou

Ouvrez une encyclopédie sur le réseau spécifié par l'administrateur réseau ou le chef de projet.

#### **II. Installations dans un environnement SQL Expresss**

#### **Installez Rational System Architect et SQL Express sur la machine réseau**

- **1.** Installez SA sur une machine serveur du réseau. Pendant l'installation de SA, vous indiquez un répertoire contenant le fichier de licence License.dat. Ce répertoire doit être disponible à tous les utilisateurs Rational System Architect ; il contient les emplacements de licence.
- **2.** Lorsque vous exécutez l'assistant de démarrage de Rational System Architect, demandez que SQL Express soit installé sur la machine serveur (paramètre par défaut). La machine serveur doit être équipée de l'un des systèmes d'exploitation suivants : Windows 2008 ou Windows XP.
- **3.** L'administrateur système doit indiquer aux utilisateurs où se situe le serveur et la méthode d'authentification utilisée pour créer de nouvelles encyclopédies sur le serveur.

#### **Installez Rational System Architect sur la machine locale de chaque utilisateur**

Installez SA sur chaque machine client. Lors de l'exécution de l'assistant de démarrage, vous pouvez installer SQL Express sur la machine autonome ; SQL Express et nécessaire si l'utilisateur compte travailler avec des modèles Rational System Architect hors ligne. Pendant l'installation de SA, vous êtes invité à spécifier le répertoire contenant le fichier de licence License.dat.

#### **Premiers pas des utilisateurs**

**1.** Démarrez Rational System Architect : Pour un environnement multi-utilisateurs, l'administrateur du système doit exécuter l'utilitaire de gestion de licences FLEXnet sur le réseau pour fournir un emplacement de licence disponible pour chaque utilisateur. Les utilisateurs travaillant hors ligne sur une machine autonome doivent disposer d'une licence valide de Rational System Architect.

- **2.** Démarrez Rational System Architect : Chaque utilisateur démarre sa propre instance de Rational System Architect. (Exécutez Rational System Architect en sélectionnant Démarrer, Programmes, IBM Rational, Rational System Architect.) Pour les machines sur lesquelles vous avez installé SQL Express, ce dernier s'exécute automatiquement dès que l'utilisateur démarre sa machine. Les utilisateurs n'ont pas besoin d'une instance locale de SQL Express en cours d'exécution s'ils utilisent une encyclopédie sur le réseau. L'installation du logiciel est uniquement nécessaire si les utilisateurs comptent travailler avec des encyclopédies sur leur machine locale.
- **3.** Chaque utilisateur peut commencer en prenant un des tutoriels en ligne du produit et en créant une nouvelle encyclopédie pour se familiariser avec Rational System Architect, ou en ouvrant une encyclopédie indiquée par le chef de projet ou l'administrateur du système.

A. L'assistant de démarrage joint des exemples d'encyclopédies à votre serveur. Vous utilisez certains de ces exemples en prenant les tutoriels en ligne de Rational System Architect. Si vous avez modifié les paramètres par défaut de l'assistant de démarrage de sorte à ne pas joindre les exemples nécessaires, vous pouvez les joindre à l'aide de SAEM. Chaque tutoriel explique comment ce faire. Vous pouvez accéder aux tutoriels en sélectionnant Aide, Tutoriels.

ou

B. Créez une nouvelle encyclopédie de toutes pièces et commencez à travailler seul. Pour créer une nouvelle encyclopédie, consultez l'aide – sélectionnez Aide, Aide, et ouvrez le document Rational System Architect – General, Using Rational System Architect, Creating/Opening Project Encyclopedias, Creating/Opening an SQL Express Encyclopedia.

ou

C. Ouvrez une encyclopédie sur le réseau spécifié par l'administrateur réseau ou le chef de projet.

#### **III. Installations dans des environnements Oracle**

#### **Vérification des droits d'accès des utilisateurs de Rational System Architect dans Oracle**

Cette section explique en détails comment créer une encyclopédie Rational System Architect sur un serveur Oracle9*i* et Oracle 10g. Il existe une correspondance un à un entre une encyclopédie Rational System Architect et un objet de schéma dans Oracle. Votre nom d'utilisateur est attribué par défaut à l'objet de schéma que vous créez, mais vous pouvez lui donner un autre nom. L'utilisateur propriétaire possédera un espace table par défaut dont le nom correspond au nom de l'objet du schéma.

L'utilisateur doit disposer de privilèges d'administrateur de base de données et de connexion sur la source de données Oracle sélectionnée pour créer des encyclopédies. Ces privilèges ne sont pas obligatoires pour lire les encyclopédies.

Pour créer des encyclopédies Oracle et y accéder, un utilisateur Rational System Architect doit avoir installé le fournisseur Oracle OLEDB. Ce fournisseur est une passerelle qui permet à Rational System Architect de communiquer avec un serveur Oracle et de l'utiliser. Rational System Architect a été testé avec OraOLEDB.DLL version 9.2.0.4.10 pour Oracle 9*i* et OraOLEDB10.DLL version 10.2.0.1 pour Oracle 10g ; les autres versions peuvent fonctionner ou non. Contactez votre administrateur de base de données Oracle à propos de l'installation de OraOLEDB.DLL.

Vous pouvez accéder à la base de données Oracle via la méthode d'authentification du système d'exploitation Windows ou la méthode de l'ID utilisateur et du mot de passe fournie par la base de données Oracle. Une fois que vous avez établi une connexion valide, vous pouvez basculer vers l'objet de schéma qui contient l'encyclopédie sélectionnée.

#### **Jeu de caractères pour Oracle**

Il est recommandé d'utiliser NLS\_NCHAR\_CHARACTERSET AL16UTF16 pour créer des encyclopédies dans Rational System Architect. Vous devez utiliser la version 9.2.0.4.10 d'OraOLEDB.DLL pour Oracle 9*i* et la version 10.2.0.1 d'OraOLEDB10.DLL pour Oracle 10g pour ne pas recevoir d'erreurs de validation de schéma lors de l'ouverture d'une encyclopédie.

Chaque utilisateur requiert l'ensemble de droits minimal suivant pour accéder à une encyclopédie Rational System Architect.

Sélection, Insertion, mise à jour et Suppression sur les tables suivantes :

FICHIERS FILES\_HISTORY SAPROPERTIES ENTITY\_FLAGS RELATIONSHIP

ENTITY CRITICALREGION ERROR\_LOG SINGLETHREAD IDGENERATOR ENTITY\_HISTORY

Exécution sur les procédures mémorisées suivantes :

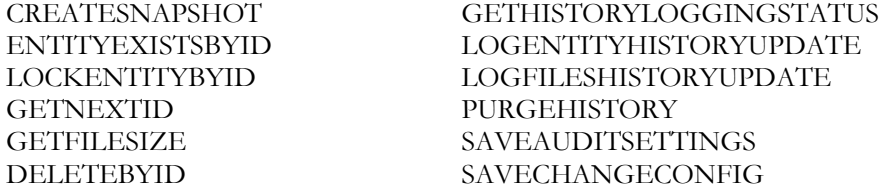

En plus des droits d'accès ci-dessus, vous devez également disposer des droits CREATESESSION pour accéder à une encyclopédie Oracle.

Si les encyclopédies sont créées à l'aide de Rational System Architect, deux paramètres peuvent être spécifiées dans la section ADO du fichier SA2001.ini, le premier contrôle l'emplacement du fichier de chaque espace table des encyclopédies. Le second paramètre contrôle la taille initiale de l'espace table de chaque encyclopédie. Si le fichier SA2001.ini ne contient aucun paramètre, le fichier physique est placé dans l'emplacement par défaut de la base de données Oracle actuelle et sa taille initiale est 50 Mo. Pour remplacer ce comportement, ajoutez des valeurs au fichier sa2001.ini comme suit :

#### [ADO]

ADOOraxxxxxTablespacePath=C:\oracle\userdata\oracle9\

ADOOraxxxxxTablespaceSize=40

Où xxxxx doit être remplacé par un nom de source de données qui représente le serveur et la base de données Oracle, comme défini dans le fichier tnsnames.ora. La spécification du chemin doit contenir des barres obliques inversées pour les serveurs Windows et des barres obliques pour les serveurs Unix.

**Remarque** : le chemin spécifié doit contenir une barre oblique de fin. Si ce caractère n'est pas présent, Rational System Architect affiche une erreur.

Ce rôle est octroyé à l'utilisateur par l'administrateur système via SQL Server Enterprise Manager 2005.

**1.** L'administrateur système doit indiquer aux utilisateurs où se situe le serveur et la méthode d'authentification utilisée pour créer de nouvelles encyclopédies sur le serveur.

#### **Installez Rational System Architect sur la machine locale de chaque utilisateur.**

Installez Rational System Architect sur chaque machine client. Vous pouvez également choisir d'installer SQL Express sur chaque machine client dans l'assistant de démarrage de Rational System Architect ; SQL Express est nécessaire pour les utilisateurs qui souhaitent travailler sur des modèles Rational System Architect hors ligne. Pendant l'installation de SA, vous êtes invité à spécifier le répertoire contenant le fichier de licence License.dat.

#### **Premiers pas des utilisateurs**

- **1.** Démarrez Rational System Architect : Pour un environnement multi-utilisateurs, l'administrateur du système doit exécuter l'utilitaire de gestion de licences FLEXnet sur le réseau pour fournir un emplacement de licence disponible pour chaque utilisateur. Les utilisateurs travaillant hors ligne sur une machine autonome doivent disposer d'une licence valide de Rational System Architect.
- **2.** Démarrez Rational System Architect : Chaque utilisateur démarre sa propre instance de Rational System Architect. (Exécutez Rational System Architect en sélectionnant Démarrer, Programmes, IBM Rational, Rational System Architect.) Pour les machines sur lesquelles vous avez installé SQL Express, ce dernier s'exécute automatiquement dès que l'utilisateur démarre sa machine. Les utilisateurs n'ont pas besoin d'une instance locale de SQL Express en cours d'exécution s'ils utilisent une encyclopédie sur le réseau. L'installation du logiciel est uniquement nécessaire si les utilisateurs comptent travailler avec des encyclopédies sur leur machine locale.
- **3.** Chaque utilisateur peut commencer en prenant un des tutoriels en ligne du produit et en créant une nouvelle encyclopédie pour se familiariser avec Rational System Architect, ou en ouvrant une encyclopédie indiquée par le chef de projet ou l'administrateur du système.

a. L'assistant de démarrage associe des exemples d'encyclopédie à votre serveur. Vous utilisez certains de ces exemples en prenant les tutoriels en ligne de Rational System Architect. Si vous avez modifié les paramètres par défaut de l'assistant de démarrage de sorte à ne pas joindre les exemples nécessaires, vous pouvez les joindre à l'aide de SAEM. Chaque tutoriel explique comment ce faire. Vous pouvez accéder aux tutoriels en sélectionnant Aide, Tutoriels.

ou

b. Créez une nouvelle encyclopédie de toutes pièces et commencez à travailler seul. Pour créer une nouvelle encyclopédie, consultez l'aide. Pour cela, sélectionnez Aide, Aide, et ouvrez le document Rational System Architect – General, Using Rational System Architect, Creating/Opening Project Encyclopedias, Creating/Opening an Oracle Encyclopedia.

#### ou

c. Ouvrez une encyclopédie sur le réseau spécifié par l'administrateur réseau ou le chef de projet.

# **Profils utilisateur itinérants**

Rational System Architect prend en charge les profils utilisateur itinérants, qui contiennent des données de paramètres et de configuration qui permettent auxutilisateurs de garder leurs paramètres personnalisés même lorsqu'ils se connectent sur une autre machine du réseau. SA stocke les paramètres utilisateur et les données de connexion dans un dossier qui est déplacé en même temps que l'utilisateur, comme %userprofile%\Application Data.

Par défaut, les profils utilisateur itinérants ne sont pas activés. Par conséquent, le fichier SA2001.ini (qui contient les informations de configuration décrites ci-dessus) est placé dans un chemin de dossier local, par exemple C:\Documents and Settings\<UserName>\Local Settings\Application Data\Telelogic\System Architect. Inversement, lorsque les profils utilisateur itinérants sont activés, le fichier SA2001.ini est placé dans le chemin de dossier itinérant, par exemple C:\Documents and Settings\<UserName>\Application Data\Telelogic\System Architect.

Pour activer les profils utilisateur itinérants :

- **1.** Ouvrez le chemin d'installation Rational System Architect, en général C:\Program Files\IBM\ Rational\System Architect Suite\11.3.1\System Architect.
- **2.** A l'aide de l'éditeur XML de votre choix, ouvrez le fichier FilePaths.xml.
- **3.** Localisez le noeud d'emplacement ProfilePath. Le paramètre par défaut est FALSE, comme:

<ProfilePath Location="" UseRoamingProfile="FALSE">

**4.** Modifiez la valeur UseRoamingProfile en TRUE, comme suit :

<ProfilePath Location="" UseRoamingProfile="TRUE">

# **Instructions d'installation pour la mise à niveau vers la version 11.3.1 ou une version ultérieure**

Depuis Rational System Architect V10.3, de nouvelles tables (pour l'historique) et procédures mémorisées sont créées et des modifications sont apportées aux procédures mémorisées existantes dans toutes les encyclopédies (bases de données SQL Server 2008, SQL Server 2005, SQL Express, Oracle9i ou Oracle 10g). Pour mettre à niveau les encyclopédies Rational System Architect V11.2 vers la version 11.3.1, vous avez uniquement besoin d'ouvrir les encyclopédies V11.2 avec Rational System Architect 11.3.1. Toutefois, les encyclopédies créées à l'aide des versions V10.1, V10.0 ou V9 du produit doivent être converties au format V10.3 avant de pouvoir être mises à niveau avec la version 11.3.1. Il s'agit d'une procédure en deux étapes :

**Etape 1** – Conversion des données de l'encyclopédie via SAEM, comme suit :

- **1.** Exécutez Rational System Architect Encyclopedia Manager (SAEM) (sélectionnez Démarrer, Programmes, IBM Rational, System Architect Suite, SAEM).
- **2.** Dans SAEM, connectez-vous au serveur contenant l'encyclopédie à mettre à niveau (sélectionnez Serveur, Connexion).
- **3.** Choisissez l'encyclopédie à mettre à niveau (sélectionnez Base de données, Sélectionner base de données).
- **4.** Dans SAEM, sélectionnez Outils, Convertir au format 10.3. Cette opération convertit les données au format nécessaire pour une utilisation avec Rational System Architect 10.3.

**Etape 2 –** Une personne avec un rôle d'administrateur du système, ou le propriétaire de l'encyclopédie, doit ouvrir l'encyclopédie convertie dans Rational System Architect V10.3 ou version ultérieure, tel que suit :

- **5.** Déterminez si le propriétaire d'une encyclopédie utilise SAEM (pour SQL) ou Enterprise Manager de Microsoft (pour SQL Server). Demandez au propriétaire ou à une personne possédant le rôle d'administrateur système d'ouvrir l'encyclopédie convertie dans SA V10.3 ou version ultérieure.
- **6.** Rational System Architect essaie automatiquement d'ajouter de nouvelles procédures mémorisées et tables à l'encyclopédie existante lorsque cette dernière est ouverte pour la première fois dans SA V10.3 ou une version ultérieure. Tant qu'une personne possédant le rôle d'administrateur système ou que le propriétaire de l'encyclopédie ouvre l'encyclopédie convertie, les procédures mémorisées seront correctement créées avec le propriétaire 'dbo'.

# **Mise à niveau de Rational System Architect avec des mises à niveau et des correctifs**

IBM propose différentes mises à niveau de Rational System Architect que vous pouvez obtenir en contactant votre représentant de ventes ou par l'intermédiaire du site Web IBM Rational www.ibm.com.

Si vous installez une mise à niveau de Rational System Architect, il n'est pas nécessaire de désinstaller la version existante de Rational System Architect. La mise à niveau sera installée sur la copie existante. Avant de procéder au téléchargement, consultez la page de téléchargement du site Web d'IBM Rational afin de vérifier que la bonne version de Rational System Architect est installée pour la mise à niveau disponible.

**Important :** si vous installez une mise à niveau de Rational System Architect que vous avez téléchargée depuis le site Web d'IBM Rational, vous n'avez **pas à désinstaller** la version précédente de Rational System Architect ; la mise à niveau téléchargée recherche une version précédente deRational System Architect sur votre machine, et ne procédera à aucune installation s'il ne la trouve pas.

#### **Installation d'une mise à niveau**

Pour installer une mise à niveau de Rational System Architect, suivez les procédures d'installation de ce chapitre selon le type de licence que vous avez acheté.

#### **Modification, réparation ou suppression de Rational System Architect**

Le DVD d'installation de Rational System Architect Installation vous permet de modifier les composants originaux de Rational System Architect que vous avez installés, réparer les composants qui ne fonctionnent pas ou supprimer complètement le programme. Pour effectuer une de ces tâches, procédez comme suit :

- **1.** Insérez le DVD d'installation dans votre lecteur de DVD.
- 2. Exécutez le fichier exécutable <nom\_fichier d'installation.exe> à partir du DVD.
- **3.** Sélectionnez l'option Installer Rational System Architect dans l'écran d'installation initial afin de lancer l'assistant d'installation.
- **4.** Dans l'écran suivant de l'assistant, sélectionnez Modifier, Réparer ou Supprimer selon l'opération désirée.
- **5.** Rational System Architect peut également être supprimé à l'aide des techniques

Windows standard de suppression de programme (en sélectionnant Paramètres > Panneau de configuration > Ajout/Suppression de programmes).

# **Récapitulatif des instructions de conversion**

Vous devez convertir les encyclopédies créées avec des versions précédentes de Rational System Architect pour une utilisation avec la version 11.3.1. La procédure de conversion est très simple. Le Guide de conversion fournit les instructions requises pour la conversion. Il est disponible au format .PDF sur le DVD d'installation du produit et dans le centre de documentation de Rational System Architect à l'adresse : http://publib.boulder.ibm.com/infocenter/rsdp/v1r0m0/index.jsp. Si vous ne pouvez pas accéder au DVD, contactez votre administrateur système.

# **Produits additifs de Rational System Architect**

Rational System Architect fournit des fichiers d'installation pour les produits additifs suivants :

- Rational System Architect for IAF
- Rational System Architect for ERP Interface
- Rational System Architect for SOA
- Rational System Architect DOORS Interface
- Rational System Architect Process Integrator
- Rational System Architect UML 2

#### **Installation des produits additifs de Rational System Architect**

L'installation des produits additifs ne peut se faire que si Rational System Architect est déjà installé. Si le programme d'installation d'un produit additif ne parvient pas à trouver Rational System Architect, ou le fichier SA2001.INI, un message vous en informe et l'installation s'arrête. La seule exception à ce principe concerne Rational System Architect for ERP Interface, qui ne demande pas que Rational System Architect soit déjà installé.

Pour installer un produit additif, procédez comme pour installer Rational System Architect (voir page 9). Il suffit de cliquer sur le fichier exécutable du produit additif désiré et de suivre les instructions fournies par l'assistant d'installation.

Alternativement, vous pouvez installer les produits additifs avec les options de ligne de commande décrites dans la section qui suit.

#### **Installation des produits additifs avec l'interface de ligne de commande**

Vous pouvez utiliser différentes options pour installer les produits additifs.

**Installation de Rational System Architect for IAF ou Rational System Architect for SOA** 

Pour effectuer une installation standard avec la ligne de commande, entrez le texte suivant à l'invite :

<nom\_fichier d'installation.exe>

Pour effectuer une installation en mode silencieux avec la ligne de commande, entrez le texte suivant à l'invite :

<nom\_fichier d'installation.exe> /s /v"/qn LAPAGREE=\"Yes\""

Pour effectuer une installation en mode silencieux pour l'utilisateur actif uniquement, vous pouvez indiquer la propriété INSTALL\_FOR\_ALL\_USERS. Pour effectuer une installation pour l'utilisateur actif uniquement, entrez le texte suivant à l'invite :

```
<nom_fichier d'installation.exe> /s /v"LAPAGREE=\"Yes\" 
INSTALL_FOR_ALL_USERS=\"2\""
```
#### **Installation de Rational System Architect for ERP**

Pour effectuer une installation standard avec la ligne de commande, entrez le texte suivant à l'invite :

<nom\_fichier d'installation.exe>

Pour effectuer une installation en mode silencieux, entrez le texte suivant à l'invite :

<nom\_fichier d'installation.exe> /s /v"/qn TLLICENSESERVER=\"19353@<nom\_serveur>\" LAPAGREE=\"Yes\""

#### **Installation de Rational System Architect Doors Interface**

Pour effectuer une installation standard avec la ligne de commande, entrez le texte suivant à l'invite :

<nom\_fichier d'installation.msi>

Pour effectuer une installation en mode silencieux, entrez le texte suivant à l'invite :

Msiexec <nom\_fichier d'installation.msi> /qn LAPAGREE="Yes"

# **Présentation de l'installation en mode silencieux de Rational System Architect**

En plus des options d'installation standard décrites précédemment, vous pouvez également réaliser une installation silencieuse. Une installation silencieuse utilise la technologie Microsoft Windows Installer (MSI), ce qui vous permet d'installer Rational System Architect sans entrer quoi que ce soit dans les boîtes de dialogue. Cette opération est utile à un administrateur système qui veut que tous les utilisateurs à qui il a donné accès effectuent la même installation.

Voir les prérequis de l'installation à la page 6 avant de poursuivre.

**IMPORTANT** : Les informations que vous devez fournir sur MSI ne sont pas toutes décrites dans ce guide d'installation. Pour obtenir toutes les informations nécessaires sur MSI, reportez-vous aux sites Web Microsoft suivants :

- Pour plus d'informations sur les techniques d'installation de SMS, voir : http://technet.microsoft.com/en-us/library/cc181465.aspx.
- Pour une liste complète des options de ligne de commande pour Windows Installer, voir :

http://msdn.microsoft.com/en-us/library/aa367988(VS.85).aspx

• Le programme Windows Installer utilise Msiexec. Pour plus d'informations sur Msiexec, voir : http://technet.microsoft.com/en-us/library/bb490936.aspx.

#### **Exigences de l'installation en mode silencieux**

Actuellement, pour utiliser l'option d'installation silencieuse pour Rational System Architect, le service Microsoft Windows Installer 3.1 ou une version ultérieure doit être installé sur l'ordinateur cible. A défaut, le programme d'installation vous invite à vous procurer Microsoft Windows Installer à l'adresse http://support.microsoft.com/kb/893803.

Toutes les options de produit disponibles pour l'installation silencieuse sont exposées en propriétés publiques que vous définissez dans la ligne de commande Msiexec ou via les fichiers de transformation personnalisés. Les propriétés sont les suivantes :

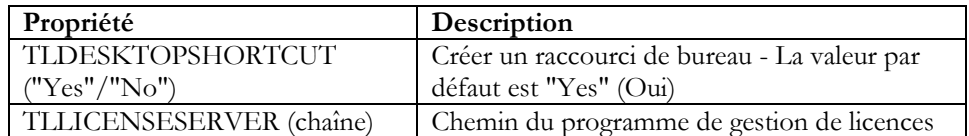

#### *Installation de Rational System Architect*

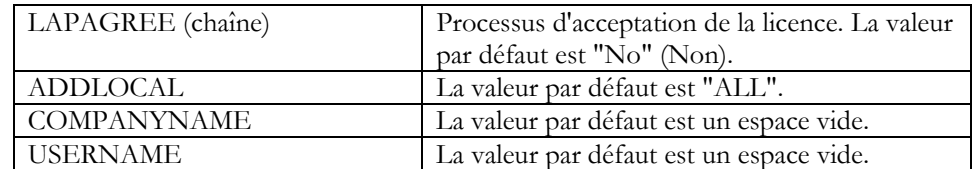

Des propriétés plus anciennes ne sont plus prises en charge :

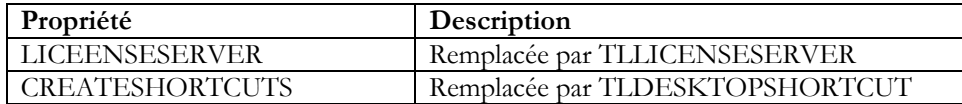

#### **Options de ligne de commande**

Les options de ligne de commande que vous pouvez utiliser pour Rational System Architect varient selon la version que vous souhaitez installer. Ces options sont les suivantes :

#### **Options de ligne de commande pour Rational System Architect versions 11.3, 11.3.01 et 11.3.02 (sans interface utilisateur)**

L'exemple suivant illustre l'utilisation des options présentées ci-dessus. Il s'agit d'une ligne de commande de base que vous pouvez utiliser pour installer l'intégralité du programme Rational System Architect sur l'ordinateur désigné :

```
msiexec /i "SystemArchitect_Enu_11.3.msi" /qn 
INSTALLDIR="C:\Program Files\IBM\Rational\System Architect 
Suite"TLLICENSESERVER="C:\SALicense\license.dat" LAPAGREE="Yes" 
TLDESKTOPSHORTCUT="Yes"
```
**Remarque** : La valeur de la propriété TLLICENSESERVER dans l'exemple ci-dessus peut également être un serveur de licence (par exemple TLLICENSESERVER="19353@server").

#### **Options de ligne de commande pour Rational System Architect version 11.3.1 (sans interface utilisateur)**

Dans l'exemple ci-dessus, la valeur par défaut de la propriété ADDLOCAL est "ALL". Cette commande installe tous les composants de Rational System Architect. Si vous n'indiquez pas la propriété ADDLOCAL dans la ligne de commande, la commande installe tous les composants du module dans le MSI par défaut.

L'exemple suivant illustre l'utilisation des options de décrites ci-dessus. Il s'agit d'une
ligne de commande de base que vous pouvez utiliser pour installer l'intégralité du programme Rational System Architect sur l'ordinateur désigné :

SystemArchitect Enu 11.3.1.exe /s /v" /qn LAPAGREE=\"Yes\" INSTALLDIR=\"C:\Program Files\IBM\Rational\System Architect Suite\"TLLICENSESERVER=\"C:\SALicense\license.dat\" TLDESKTOPSHORTCUT=\"Yes\""

**Remarque** : La valeur de la propriété TLLICENSESERVER dans l'exemple ci-dessus peut également être un serveur de licence (par exemple TLLICENSESERVER="19353@server").

# **Installation en mode silencieux personnalisée de Rational System Architect**

L'installation en mode silencieux de Rational System Architect vous permet d'utiliser certaines propriétés personnalisées. Ceci s'applique à Rational System Architect versions 11.3, 11.3.0.1, 11.3.02 et 11.3.1. Pour effectuer une installation en mode silencieux personnalisée, vous devez utiliser la propriété ADDLOCAL MSI dans la ligne de commande. En plus de la propriété ADDLOCAL, vous devez utiliser les propriétés personnalisées fournies par le programme d'installation de Rational System Architect. Les propriétés personnalisées disponibles sont répertoriées ci-après.

Si vous souhaitez installer uniquement des composants spécifiques de Rational System Architect, utilisez les propriétés suivantes :

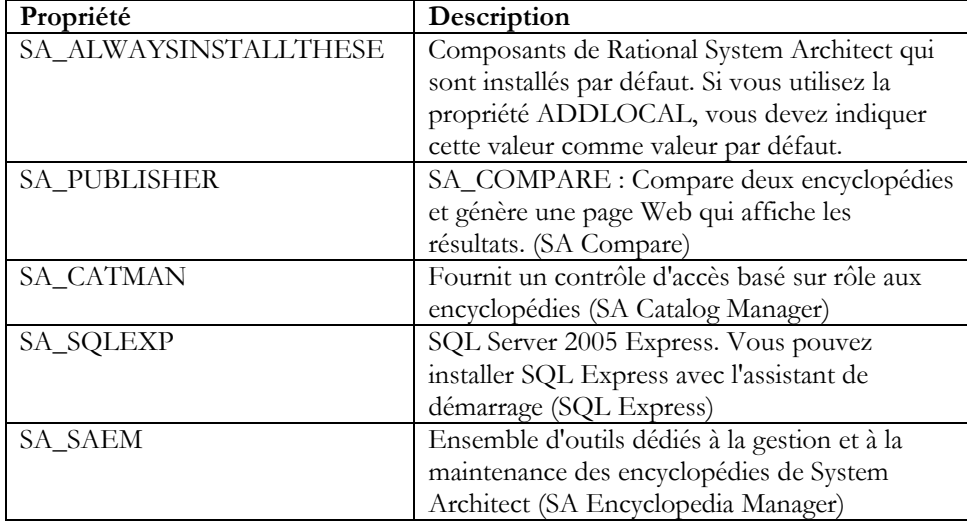

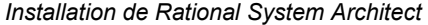

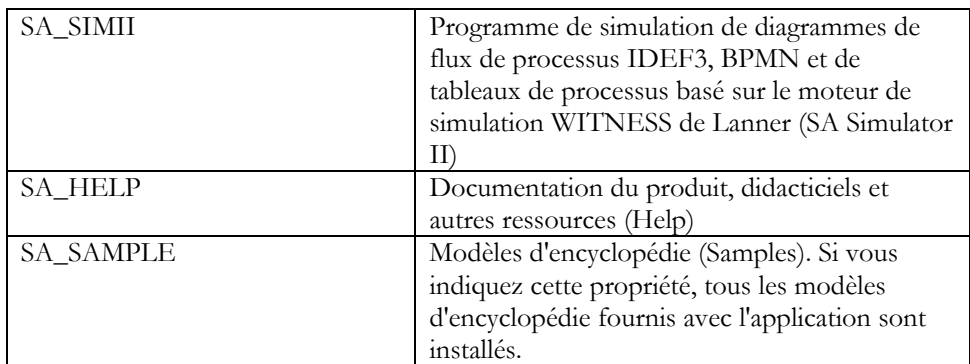

Pour sélectionner les encyclopédies à installer, vous pouvez indiquer leur nom (voir cidessous) avec les autres propriétés décrites plus haut.

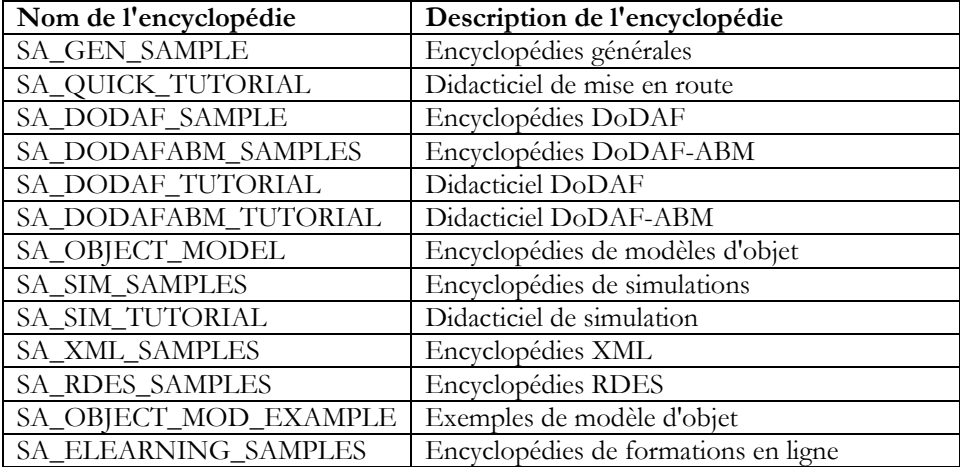

#### **Options de ligne de commande pour Rational System Architect versions 11.3, 11.3.01 et 11.3.02 (sans interface utilisateur)**

L'exemple de ligne de commande ci-dessous utilise toutes les propriétés personnalisées décrites avec la propriété ADDLOCAL :

```
msiexec /i "SystemArchitect_Enu_11.3.msi" /qn 
INSTALLDIR="C:\Program Files\IBM\Rational\System Architect Suite" 
TLLICENSESERVER="C:\SALicense\license.dat" LAPAGREE="Yes" 
TLDESKTOPSHORTCUT="Yes"
```
ADDLOCAL="SA\_ALWAYSINSTALLTHESE,SA\_PUBLISHER,SA\_COMPARE,SA\_CATMAN, SA\_SQLEXP,SA\_SAEM,SA\_SIMII,SA\_HELP,SA\_SAMPLE"

L'exemple de ligne de commande ci-dessous utilise uniquement certaines des propriétés personnalisées décrites avec la propriété ADDLOCAL. Il s'agit d'une installation personnalisée qui n'installe que certains composants de Rational System Architect.

msiexec /i "SystemArchitect\_Enu\_11.3.msi" /qn INSTALLDIR="C:\Program Files\IBM\Rational\System Architect Suite" TLLICENSESERVER="C:\SALicense\license.dat" LAPAGREE="Yes" TLDESKTOPSHORTCUT="Yes" ADDLOCAL="SA\_ALWAYSINSTALLTHESE,SA\_COMPARE,SA\_CATMAN,SA\_SQLEXP,SA\_ SAEM, SA\_HELP, SA\_ELEARNING\_SAMPLES, SA\_GEN\_SAMPLE"

#### **Options de ligne de commande pour Rational System Architect version 11.3.1 (sans interface utilisateur)**

L'exemple de ligne de commande ci-dessous utilise toutes les propriétés personnalisées décrites avec la propriété ADDLOCAL :

SystemArchitect Enu 11.3.1.exe /s /v" /qn LAPAGREE=\"Yes\" INSTALLDIR=\"C:\Program Files\IBM\Rational\System Architect Suite\" TLLICENSESERVER=\"C:\SALicense\license.dat\" TLDESKTOPSHORTCUT=\"Yes\" ADDLOCAL=\"SA\_ALWAYSINSTALLTHESE,SA\_PUBLISHER,SA\_COMPARE,SA\_CATMAN ,SA\_SQLEXP,SA\_SAEM,SA\_SIMII,SA\_HELP,SA\_SAMPLE\""

L'exemple de ligne de commande ci-dessous utilise uniquement certaines des propriétés personnalisées décrites avec la propriété ADDLOCAL. Il s'agit d'une installation personnalisée qui n'installe que certains composants de Rational System Architect.

SystemArchitect\_Enu\_11.3.1.exe /s /v" /qn LAPAGREE=\"Yes\" INSTALLDIR=\"C:\Program Files\IBM\Rational\System Architect Suite\"TLLICENSESERVER=\"C:\SALicense\license.dat\"TLDESKTOPSHORTC UT=\"Yes\" ADDLOCAL=\"SA\_ALWAYSINSTALLTHESE,SA\_COMPARE,SA\_CATMAN,SA\_SAEM,SA\_S IMII, SA\_HELP, SA\_ELEARNING\_SAMPLES, SA\_GEN\_SAMPLE \""

Vous pouvez créer des transformations MSI si vous devez spécifier un grand nombre d'options d'installation silencieuse.

#### **Exigences de l'installation en mode silencieux pour SA DOORS Integration**

Pour l'instant, pour utiliser l'option d'installation silencieuse pour Rational System Architect et Rational System Architect Intégration DOORS, il faut que le service Microsoft Windows Installer 3.1 soit installé sur l'ordinateur cible. S'il n'est pas présent, l'installation ne peut pas continuer et vous êtes invité à obtenir et installer Windows

#### Installer 3.1.

Toutes les options de produit disponibles pour l'installation silencieuse sont exposées en propriétés publiques que vous définissez dans la ligne de commande Msiexec ou via les fichiers de transformation personnalisés. Les propriétés sont les suivantes :

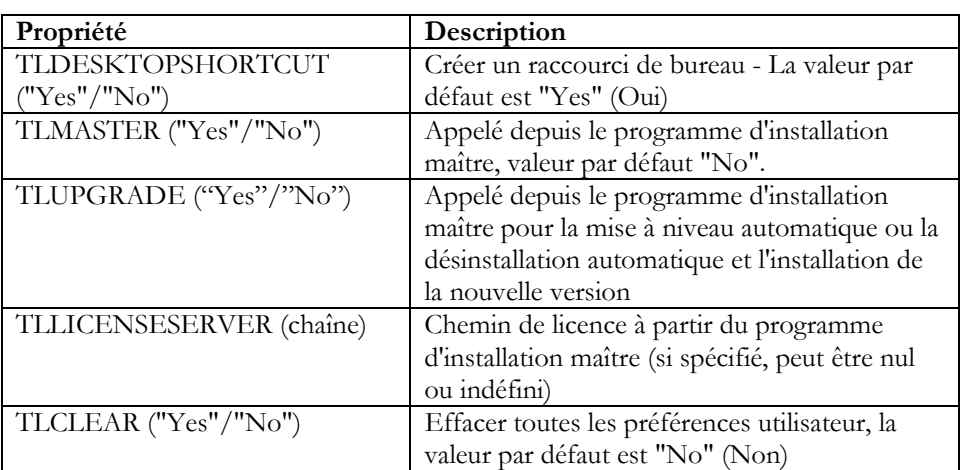

Des propriétés plus anciennes ne sont plus prises en charge:

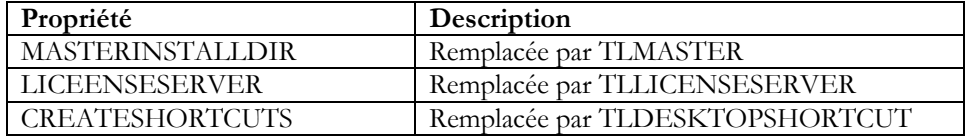

L'exemple suivant illustre l'utilisation des options présentées ci-dessus :

```
msiexec /i SystemArchitect_Enu_11.2.22.msi INSTALLDIR="C:\Program 
Files\IBM\Rational\System Architect Suite" 
TLLICENSESERVER="C:\SALicense\license.dat" LAPAGREE="Yes" /qb 
TLDESKTOPSHORTCUT="Yes"
```
**Remarque** : La valeur de la propriété TLLICENSESERVER dans l'exemple ci-dessus peut également être un serveur de licence (par exemple TLLICENSESERVER="19353@server").

# *Installation de Rational System Architect XT*

Ce chapitre vous explique comment installer IBM Rational System Architect XT™ et les produits associés. Le chapitre est divisé en sections se rapportant à différents scénarios d'installation du produit.

*2* 

- **Introduction**
- Configuration requise pour le programme d'installation de Rational System Architect XT
- Configuration de serveur IIS requise pour SA XT
- Configuration requise pour le PC client SA XT
- Intégration SA XT et SA
- Intégration SA XT et IBM Rational SA Catalog Manager™
- Accès aux encyclopédies avec Rational System Architect XT
- Configuration de licence requise pour le service Web SA XT et SA XT
- Préparation à l'installation du logiciel Rational System Architect XT
- Installation de Rational System Architect XT
- Vérification des propriétés de site Web SA XT dans IIS
- Edition du fichier web.config
- Droits d'accès aux dossiers pour le compte de domaine SA XT
- Test du site Web Rational System Architect XT
- Ajout de la sécurité chiffrée au compte de simulation
- Ajout de la sécurité chiffrée à Oracle
- Enregistrement de .NET Framework
- Activation du module complémentaire de service Web Rational System Architect XT
- Désinstallation de Rational System Architect XT

# **Introduction**

IBM Rational System Architect XT est une application Web qui publie un site Web interactif d'encyclopédies d'entreprise. Les utilisateurs peuvent exécuter des rapports personnalisés ou standard afin d'obtenir des vues en temps réel de diagrammes et des définitions, et appliquer un contrôle d'accès via des vues basées sur les rôles, entre autres. Les encyclopédies publiées sur le site Web de Rational System Architect XT sont créées avec IBM Rational System Architect, et les droits liés sont gérés par le gestionnaire de catalogue SA.

IBM fournit un module complémentaire, le service Web Rational System Architect XT, qui facilite la publication des informations d'encyclopédies de Rational System Architect sur le réseau Intranet d'entreprise des clients. Le service Web expose des méthodes SA XT, en fournissant des applications de clients d'accès en lecture aux objets du référentiel qu'ils peuvent utiliser pour exécuter des rapports Rational System Architect.

### **Présentation de l'installation SA XT**

IBM fournit des installations Rational System Architect XT complètes uniquement. Vous devez donc désinstaller toute ancienne version de SA XT avant d'en installer une nouvelle. Des service packs, correctifs et correctifs logiciels, régulièrement disponibles sur le site de support de IBM Rational à l'adresse http://www-01.ibm.com/software/awdtools/systemarchitect/support/,vous permettent de mettre à jour votre installation existante. Vous n'avez pas besoin de désinstaller SA XT lorsque vous installez un service pack, un correctif ou un correctif logiciel, contrairement à ce qui est indiqué sur le site de support.

### **Installation de Rational System Architect XT**

SA XT exige que la même version de Rational System Architect soit installée sur un autre ordinateur du réseau, commande dans l'illustration ci-dessous. L'installation de Rational System Architect XT installe également le gestionnaire de catalogue SA. Ce dernier peut être exécuté depuis la machine SA XT (A) ou depuis l'ordinateur sur lequel la version standard de Rational System Architect est installée (C).

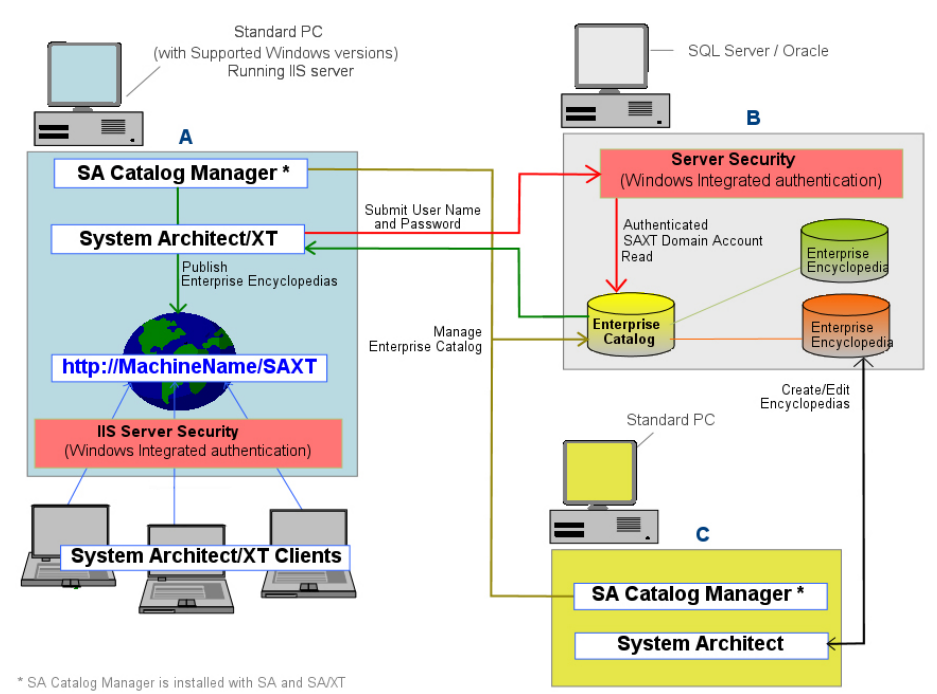

**Remarque** : vous pouvez également installer SA XT (A) sur le même ordinateur que la base de données SQL Server/Oracle (B). Une telle configuration procure une performance optimale, mais n'est pas obligatoire. Elle est recommandée si la vitesse de connexion entre le serveur d'encyclopédie et la machine SA XT est inférieure à 1 Go.

# **Configuration requise pour le responsable de l'installation Rational System Architect XT**

Le responsable de l'installation de SA XT doit détenir des privilèges d'administrateur sur l'ordinateur sur lequel il installe le logiciel. Bien que SA XT automatise une grande partie de l'installation, il ne peut pas effectuer les modifications requises sans les éléments suivants :

- Privilèges d'administration sur les serveurs SQL Server ou Oracle sur lesquels les encyclopédies (c.-à-d. les bases de données) sont créées. Obligatoire pour que le gestionnaire de catalogue puisse créer des utilisateurs, leur octroyer l'accès aux encyclopédies et leur affecter des rôles sur ces encyclopédies (voir cidessous).
- Autorisation de créer un compte de domaine sur le réseau utilisé par SA XT. Vous pouvez également utiliser un compte existant s'il dispose des autorisations requises. SA XT utilise les coordonnées du compte de domaine pour se connecter aux serveurs (via Authentification intégrée de Windows) où sont situés les catalogues et les encyclopédies. Le compte de domaine est également appelé 'compte de simulation' : l'application SA XT "simule" le compte de domaine (voir page 52 pour plus d'informations).
- Autorisation de créer un compte de domaine sur le réseau que le service Web SA XT peut utiliser. Notez que le module complémentaire du service Web de SA XT peut utiliser le même compte de domaine que celui utilisé par SA XT, ou il peut en utiliser un autre. Quoi qu'il en soit, le compte de domaine pour le service Web SA XT nécessite la même configuration requise que SA XT (voir ci-dessus).

# **Configuration serveur requise IIS pour SA XT**

- Microsoft Internet Information Services version 5.1 ou 6.0 (cette version nécessite une configuration requise unique, précisée ci-dessous lorsque nécessaire) – Rational System Architect XT exige qu'un serveur Internet héberge le site Web SA XT par l'intermédiaire duquel les utilisateurs accède aux encyclopédies d'entreprise.
- Microsoft .NET Framework 3.5 (installe également la version 2.0) avec les derniers Service Packs disponibles. Si le programme d'installation de SA XT ne trouve pas .Net Framework, ou s'il trouve la version 1.1, il installe automatiquement .NET Framework 3.5 (et 2.0) sans mettre à niveau ni modifier la version 1.1.

### **Configuration matérielle requise**

- 60 Mo de mémoire pour le premier utilisateur, plus 40 Mo pour chaque utilisateur supplémentaire.
- 37 Ko d'allocation de segment de bureau pour chaque session SA XT et service Web SA XT. La quantité de segment de mémoire de bureau disponible dans Windows est contrôlée par un paramètre du registre. L'allocation de segment de mémoire pour les applications de bureau dépend du nombre prévu d'utilisateurs simultanés. Ce paramètre vous permet d'augmenter le nombre par défaut d'utilisateurs simultanés, qui est de douze (voir page 59 pour plus d'informations).
- Connexion réseau à haute vitesse entre le serveur SA XT et le serveur de base de données SQL ou Oracle.

### **Configurations système et logicielle requises**

Rational System Architect XT requiert un des systèmes d'exploitation Microsoft Windows suivants :

- Windows XP (avec SP2 ou SP3)
- Windows Server 2008
- Windows Server 2003 Standard Edition (avec SP2)
- Windows Server 2003 32-bit Enterprise Edition (avec SP2)

- Microsoft .NET Framework 3.5 (installe aussi la version 2.0) avec les derniers Service Packs disponibles (installation automatique si le programme est absent ou d'une version plus ancienne).
- Microsoft Internet Information Services. Si IIS est déjà activé dans le système d'exploitation , SA XT le configure de manière appropriée. Sinon, vous devez activer IIS dans le système d'exploitation (voir page 41).

### **Configuration requise pour le PC client SA XT**

- Microsoft Windows XP (avec SP2)
- Microsoft Internet Explorer 6 ou 7 et Mozilla Firefox 3.x
- Java Runtime Environment (version minimale requise : JRE 1.5). Le JRE active l'affichage des graphiques SVG via l'applet de visualiseur SVG basé sur Java (de Batik). Au moment de l'exécution, si SA XT se rend compte que JRE n'est pas installé, une boîte de dialogue vous informe que vous devez l'installer en vous fournissant un lien vers le site Web à partir duquel vous pouvez le télécharger.

### **Intégration SA XT et SA**

Rational System Architect XT fonctionne avec Rational System Architect. Dans SA, les utilisateurs crée des encyclopédies, qui sont des bases de données sur des serveurs SQL ou schémas dans une base de données Oracle. Lorsque les encyclopédies sont partagées parmi plusieurs utilisateurs, leur accès est contrôlé via le gestionnaire de catalogue SA. Ces encyclopédies sont classées en tant qu'encyclopédies d'entreprise. Un site Web SA XT publie des encyclopédies d'entreprise. Une encyclopédie qui n'est *pas* jointe à un catalogue d'entreprise est classée en encyclopédie professionnelle. Ce type peut être partagé parmi les utilisateurs, mais ne peut pas être publié par SA XT.

# **Intégration SA XT et SA Catalog Manager**

Le gestionnaire de catalogue SA est installé par Rational SA et Rational System Architect XT. Le gestionnaire de catalogue SA contrôle l'accès aux encyclopédies d'entreprise. Sur chaque serveur, le gestionnaire de catalogue SA crée un catalogue d'entreprise. L'administrateur du catalogue qui crée le catalogue devient son propriétaire, peut y ajouter des utilisateurs et détermine les encyclopédies qui peuvent être affichées. Eventuellement, l'administrateur peut sélectionner les artefacts d'encyclopédie qu'un utilisateur peut afficher.

Lorsqu'un utilisateur connecté sur une machine client parcourt le site Web SA XT, il doit sélectionner un serveur d'encyclopédie. Le serveur SA XT (sur IIS) lit alors le catalogue sur le serveur sélectionné. Le catalogue détecte les encyclopédies que l'utilisateur a le droit d'afficher sur ce serveur, puis les affiche dans une liste déroulante. Lorsque l'utilisateur sélectionne une encyclopédie, le catalogue filtre les artefacts d'encyclopédies que l'utilisateur peut afficher selon son rôle.

Voir le chapitre 3 de ce guide d'installation ou l'aide en ligne du gestionnaire de catalogue SA pour plus d'informations sur les catalogues d'entreprise.

### **Accès aux encyclopédies avec Rational System Architect XT**

Pour afficher et éditer les encyclopédies via le site Web de Rational System Architect XT, vous devez disposer des mêmes droits qu'avec la version standard de Rational System Architect. En d'autres termes, un individu doit exister en tant qu'utilisateur dans le catalogue et, au moment de la connexion, fournir son nom de domaine/nom d'utilisateur, ainsi que son mot de passe, pour afficher les encyclopédies. Si vous êtes déjà connecté dans le domaine lorsque vous lancez SA XT, vous n'êtes pas invité à vous connecter en entrant vos données d'identification.

Pour que vous puissiez accéder à une encyclopédie via le site Web de SA XT, les fichiers de configuration de propriétés doivent être à jour. Pour ce faire, ouvrez une encyclopédie avec la même version de Rational System Architect que la version de SA XT. Ainsi, le fichier de propriétés est compilé et à jour. Si vous n'effectuez pas cette opération, l'encyclopédie est considérée obsolète et les utilisateurs ne peuvent pas l'ouvrir. Par conséquent, l'ouverture des encyclopédies avec une copie standard de Rational System Architect doit être considérée comme une partie intégrante de l'installation, de la mise à niveau ou du service pack que vous appliquez.

#### **Rôles serveur et droits d'accès**

Le compte de domaine SA XT (le compte de simulation) doit avoir les mêmes privilèges de connexion et accès au serveur d'encyclopédie, ainsi qu'au catalogue d'entreprise, que les utilisateurs standard de System Architect. Par conséquent, vous devez octroyer les droits appropriés de compte de domaine sur chaque serveur auquel vous souhaitez accéder. Les rôles, accès aux encyclopédies et accès au catalogue sont décrits dans la section *I. Installations dans des environnements SQL Server* à la page 11. Pour plus d'informations concernant les droits sur les catalogues d'encyclopédies, reportez-vous à la section *3 - Définition des droits utilisateur dans les encyclopédies* à la page 79.

### **Configuration de licence requise pour le service Web SA XT et SA XT**

SA XT ne prend pas en charge les licences de verrouillage au niveau du noeud. Vous devez disposer d'une licence d'un serveur de licence car SA XT limite le nombre de sessions utilisateur à exécuter en fonction du nombre de licences acquises. Un serveur de licence est requis pour suivre le nombre de licences en cours d'utilisation en même temps.

La page de connexion SA XT par défaut contient un bouton radio grâce auquel vous choisissez de vous connecter pour des opérations de lecture ou de mise à jour. Un programme de lecture utilise une licence "SA-XT", ainsi qu'une licence en lecture seule. Un programme de mise à jour utilise une licence "SA-XT", ainsi qu'une licence en lecture et en écriture. Une session de service Web SA XT utilise une licence SA-XT et une licence SA-XT-WebService. Voir le tableau récapitulatif ci-dessous.

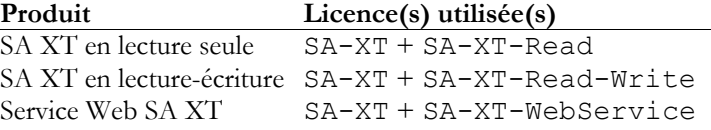

Reportez-vous au guide d'installation de Rational System Architect pour plus d'informations sur la configuration et des licences et leur accès à partir d'un serveur de licence. Le guide d'installation de Rational System Architect est disponible dans le centre de documentation de Rational System Architect à l'adresse : http://publib.boulder.ibm.com/infocenter/rsdp/v1r0m0/index.jsp.

### **Tâches d'installation automatisée de Rational System Architect XT**

Rational System Architect XT est basé sur la technologie ASP.NET de Microsoft, qui fait partie de .NET Framework. Pour créer le site Web et gérer son accès, l'installation de SA XT active et configure les services Windows et composants dont il a besoin pour le publier. Les composants configurés par SA XT sont les suivants :

- Microsoft Internet Information Services (IIS) 5.1 ou version supérieure : crée ou configure un dossier virtuel pour le site Web SA XT.
- Directory Security : met en oeuvre la sécurité du site Web SA XT via l'authentification intégrée de Windows. Vérifie les données d'identification soumises par l'utilisateur avant d'autoriser l'accès au contenu du site sécurisé.
- Active la prise en charge des graphiques .SVG en configurant IIS et en installant l'applet Java requis pour afficher les fichiers .SVG. L'installation de l'applet Java nécessite l'installation de Java Runtime Environment. Vous pouvez installer JRE et configurer la prise en charge .SVG manuellement.
- Crée un compte utilisateur Windows (également appelé "Compte de domaine"). Au moment de l'installation, vous pouvez choisir le nom (dans le formulaire NomDomaine\NomUtilisateur) et un mot de passe pour ce compte. Les droits de sélection des dossiers sont octroyés au compte. Vous pouvez utiliser un compte existant, s'il dispose des droits requis.

# **Préparation à l'installation du logiciel Rational System Architect XT**

Avant d'installer Rational System Architect XT, il est recommandé d'effectuer des copies de sauvegarde des composants Windows suivants que l'installation de SA XT peut modifier (afin de pouvoir les restaurer) :

• Métabase IIS -- La procédure d'installation peut mettre à jour la métabase IIS.

Pour plus de documentation, consultez la page :

http://www.microsoft.com/windowsserver2003/community/articles/a rt\_iismetabak.mspx

• Registre Windows – Si vous devez augmenter le nombre d'utilisateurs simultanés ou si vous souhaitez ajouter une sécurité de mot de passe chiffrée après l'installation, vous devez éditer le registre.

Pour plus de documentation, consultez la page :

http://support.microsoft.com/kb/322756

### **Vérification de l'installation d'Internet Information Services (IIS)**

Si le composant Windows IIS n'est pas activé sur l'ordinateur sur lequel SA XT va être installé, vous pouvez l'activer manuellement comme décrit ci-après (si vous disposez des droits nécessaires).

- **1.** Cliquez sur Panneau de configuration et sélectionnez Outils d'administration.
- **2.** Cliquez sur l'icône Internet Information Services.
- **3.** Si vous voyez l'icône **Internet Information Services**, IIS est installé et activé sur l'ordinateur.
- **4.** Si vous ne voyez pas l'icône **Internet Information Services**, vous devez l'installer de la manière suivante.
- **5.** Cliquez sur **Panneau de configuration**.
- **6.** Cliquez sur l'icône Ajout/Suppression de programmes.
- **7.** Cliquez sur l'option Ajouter ou supprimer des composants Windows.
- **8.** Basculez vers **Internet Information Services** (IIS), et cliquez sur **Suivant** pour fermer l'assistant.

# **Installation de Rational System Architect XT**

**1.** Pour installer Rational System Architect XT, procédez comme suit.

- Si vous **avez téléchargé** le logiciel du site Web IBM Rational, double-cliquez sur le fichier exécutable téléchargé pour lancer l'installation.

- Si vous avez reçu un DVD d'installation d'IBM, insérez-le dans votre lecteur de DVD. L'interface d'exécution automatique est lancée. Cliquez sur **Installer**.

- **2.** Dans l'écran de **bienvenue**, cliquez sur **Suivant** pour démarrer l'installation.
- **3.** Suivez les instructions fournies par l'assistant d'installation.
- **4.** Lorsque l'assistant atteint l'écran **Simuler les droits d'accès de la connexion**, entrez votre **Nom d'utilisateur** et votre **Mot de passe** comme ci-dessous. SA XT soumet ces valeurs aux serveurs d'encyclopédies SQL ou Oracle.

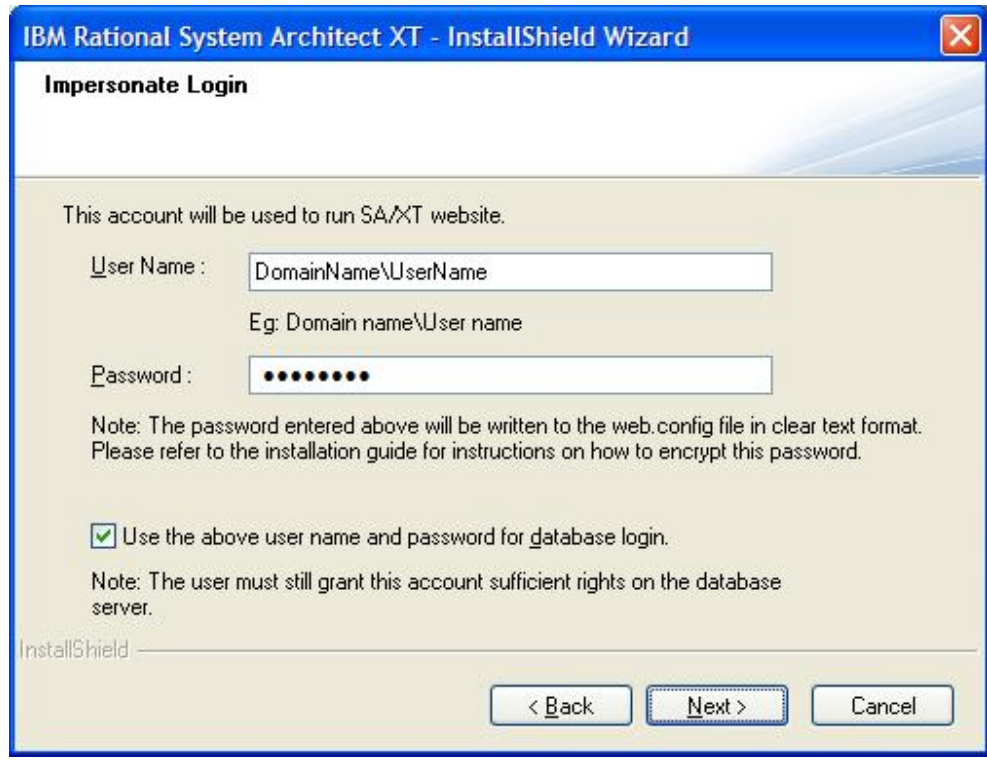

La case à cocher **Utiliser le nom d'utilisateur et le mot de passe ci-dessus pour la connexion à la base de données** fonctionne comme suit :

Si vous activez l'option, SA XT utilise la fonction Sécurité intégrée de Windows pour se connecter au serveur de base de données SQL. Elle ne fonctionne pas avec Oracle. Etant donné que par défaut, MS SQL Server autorise uniquement la connexion via Sécurité intégrée de Windows, cette option doit être cochée si vous utilisez SQL Server. Par défaut, le serveur de base de données Oracle n'accepte pas ces connexions, l'option doit donc être décochée. En cas de doute, demandez à l'administrateur de base de données le type d'authentification utilisateur qui est utilisée.

Si vous n'activez pas cette option et cliquez sur Suivant, la boîte de dialogue Connexion à la base de données s'affiche, comme indiqué ci-dessous. Dans cette boîte de dialogue, entrez vos Nom d'utilisateur et Mot de passe pour vous connecter aux bases de données Oracle ou SQL, puis cliquez sur Suivant. L'utilisateur doit être défini pour utiliser l'authentification SQL si vous utilisez cette option pour SQL Server. C'est également le cas pour Oracle, mais l'authentification Oracle est la méthode par défaut pour Oracle.

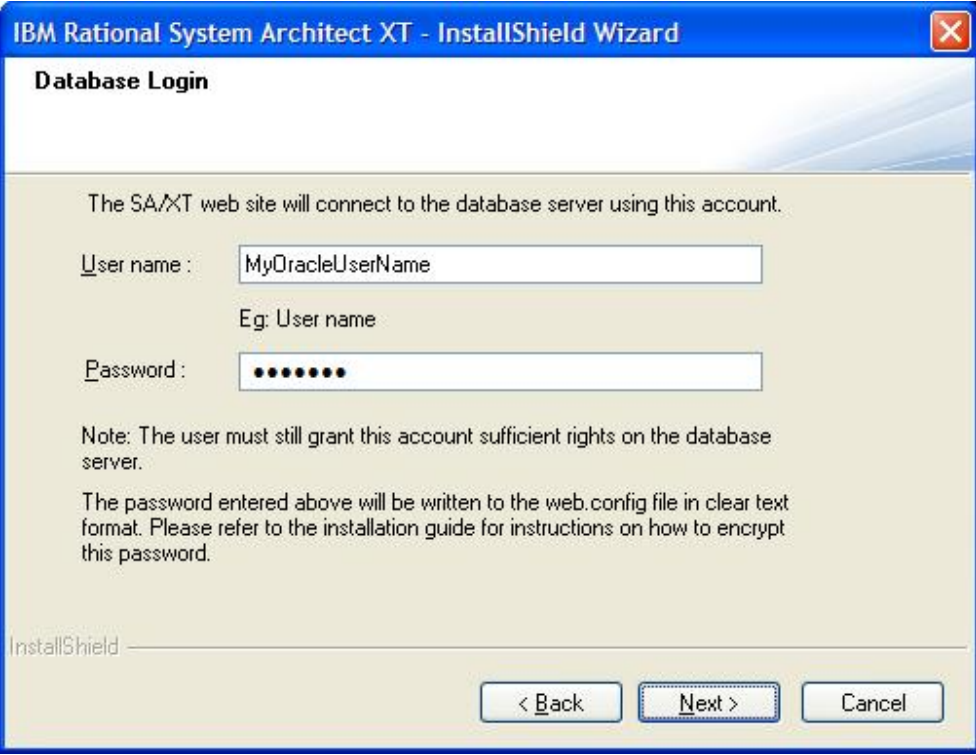

- **5.** Cliquez sur **Suivant**.
- **6.** Dans la boîte de dialogue **Commencez à copier les fichiers**, cliquez sur **Suivant**.
- **7.** Cliquez sur Terminer dans la boîte de dialogue de fin de l'assistant InstallShield.

Si vous avez fait l'acquisition des fonctions DoDAF-ABM ou DoDAF (c4isr), ouvrez le dossier d'installation (C:\Program Files\IBM\ Rational\System Architect Suite\11.3.1\System Architect) et exécutez l'opération de copie de fichier requise comme suit :

• Pour **DoDAF-ABM**, copiez : sadeclar.abm to sadeclar.cfg autoexec.abm to autoexec.sty Pour **DoDAF(c4isr)**, copiez : sadeclar.c4 to sadeclar.cfg

### **Vérification des propriétés de site Web SA XT dans IIS**

Avant que les utilisateurs ne se connectent au site Web SA XT, ou s'ils rencontrent des problèmes d'affichage du site, vous pouvez vérifier que les propriétés du site sont configurées comme il convient dans IIS.

- **1.** Cliquez sur Démarrer > Paramètres > Panneau de configuration > Outils d'administration > et sélectionnez Internet Information Services.
- **2.** Développez le noeud de l'**ordinateur local**. Il est généralement indiqué par le nom de votre ordinateur, par exemple NomOrdinateur (ordinateur local).
- **3.** Développez le dossier de **sites Web**, puis le noeud du **site Web par défaut**.
- **4.** Cliquez avec le bouton droit de la souris sur le nouveau site Web **SAXT** puis sélectionnez **Propriétés**.

Vous pouvez utiliser les procédures ci-dessous pour vérifier que votre site Web SA XT est correctement configuré.

- **1 Vérification et configuration du mappage ASP.NET**
- **2 Configuration manuelle de la sécurité de répertoire**
- **3 Configuration de la page par défaut pour le site Web SA XT**
- **4 Vérification de la présence du type MIME .SVG**

Les procédures ci-dessus sont détaillées dans les sections suivantes.

### **1 – Vérification et configuration du mappage ASP.NET**

- **1.** Dans l'onglet **Répertoire virtuel**, cliquez sur le bouton **Configuration…** .
- **2.** Dans l'onglet **Mappages**, localisez l'entrée **.aspx** dans la colonne **Extension**. La colonne de **chemin exécutable** pour cette entrée doit afficher

```
C:\Windows\Microsoft.NET\Framework\ 
v2.0.50727\aspnet_isapi.dll.
```
Si l'entrée **.aspx** apparaît et contient les valeurs ci-dessus pour le **chemin exécutable**, cliquez sur **OK** et passez à la section "Configuration manuelle de la sécurité du répertoire." Si l'entrée **.aspx** n'apparaît *pas*, SA XT n'est pas mappé à la bonne version de ASP.NET version. Dans ce cas, cliquez sur **Annuler** pour revenir

à l'onglet **Répertoire virtuel**. Vous devez mapper SA XT à la bonne version de ASP.NET comme décrit dans la section "Enregistrement de .NET Framework" à la page 65.

### **2 – Configuration manuelle de la sécurité du répertoire**

- **1.** Cliquez sur l'onglet de **sécurité du répertoire**.
- **2.** Dans la zone Accès anonyme et contrôle d'authentification, cliquez sur Modifier.
- **3.** Cochez la case Authentification Windows intégrée.
- **4.** Décochez toutes les autres cases et cliquez sur **OK**.

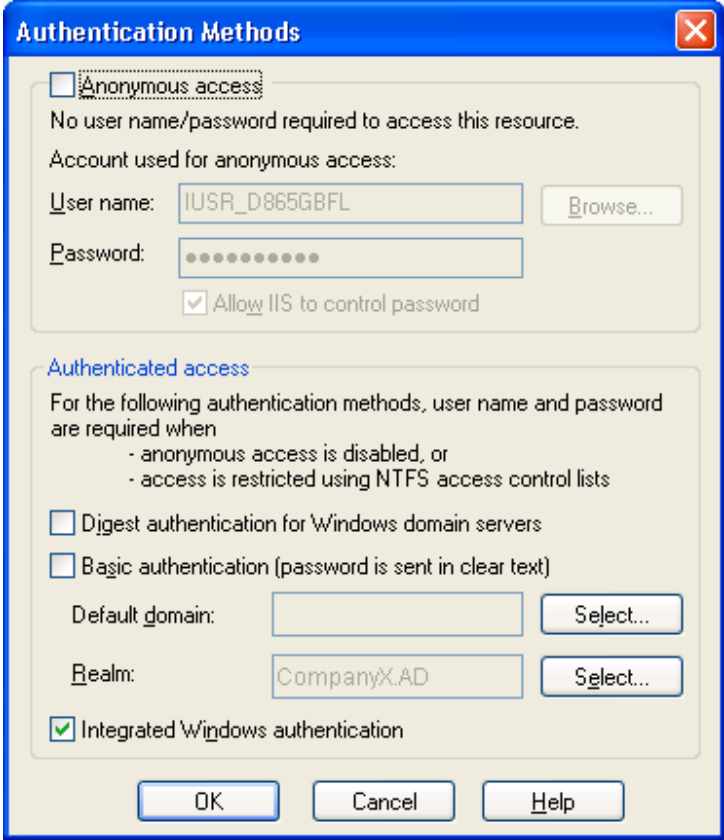

### **3 - Configuration manuelle de la page par défaut pour le site SA XT**

- **1.** Cliquez sur l'onglet **Documents** .
- **2.** Vérifiez que la case d'**Activation du document par défaut** est cochée et que le nom du fichier **Default.aspx** apparaît dans la liste.
- **3.** Si la valeur **Default.aspx** n'apparaît pas dans la liste de fichiers, cliquez sur **Ajouter**.
- **4.** Entrez **Default.aspx** et cliquez sur **OK**.
- **5.** Sélectionnez le fichier **Default.aspx** et utilisez le bouton vers le **haut** pour déplacer le fichier en haut de la liste.

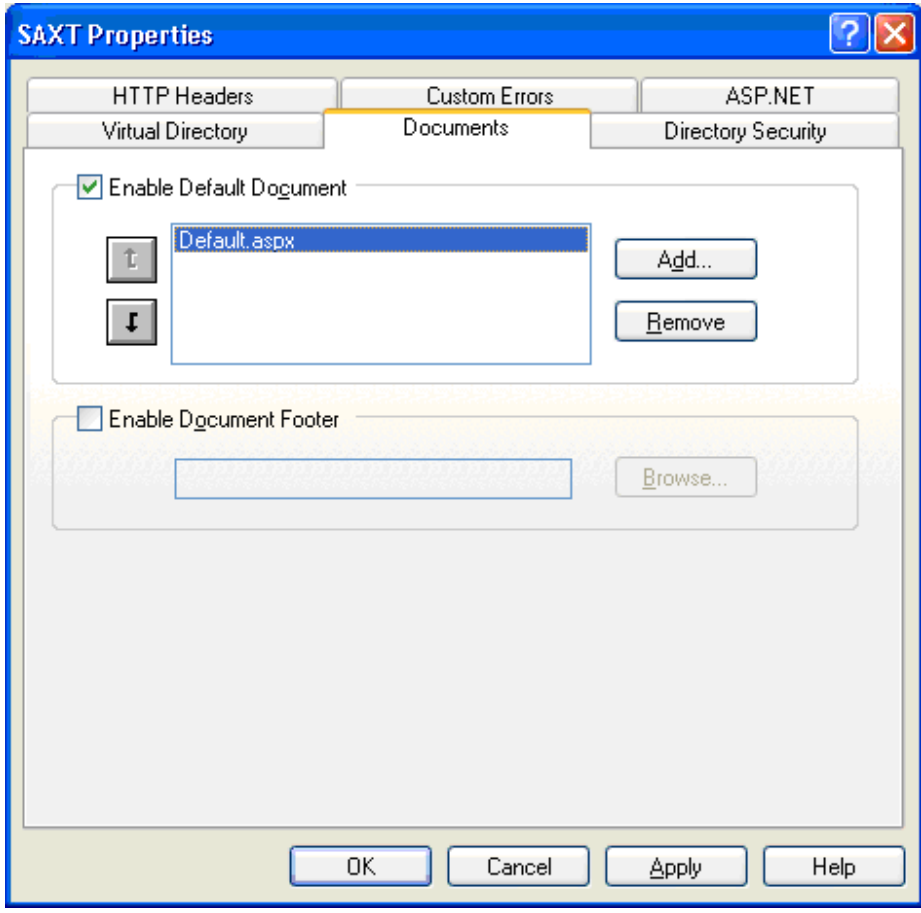

### **4 - Vérification de la présence du type MIME .SVG**

SA XT utilise le format de fichier .SVG pour afficher les diagrammes et les graphiques.Si les diagrammes ne s'affichent pas correctement, vous pouvez vérifier que le paramètre de SVG dans IIS est correctement configuré.

- **1.** Cliquez sur l'onglet d'**en-têtes HTTP**.
- **2.** Dans le groupe de **mappe MIME**, cliquez sur le bouton **Types de fichiers** .
- **3.** Si la zone **Types de fichiers enregistrés** contient déjà la valeur **.svg image/svg+xml,**, cliquez sur **Annuler**, et passez à la section suivante. Si la valeur **.SVG** ne s'affiche pas dans la liste, cliquez sur le bouton **Nouveau type**.
- **4.** Entrez **.svg** dans la zone **Extension associée**, puis entrez **image/svg+xml** dans la zone **Type de contenu (MIME)** et cliquez sur **OK**.

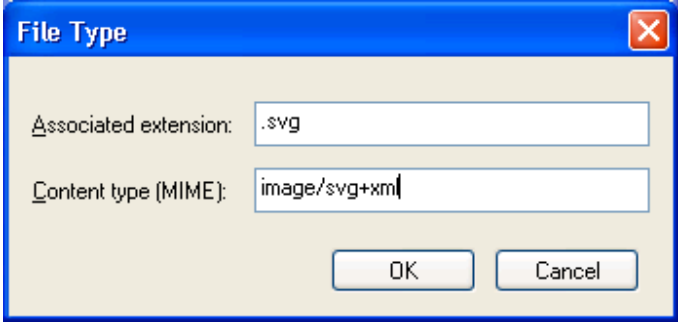

- **5.** Dans la boîte de dialogue **Types de fichiers**, la zone **Types de fichier enregistré** doit maintenant contenir la valeur **.svg image/svg+xml**. Cliquez sur **OK.**
- **6.** Dans la boîte de dialogue principale **Propriétés SAXT**, cliquez sur **OK** pour revenir à l'outil d'administration de IIS.
- **7.** Dans l'outil d'administration IIS, cliquez sur **Fichier > Quitter**.

# **Edition du fichier web.config**

Editez le fichier web.config pour entrer les Nom d'utilisateur et Mot de passe pour le compte de simulation SA XT. Vous devez uniquement effectuer cette opération si vous souhaitez modifier les nom d'utilisateur et mot de passe entrés lors de l'installation de SA XT. Le fichier web.config se trouve dans le dossier d'installation SA XT, en général

C:\Program Files\IBM\Rational\System Architect Suite\11.3.1\SAXT.

- **1.** Ouvrez le fichier **web.config** à l'aide d'un éditeur de texte.
- **2.** Mettez à jour les attributs **userName** et **password** de l'élément d'identité avec vos nouvelles valeurs de nom d'utilisateur et de mot de passe. Substituant vos valeurs actuelles, l'élément d'identité doit apparaître comme suit :

<identity impersonate="true" userName="DomainName\UserName" password="password"/>

- **3.** Sauvegardez et fermez le fichier **web.config**.
- **Remarque :** Si vous ne souhaitez pas mémoriser votre nom d'utilisateur et votre mot de passe en texte en clair, reportez-vous à la section "Ajout de la sécurité chiffrée au compte de simulation" à la page 60.

### **IIS 6.0 uniquement – Définition de IIS pour utiliser une authentification NTLM**

Lisez cette section uniquement si vous installez SA XT sur un serveur IIS 6.0. Dans un tel environnement, il est possible de devoir configurer NTLM manuellement avec Authentification intégrée de Windows en mécanisme d'authentification.

Si vous utilisez IIS v. 6.0 et que votre serveur SA XT ne fonctionne pas correctement, vous pouvez passer aux étapes ci-dessous pour vérifier que vos paramètres de sécurité sont bien configurés.

- **1.** Cliquez sur **Démarrer > Exécuter**, tapez **cmd** dans la zone **Ouvrir**, puis cliquez sur **OK**.
- **2.** Ouvrez le répertoire C:\InetPub\Adminscripts.
- **3.** Tapez la commande suivante et appuyez sur **Entrée** :

```
Cscript adsutil.vbs get w3svc/NTAuthenticationProviders
```
**4.** Aucune action nécessaire si la commande renvoie :

NTAuthenticationProviders: (STRING) "NTLM."

Si elle ne renvoie pas la valeur ci-dessus, passez à l'étape 4 ci-dessous.

- **5.** Dans l'invite de commande, exécutez la commande suivante : Cscript adsutil.vbs set w3svc/NTAuthenticationProviders "NTLM"
- **6.** Répétez l'étape 3 ci-dessus pour vérifier que le paramètre a été corrigé.

### **Ajout de l'authentification Oracle pour le service Web SA XT et SA XT**

**Remarque** : Vous pouvez entrer les données d'identification pour les bases de données Oracle au moment de l'installation via l'assistant d'installation de Rational System Architect XT. Les informations suivantes sont fournies afin d'enrichir ce guide d'installation. Vous pouvez les utiliser à des fins d'informations ou de dépannage.

Rational System Architect XT et le service Web SA XT prennent en charge l'authentification Oracle pour accéder aux encyclopédies dans les bases de données Oracle. Vous pouvez également utiliser l'authentification intégrée de Windows par défaut. Pour activer la sécurité de base de données Oracle, les fichiers web.config pour SA XT et le service Web SA XT contiennent deux éléments dans la section *connectionStrings* . Les éléments sont *DBUser* et *DBPassword*. Si la valeur *connectionStrings* de l'élément DBUser n'est pas vide, le système essaie de se connecter au serveur sélectionné à l'aide des valeurs fournies dans les zones *connectionStrings*. Si la valeur connectionStrings de l'élément *DBUser* est vide, le système continue à utiliser l'authentification intégrée de Windows lorsqu'il se connecte au serveur de base de données.

L'exemple suivant force SA XT ou le service Web SA XT à se connecter au serveur de base de données avec le nom d'utilisateur *OracleSAXTWebUser* et le mot de passe *OracleSAXTpwd*.

<connectionStrings>

<add name="DBUser" connectionString="OracleSAXTWebUser" />

 <add name="DBPassword" connectionString="OracleSAXTpwd" /> </connectionStrings>

Vous pouvez accéder à vos encyclopédies Oracle en utilisant les paramètres de texte en clair ci-dessous, ou bien vous pouvez renforcer la sécurité grâce au chiffrement. Pour ajouter une méthode de chiffrement à l'authentification Oracle, reportez-vous à la section "Ajout de la sécurité chiffrée à l'authentification Oracle" à la page 62.

### **Droits d'accès aux dossiers pour le compte de domaine SA XT**

Le compte correspondant au nom d'utilisateur entré pendant l'installation dispose des droits en plein contrôle sur certains dossiers. Ainsi, SA XT peut créer des fichiers temporaires pour les sessions SA XT. Les dossiers et autorisations requis par SA XT sont décrits dans les sections suivantes.

### **Dossiers temporaires de Rational System Architect**

L'installation de SA XT crée un dossier appelé "System Architect" dans le sous-dossier C:\Program Files\IBM\Rational\System Architect Suite\11.3.1. Le dossier System Architect contient un fichier appelé FilePaths.xml. Ce fichier contient un élément appelé ProfilePath, qui a un seul attribut vide nommé Location. Cet attribut vous permet de spécifier le chemin pour le dossier temporaire à utiliser à la place du chemin par défaut défini pour le compte de simulation, selon déterminé par le système d'exploitation. Par exemple, si vous définissez la valeur d'attribut Location sur "C:\saxt", System Architect crée des dossiers temporaires dans le dossier "C:\saxt" sur la machine de chaque utilisateur. Si le dossier que vous spécifiez n'existe pas, SA le crée à votre place.

```
<FileLocations> 
    <ProfilePath Location="C:\SAXT"> 
    </ProfilePath> 
<FileLocations>
```
### **Dossiers temporaires de Rational System Architect XT**

Le fichier web.config (situé dans le dossier d'installation SA XT, en général C:\Program Files\IBM\ Rational\System Architect Suite\11.3.1\SAXT) contient le dossier TempFolder dans la clé AppSettings. Cette paire de clés/valeurs permet à l'administrateur de déterminer le dossier racine que SA XT utilise pour créer les fichiers temporaires. Le fichier web.config ne contient pas de valeur pour la clé TempFolder. Par défaut, SA XT utilise le dossier renvoyé par le système d'exploitation.

L'exemple ci-dessous force SA XT à utiliser "C:\SAXT" comme dossier racine pour les dossiers temporaires :

```
<appSettings> 
   .<br><add key="TempFolder" value="C:\SAXT">
</appSettings>
```
#### **Dossiers et fichiers nécessitant des droits en plein contrôle**

SAXT octroie un droit en plein contrôle aux dossiers suivants :

C:\Documents and Settings\Default User\Local Settings\Application Data\Telelogic\System Architect C:\WINDOWS\Microsoft.NET\Framework\v2.0.50727\Temporary ASP.NET Files C:\Windows\Temp C:\Windows\System32\Config\Systemprofile (ou paramètre FilePaths.xml ProfilePath Location) C:\Program Files\IBM\Rational\System Architect Suite\11.3.1\System Architect\sa2001.log C:\Documents and Settings\<nom\_ordinateur>\ASPNET\Local Settings\Temp (ou paramètre web.config TempFolder) C:\Program Files\IBM\Rational\System Architect Suite\11.3.1\SAXT\IP\TempImage

 **Remarque :** Si une application.NET n'a jamais été exécutée sur la machine SA XT, il est possible que le sous-dossier suivant n'existe pas :

C:\Documents and Settings\<nom\_ordinateur>\ASPNET\Local Settings\Temp

S'il n'existe pas, accordez d'abord l'autorisation aux autres dossiers (comme décrit ci-dessous), puis testez le site Web. Cette opération crée le dossier Temp manquant. Ensuite, revenez au dossier Temp qui vient d'être créé et accordez-lui les droits en plein contrôle, comme décrit dans la section suivante.

### **Octroi manuel du plein contrôle aux dossiers requis**

L'installation de Rational System Architect XT accorde automatiquement l'autorisation de plein contrôle aux dossiers décrits ci-dessus. Toutefois, si vous devez accorder manuellement les autorisations à ces dossiers, procédez comme suit :

- **1.** Dans la barre de menus de l'Explorateur Windows, cliquez sur **Outils >Options des dossiers >Affichage**.
- **2.** Cochez la zone **Afficher les fichiers et dossiers masqués** si nécessaire, pour pouvoir afficher les dossiers et fichiers sur lesquels vous devez octroyer l'autorisation.

- **3.** A l'aide de l'Explorateur Windows, localisez le dossier auquel vous octroyez l'autorisation de **plein contrôle**, et cliquez dessus pour le sélectionner.
- **4.** Cliquez avec le bouton droit sur le dossier et sélectionnez **Propriétés > Sécurité** .
- **5.** Cliquez sur le bouton **Ajouter**, entrez le nom du compte de domaine, puis cliquez sur **OK**. Le compte doit manitenant apparaître dans la zone **Noms d'utilisateur ou de groupe**.
- **6.** Cliquez une fois sur le compte pour le sélectionner.
- **7.** Dans le groupe **Autorisations pour les utilisateurs**, cochez la case **Autoriser** pour la propriété correspondant au **plein contrôle**.
- **8.** Répétez les étapes 3 à 8 pour chaque dossier ayant besoin de l'autorisation en **plein contrôle**.

### **Test du site Web Rational System Architect XT**

Si votre site Web SA XT ne fonctionne pas correctement, vous pouvez vérifier les éléments suivants. Ces vérifications vous permettent de vous assurer que le logiciel SA XT est correctement exécuté sur le serveur IIS, qu'il peut accéder aux encyclopédies sur les serveurs SQL Server ou Oracle et que l'affectation du segment de mémoire du bureau Windows est bien configurée.

### **Vérification du démarrage de SA XT sur le serveur IIS**

Une fois que vous avez apporté vos modifications au site Web, IIS doit être doit être réinitialisé ou redémarré pour que les modifications soient prises en compte. Il est recommandé d'exécuter la commande IISReset à partir d'une invite DOS, comme suit.

- **1.** Cliquez sur **Démarrer > Exécuter**, tapez **cmd** dans la zone **Ouvrir**, puis cliquez sur **OK**.
- **2.** Tapez **iisreset**, puis appuyez sur **Entrée**.
- **3.** La commande ci-dessus arrête et redémarre le programme IIS. A la fin de l'opération, vous recevez un message de confirmation indiquant **le redémarrage réussi des services Internet**. Fermez la fenêtre DOS.
- **4.** Lancez Internet Explorer et entrez l'adresse URL suivante : http://<nom\_ordinateur>/saxt

**5.** Si la page de connexion de Rational System Architect XT s'affiche, fermez Internet Explorer. L'installation a réussi.

Sur certains serveurs, vous pouvez être amené à exécuter manuellement SA XT avant de l'utiliser. Sur ces serveurs, une mise à jour de registre peut survenir lorsque SA XT est exécuté pour la première fois sur une machine nettoyée. Pour vous assurer que SA XT démarre sur le serveur, naviguez jusqu'au dossier d'installation de SA, en général C:\Program files\IBM\Rational\System Architect Suite\11.3.1\System Architect, puis double-cliquez sur sa2001.exe. SA XT ne présente aucune interface lorsqu'il est démarré ainsi. Cependant, vous pouvez voir si SA XT a démarré avec succès en consultant le Gestionnaire des tâches de Windows. Si le programme a démarré, vous voyez un processus en cours d'exécution pour SA2001.exe. Pour arrêter la session SA XT, sélectionnez le processus sa2001.exe et cliquez sur Terminer le processus.

### **Ajout des droits DCOM au compte de simulation et au groupe INTERACTIVE**

Lorsque le compte de simulation Rational System Architect XT n'est pas celui d'un administrateur local sur une machine Windows 2003 ou Windows XP, vous pouvez recevoir un message de type 'Erreur lors du démarrage de SA2001'. Dans ce cas, vous devez peut-être définir les autorisations manuellement pour le compte de simulation et le groupe INTERACTIVE de la manière suivante :

- **1.** Demandez aux utilisateurs connectés à Rational System Architect XT de se déconnecter et d'arrêter l'application.
- **2.** Cliquez sur Démarrer > Programmes > Panneau de configuration > et sélectionnez l'option Outils d'administration.
- **3.** Cliquez sur Services de composants et développez les noeuds suivants : Services de composants > Ordinateurs > Poste de travail.
- **4.** Cliquez sur le noeud **Configuration DCOM** et développez-le.
- **5.** Recherchez **SA2001.Lexus**, cliquez dessus avec le bouton droit et sélectionnez **Propriétés**.
- **6.** Cliquez sur l'onglet **Sécurité**.
- **7.** Sous l'option **Autorisations d'activation et d'exécution**, cliquez sur **Personnaliser** puis sur le bouton **Modifier**. Dans la boîte de dialogue**Autorisation d'exécution**, le compte de simulation et le groupe **INTERACTIVE** doivent être ajoutés à la liste de la zone **Noms d'utilisateur ou de groupe**.

- **8.** Cliquez sur **Ajouter**, sélectionnez le compte de simulation et le groupe **INTERACTIVE**, puis cliquez sur **OK**.
- **9.** Dans l'onglet **Sécurité**, assurez-vous que le compte de simulation et le groupe **INTERACTIVE** ont les quatre droits définis sur l'option **Autoriser**.
- **10.** Cliquez deux fois sur **OK** et quittez l'option **Services de composants**.
- **11.** Redémarrez Rational System Architect XT.

### **Vérification de l'accès de SA XT aux encyclopédies sur un serveur**

Pour un fonctionnement correct, SA XT doit pouvoir accéder aux serveurs SQL Server ou Oracle par l'intermédiaire du compte de simulation. Procédez aux étapes suivantes pour confirmer que SA XT peut accéder à ces serveurs pour publier les encyclopédies pour les clients SA XT.

- **1.** Lancez Internet Explorer et entrez l'adresse URL suivante : http://<nom\_ordinateur>/saxt.
- **2.** Sélectionnez l'option requise pour vous connecter en tant que **programme de lecture** ou **programme de mise à jour**, et cliquez sur l'option de **connexion**.
- **3.** A la page d'**entrée ou de sélection d'un serveur**, sélectionnez un type dans la liste déroulante **Type de serveur**. Vous pouvez accepter le serveur par défaut, SQL Server, ou cliquer sur la liste déroulante pour sélectionner Oracle à la place.
- **4.** Dans la zone **Nom du serveur**, entrez le nom du serveur du catalogue auquel sont connectées les encyclopédies d'entreprise. Par exemple, NYC\SQLServer.
- **5.** Cliquez sur **GO**. SA XT lit le catalogue sur le serveur afin de renseigner la liste des encyclopédies à partir de laquelle les utilisateurs effectuent leur sélection.
- **6.** Cliquez sur la liste déroulante **Nom de l'encyclopédie**, sélectionnez une encyclopédie et cliquez sur **Ouvrir**. Vous devez maintenant voir la page d'**introduction** SA XT, avec l'URL suivante qui s'affiche dans la barre d'adresse du navigateur : http://<nom\_ordinateur>/saxt/pagegen.aspx.

#### **Affectation du segment de mémoire du bureau**

L'installation de SA XT définit le registre Windows de sorte à affecter suffisamment d'espace pour douze utilisateurs simultanés. Par défaut, chaque session de SA XT utilise jusqu'à 37 Ko de segment de mémoire du bureau Windows unique non-interactive. L'installation SA XT ne modifie pas ce paramètre, mais vous pouvez le changer de manière appropriée comme décrit ci-dessous.

Dans Windows, la quantité de mémoire de bureau disponible peut être modifiée dans la sous-clé de registre suivante :

HKEY\_LOCAL\_MACHINE\System\CurrentControlSet\Control\Session Manager\SubSystems\Windows

La valeur par défaut de cette sous-clé a généralement l'apparence suivante :

%SystemRoot%\system32\csrss.exe ObjectDirectory=\Windows SharedSection=1024,3072,512 Windows=On SubSystemType=Windows ServerDll=basesrv,1 ServerDll=winsrv:UserServerDllInitialization,3 ServerDll=winsrv:ConServerDllInitialization,2 ProfileControl=Off MaxRequestThreads=16

L'entrée SharedSection de cette sous-clé contrôle le nombre de Ko alloués à chacun des trois différents types de segments de mémoire de bureau. SA XT utilise la troisième valeur (512) dans SharedSection. Dans cet exemple, le système doit allouer 512 Ko d'espace pour toutes les sessions SA XT à partager, ce qui autorise l'exécution simultanée de 12 sessions de SA XT.

 $512 / 37 - 1 = 12$ 

La modification de cette valeur peut avoir un impact sur les autres applications en cours d'exécution sur la même machine. Par conséquent, il est recommandé de lire le document suivant sur le site Web de Microsoft si vous choisissez de modifier la valeur de cette sous-clé :

http://support.microsoft.com/default.aspx?scid=kb;EN-US;184802

Le fichier SA XT web.config (situé dans le dossier d'installation de SA XT, en général C:\Program Files\IBM\Rational\System Architect Suite\11.3.1\SAXT) contient une entrée appSetting qui doit être définie de sorte à correspondre à la valeur du registre. La clé MaxDesktopHeap doit avoir la même valeur que celle spécifiée dans le registre. Cette entrée web.config permet à SA XT de vérifier que les utilisateurs n'essaient pas de démarrer des sessions qui entraîneraient le dépassement de cette allocation.

```
<appSettings> 
    <add key="TempFolder" value=""> 
    <add key="MaxDesktopHeap" value="512"> 
</appSettings>
```
Si vous utilisez la fonction de service Web de SA XT, sa propre instance de segment de mémoire de bureau Windows non interactive est allouée. Toute les spécifications décrites ci-dessus pour SA XT s'appliquent également au service Web SA XT. Le fichier SAXTWebService web.config contient également une entrée appSetting qui doit être définie de sorte à correspondre la valeur du registre. La clé "MaxDesktopHeap" doit avoir la même valeur que celle spécifiée dans le registre. Cette entrée web.config autorise SAXTWebService à vérifier que les utilisateurs n'essaient pas de démarrer des sessions qui entraîneraient le dépassement de cette allocation.

```
<appSettings> 
    <add key="MaxDesktopHeap" value="512"/> 
</appSettings>
```
### **Ajout de la sécurité chiffrée au compte de simulation**

Le processus décrit dans cette section est facultatif. Il vous permet d'ajouter un niveau supérieur de sécurité au compte de simulation SA XT (également appelé compte de domaine). Par défaut, l'ID et le mot de passe du compte, configurés dans le fichier web.config sont mémorisés en texte clair (dans le fichier web.config), ce qui est moins sûr que du texte chiffré (reportez-vous à la section "Edition du fichier web.config" à la page 52). Microsoft fournit l'outil de chiffrement ASP.NET, qui vous permet de chiffrer les valeurs d'ID et de mot de passe, les rendant ainsi plus sécurisées.

Vous pouvez télécharger l'outil de chiffrement, avec les instructions sur son utilisation, à partir de l'adresse URL suivante :

http://support.microsoft.com/default.aspx?scid=kb;en-us;329290

La sécurisation du compte de simulation se déroule en trois phases, comme indiqué dans les sections suivantes.

#### **1 - Mise à jour du registre Windows**

Avant d'effectuer cette procédure, faites une copie de sauvegarde du registre. Vous pourrez le restaurer en cas de problème. Cette étape est particulièrement importante étant donné que la sécurisation du compte de simulation modifie le registre Windows.

Pour exécuter l'outil de chiffrement ASP.NET, procédez comme suit :

- **1.** Cliquez sur **Démarrer > Exécuter**, tapez **cmd** dans la zone **Ouvrir**, puis cliquez sur **OK**.
- **2.** Accédez au dossier dans lequel vous avez téléchargé et décompressé le fichier **aspnet\_setreg.exe**.
- **3.** Tapez la commande suivante, en remplaçant les valeurs "domain\username" et "password" par vos propres valeurs :

Aspnet\_setreg –k:SOFTWARE\saxt\identity –u:domain\username – p:password

**4.** Appuyez sur la touche **Entrée**. Les clés suivantes sont créées dans le registre :

HKEY\_LOCAL\_MACHINE\SOFTWARE\saxt\identity\ASPNET\_SETREG,us erName HKEY\_LOCAL\_MACHINE\SOFTWARE\saxt\identity\ASPNET\_SETREG,pa ssword

### **2 – Mise à jour du fichier web.config**

Une fois que le registre a été mis à jour comme indiqué ci-dessus, vous devez mettre à jour l'élément d'identité du fichier web.config pour refléter les valeurs créées pour ce compte. Le fichier web.config est situé dans le dossier d'installation, en général le dossier C:\Program Files\IBM\Rational\System Architect Suite\11.3.1\SAXT. Vous devez modifier l'élément d'identité de sorte qu'il apparaisse exactement comme cidessous. Respectez les minuscules et les majuscules.

```
<identity impersonate="true" 
userName="registry:HKLM\SOFTWARE\saxt\identity\ASPNET_SETREG,userN
ame" 
password="registry:HKLM\SOFTWARE\saxt\identity\ASPNET_SETREG,passw
ord"/>
```
### **3 - Octroi des autorisations au processus Aspnet\_wp.exe**

Assurez-vous d'octroyer les autorisations en lecture au compte de processus Aspnet\_wp.exe, qui est en général <nom\_ordinateur>\ASPNET, comme suit :

**1.** Cliquez sur **Démarrer** > **Exécuter**, tapez **regedit** dans la zone **Ouvrir** et cliquez sur **OK**.

- **2.** Développez l'identité HKEY\_LOCAL\_MACHINE >SOFTWARE > SAXT >.
- **3.** Cliquez avec le bouton droit sur **ASPNET\_SETREG** et sélectionnez **Droits**.
- **4.** Cliquez sur **Ajouter**. Dans la boîte de dialogue qui s'ouvre, ajoutez le nom d'objet selon le système d'exploitation des serveurs, comme suit :

Si le serveur fonctionne sous Windows XP, tapez

<*nom\_ordinateur>*\ASPNET

Si le serveur fonctionne sous Windows Server 2003 (qui exécute IIS 6.0), tapez :

<*nom\_ordinateur*>\NetWorkService

- **5.** Cliquez sur **OK**.
- **6.** Dans l'onglet **Sécurité**, vérifiez le droit en **lecture** sur le compte comme dans l'étape ci-dessus, puis cliquez sur **OK**.
- **7.** Fermez l'éditeur du registre.

# **Ajout de la sécurité chiffrée à l'authentification Oracle**

Les informations de la section *connectionStrings* peuvent être chiffrées à l'aide d'utilitaires Microsoft standard. La section ci-dessous présente un récapitulatif de la méthode de chiffrement au niveau de la machine, qui est l'une des différentes méthodes disponibles. Vous trouverez le texte complet concernant cette méthode de chiffrement sur la page suivante de Microsoft :

http://msdn2.microsoft.com/en-us/library/ms998283.aspx#paght000006\_step2.

Le processus décrit ci-dessous peut être utilisé pour chiffrer le fichier web.config de SA XT ou du service Web SA XT.

#### **Chiffrement de l'authentification Oracle avec la clé de niveau machine :**

- **1.** Cliquez sur **Démarrer > Exécuter**, tapez **cmd** dans la zone **Ouvrir**, puis cliquez sur **OK**.
- **2.** Accédez au dossier qui contient l'utilitaire Microsoft **aspnet\_regiis** et exécutez la commande suivante :

C:\WINDOWS\Microsoft.NET\Framework\v2.0.50727>aspnet\_regiis -pef "connectionStrings" "C:\Program Files\IBM\Rational\System Architect Suite\11.3.1\SAXT"

Vous recevez alors le message suivant si l'utilitaire a réussi :

Encrypting configuration section... Succeeded!

Lorsque vous utilisez le chiffrement de clé de niveau machine, les conteneurs de clé de machine RSA sont stockés dans le dossier suivant :

C\Documents and Settings\All Users\Application Data\Microsoft\Crypto\RSA\MachineKeys

Le compte de simulation SAXT a besoin d'un accès en lecture sur le fichier créé dans le dossier ci-dessus. Pour octroyer les droits d'accès nécessaires, procédez comme suit :

- **3.** Cliquez sur **Démarrer > Exécuter** , tapez **cmd** dans la zone **Ouvrir**, puis cliquez sur **OK**.
- **4.** Accédez au dossier contenant l'utilitaire Microsoft **aspnet\_regiis**. En remplaçant les valeurs "domain" et "user" ci-dessous par vos propres noms de domaine et d'utilisateur, exécutez la commande suivante :

```
C:\WINDOWS\Microsoft.NET\Framework\v2.0.50727>aspnet_regiis -pa 
"NetFrameworkConfigurationKey" "domain\user"
```
Vous recevez alors le message suivant si l'utilitaire a réussi : Adding ACL for access to the RSA Key container... Succeeded!

### **Déchiffrement de l'authentification Oracle avec la clé de niveau machine :**

Pour déchiffrer la section *connectionStrings* du fichier web.config, procédez comme suit :

- **1.** Cliquez sur **Démarrer > Exécuter** , tapez **cmd** dans la zone **Ouvrir**, puis cliquez sur **OK**.
- **2.** Accédez au dossier qui contient l'utilitaire Microsoft **aspnet\_regiis** et exécutez la commande suivante :

C:\WINDOWS\Microsoft.NET\Framework\v2.0.50727>aspnet\_regiis -pdf "connectionStrings" "\program files\ibm\rational\system architect suite\saxt"

Vous recevez alors le message suivant si l'utilitaire a réussi :

Decrypting configuration section... Succeeded!

Lors de l'utilisation du chiffrement de clé de niveau machine, les conteneurs de clé de machine RSA sont stockés dans le dossier suivant :

C:\Documents and Settings\All Users\Application Data\Microsoft\Crypto\RSA\MachineKeys

Pour supprimer les droits d'accès donnés à un utilisateur de simulation SAXT, passez au dossier en procédant comme suit :

- **3.** Cliquez sur **Démarrer > Exécuter** , tapez **cmd** dans la zone **Ouvrir**, puis cliquez sur **OK**.
- **4.** Accédez au dossier contenant l'utilitaire Microsoft **aspnet\_regiis**. En remplaçant les valeurs "domain" et "user" ci-dessous par vos propres noms de domaine et d'utilisateur, exécutez la commande suivante :

C:\WINDOWS\Microsoft.NET\Framework\v2.0.50727>aspnet\_regiis -pr "NetFrameworkConfigurationKey" "domain\user"

Vous recevez alors le message suivant si l'utilitaire a réussi :

Removing ACL for access to the RSA Key container... Succeeded!

You must restart IIS after updating the ACL

**5.** Cliquez sur **Démarrer > Exécuter**, tapez **cmd** dans la zone **Ouvrir**, puis cliquez sur **OK**.
## **6.** Tapez **IISReset**.

Vous recevez le message suivant si l'utilitaire a réussi :

Attempting stop... Internet services successfully stopped Attempting start... Internet services successfully restarted

# **Enregistrement de .NET Framework**

L'assistant d'installation de Rational System Architect XT installe automatiquement le programme .Net Framework de Microsoft. Effectuez les étapes ci-dessous si vous souhaitez vérifier que le filtre ISAPI ASP.NET version 2.0 a été correctement configuré.

- **1.** Cliquez sur Démarrer > Paramètres > Panneau de configuration > Internet Information Services.
- **2.** Développez le noeud correspondant à l'ordinateur local (en général indiqué par le nom de votre ordinateur) et développez le noeud **Sites Web**.
- **3.** Cliquez avec le bouton droit sur le dossier **Sites Web** et sélectionnez **Propriétés**.
- **4.** Dans l'onglet des filtres ISAPI, assurez-vous que la liste contient une entrée pour ASP.NET\_2.0.50727.42 (si le programme .NET 2.0 Framework a été installé). Si l'entrée est présente, ASP.NET a été correctement installé, vous pouvez donc quitter IIS.

Si ASP.NET n'est pas présent, il est possible que .NET Framework n'ait pas été installé ou que les services IIS aient été installés après .NET Framework. Si les services IIS ont été installés après .NET Framework, il peut y avoir un problème avec les mappages de scripts, que vous pouvez réparer avec l'outil d'inscription IIS ASP.NET. En général, l'outil (Aspnet\_regiis.exe) est situé dans C:\windows\Microsoft.NET\Framework\v2.0.50727. Toutefois, avant d'exécuter cet outil, vous devez contacter l'administrateur du système et consulter la documentation disponible sur le site Web Microsoft suivant : http://msdn.microsoft.com/library/default.asp?url=/library/enus/cptools/html/cpgrfaspnetiisregistrationtoolaspnet\_regiisexe.asp

Pour SA XT, dans un environnement de test où les services IIS ont été installés après .NET Framework, l'outil d'inscription a été utilisé avec la commande suivante :

C:\windows\Microsoft.NET\Framework\v2.0.50727->aspnet\_regiis –ir

Cette opération a installé ASP.NET version 2.0.50727 sans mettre à jour tous les mappages de scripts. Après l'installation de SA XT, la commande suivante a été exécutée :

C:\windows\Microsoft.NET\Framework\v2.0.50727->aspnet\_regiis -s W3SVC/1/ROOT/SAXT

Cette opération a installé ASP.NET version 2.0.50727 à la racine d'application indiquée et ses sous-dossiers. Tous les mappages de scripts existants du chemin spécifié et endessous ont été mis à jour.

Pour le module complémentaire du service Web SA XT, l'outil d'inscription a été exécuté à l'aide de la commande suivante :

C:\windows\Microsoft.NET\Framework\v2.0.50727->aspnet\_regiis – sW3SVC/1/ROOT/SAXTWebService

Cette opération a mis à jour tous les mappages de scripts existants sur le chemin spécifié et en-dessous.

# **Activation du module complémentaire de service Web Rational System Architect XT**

L'installation de Rational System Architect XT installe et configure automatiquement le service Web SA XT. Le service est activé au moment de l'acquisition d'une licence (voir page 41 pour les informations concernant les licences).

## **Configuration du service Web SA XT**

Si vous devez vérifier ou configurer manuellement le service Web SA XT, procédez comme suit :

- **1.** Cliquez sur Démarrer> Paramètres> Panneau de configuration> Outils d'administration, puis cliquez sur Internet Information Services. Cette opération lance la console IIS.
- **2.** Développez le noeud correspondant à l'**ordinateur local** (en général indiqué par le nom de votre ordinateur).

- **3.** Cliquez avec le bouton droit sur le noeud du **site Web par défaut** et sélectionnez **Nouveau**> **Répertoire virtuel…**
- **4.** Cliquez sur Suivant dans l'assistant de création du répertoire virtuel.
- **5.** Dans l'écran d'**alias de répertoire virtuel**, entrez **SAXTWebService** dans la zone de texte **Alias**, puis appuyez sur **Suivant**.
- **6.** Dans la boîte de dialogue **Répertoire de contenu du site Web**, entrez le dossier dans lequel le service Web SA XT est installé (en général C:\Program Files\IBM\Rational\System Architect Suite\11.3.1\SAXTWebService), ou cliquez sur **Parcourir** pour le sélectionner, et cliquez sur **Suivant**.
- **7.** Dans la boîte de dialogue de **droits d'accès**, sélectionnez l'option de **lecture** puis l'option **d'exécution des scripts,** et cliquez sur **Suivant**.
- **8.** Cliquez sur Terminer dans la boîte de dialogue finale de l'assistant de création du répertoire virtuel.

## **Vérification des propriétés du service Web SA XT**

Si vous avez acquis le service Web SA XT et que vous souhaitez vérifier qu'il est correctement configuré, ou bien si vous souhaitez personnaliser ses propriétés, effectuez les tâches décrites dans les sections précédentes. Pour vérifier et configurer la plupart des propriétés de site Web SA XT, vous devez lancer les services IIS de la manière suivante :

- **1.** Cliquez sur Démarrer > Propriétés > Panneau de configuration > Outils d'administration > et sélectionnez Internet Information Services.
- **2.** Développez le noeud de l'**ordinateur local**. Il est généralement indiqué par le nom de votre ordinateur, par exemple NomOrdinateur (ordinateur local).
- **3.** Développez les noeuds correspondant aux sites Web et au site Web par défaut.
- **4.** Cliquez avec le bouton droit sur le nouveau site Web **SA XTWebService** et sélectionnez **Propriétés**.

## **Vérification et configuration du mappage ASP.NET**

- **1.** Dans l'onglet **Répertoire virtuel**, cliquez sur le bouton **Configuration…** .
- **2.** Dans l'onglet **Mappages**, localisez l'entrée **.asmx** dans la colonne **Extension**.
- **3.** La colonne de **chemin exécutable** de cette entrée doit afficher

C:\Windows\Microsoft.NET\Framework\v2.0.50727\aspnet\_isapi.dll.

Si l'entrée **.asmx** apparaît et contient les valeurs ci-dessus pour le **chemin exécutable**, cliquez sur **OK** puis rendez-vous à la section Configuration de la sécurité du répertoire, ci-après.

Si elle ne contient pas ces valeurs, le service Web SA XT n'a pas été mappé à la bonne version d'ASP.NET. Dans ce cas, cliquez sur **Annuler** pour revenir à l'onglet **Répertoire virtuel**. Vous devez mapper le service Web SA XT comme décrit dans la section "Enregistrement de .NET Framework" à la page 65.

## **Configuration de la sécurité du répertoire**

- **1.** Cliquez sur l'onglet de **sécurité du répertoire**.
- **2.** Cliquez sur la touche d'édition dans le groupe de contrôle d'authentification et d'accès anonyme.
- **3.** Cochez la case **Authentification Windows intégrée**, décochez toutes les autres cases et cliquez sur **OK**.
- **4.** Cliquez sur **OK** dans la boîte de dialogue de propriétés de service Web SA XT pour revenir à l'outil d'administration IIS.
- **5.** Cliquez sur **Fichier** et sélectionnez **Quitter**.

# **Edition du fichier web.config de service Web SA XT**

Rational System Architect XT crée un compte de simulation pour le service Web SA XT à partir du nom d'utilisateur et du mot de passe entrés pendant l'installation. Vous pouvez modifier ce nom d'utilisateur et ce mot de passe dans le fichier web.config (voir "Edition du fichier web.config" à la page 52).

Vous pouvez également apporter les personnalisations suivantes au fichier web.config du service Web SA XT :

**AppLogging** - si la valeur est définie sur "true", le service Web SA XT envoie des messages au journal d'événements d'application.

<add key="AppLogging" value="false"/>

**SessionTimeOut** contrôle le délai d'inactivité avant la fin de la session. Cette valeur est uniquement utilisée si la valeur CheckSessionTimer est supérieure à 0.

<add key="SessionTimeOut" value="20"/>

**CheckSessionTimer** représente le temps de veille en minutes avant la vérification du délai d'inactivité. Une valeur de "0" empêche le temporisateur de démarrer, ce qui permet à la session d'être exécutée jusqu'à l'appel de la méthode EndSession.

<add key="CheckSessionTimer" value="20"/>

Vous pouvez également ajouter la clé <connectionStrings> pour activer l'accès aux encyclopédies Oracle à l'aide de l'authentification Oracle (voir page 53).

## **Vérification des droits d'accès aux dossiers pour le compte de domaine de service Web SA XT**

Si le compte de domaine établi pour le service Web SA XT est différent du compte utilisé pour SA XT, il a besoin des droits sur les dossiers décrits à la section "Dossiers et fichiers nécessitant des droits de plein contrôle" (page 55).

Le fichier web.config du service Web SA XT contient une valeur appSetting qui autorise l'administrateur à contrôler le dossier utilisé par le service Web SA XT pour les fichiers temporaires. L'exemple suivant force le service Web SA XT à utiliser le dossier C:\SAXTWebService :

```
<appSettings> 
   .<br><add key="TempFolder" value="C:\SAXTWebService">
</appSettings>
```
Par défaut, le fichier web.config ne contient pas de valeur TempFolder. Par conséquent, à moins que vous ne le modifiez, le service Web SA XT utilise le dossier défini par le système d'exploitation.

#### **Test de la fonction de service Web SA XT**

Le service Web Rational System Architect XT fournit une page de test, SAXTWebService.asmx, qui confirme la bonne configuration de votre service. La page répertorie également les opérations rendues disponibles par le service Web. Chaque

opération présentée dans la page de test contient un lien vers une page sur laquelle vous pouvez tester l'opération et afficher l'exemple de code. Etant donné que le service Web SA XT utilise des types de données complexes, vous ne pouvez pas tester les méthodes à partir de cette page. Après avoir installé et configuré les modules de service Web SA XT, testez-les de la manière suivante :

- **1.** Cliquez sur **Démarrer > Exécuter**, tapez **cmd** dans la zone **Ouvrir**, puis cliquez sur **OK**.
- **2.** Tapez **iisreset**, et appuyez sur **Entrée**. Cette opération arrête et redémarre les services, puis renvoie un message de confirmation indiquant **le redémarrage réussi des services Internet**.
- **3.** Fermez la fenêtre DOS.
- **4.** Lancez Internet Explorer et entrez l'adresse URL suivante :

http://<nom\_ordinateur>/SAXTWebService/SAXTWebService.asmx

## **Accès à l'aide pour Rational System Architect XT et le service Web**

La fonction de service Web Rational System Architect XT ne présente pas d'interface utilisateur, et donc pas de système d'aide. Cependant, vous pouvez trouver un récapitulatif des modules de service Web dans le système d'aide de Rational System Architect XT. Vous pouvez y accéder directement à partir de SA XT. Vous pouvez également accéder à l'aide manuellement en cliquant sur le fichier **default.htm** dans le dossier d'installation SA XT (en général C:\Program Files\IBM\Rational\System Architect Suite\11.3.1\SAXT\Help).

# **Désinstallation de Rational System Architect XT**

A cause d'un problème connu d'interaction entre le logiciel de licence et le service ASP.NET dans Microsoft Internet Information Services (IIS), un problème peut survenir lorsque vous désinstallez Rational System Architect XT. Pour prévenir ce problème, suivez la procédure ci-dessous lors de la désinstallation de l'application :

- **1.** Indiquez aux utilisateurs connectés aux applications hébergées par le même serveur IIS que Rational System Architect XT que le serveur va être fermé pendant la désinstallation de l'application.
- **2.** Depuis la console IIS, arrêtez le service IIS.

**3.** Désinstallez Rational System Architect XT. Accédez à l'utilitaire d'ajout ou de suppression de programmes du Panneau de configuration Windows. A la fin du processus, vous devez également supprimer les dossiers suivants :

```
C:\Program Files\IBM\Rational\System Architect Suite 
C:\Windows\Microsoft.NET\Framework\v2.0.50727\Temporary 
ASP.NET\SAXT 
C:\Windows\Microsoft.NET\Framework\v2.0.50727\Temporary 
ASP.NET\SAXTWebService 
(si vous recevez un message indiquant que le fichier est en cours 
d'utilisation lorsque vous essayez de supprimer ces répertoires, 
exécutez l'utilitaire IISReset avant de réessayer la suppression.)
```
**4.** Depuis la console, redémarrez le service IIS.

**Remarque** : pendant le redémarrage du service, une erreur peut survenir. Vous pouvez l'ignorer car les autres applications ne sont pas affectées et le service ASP.NET sera redémarré au démarrage du service IIS.

# *Installation du gestionnaire de catalogue SA*

# **Introduction**

La version 11 ou supérieure de Rational System Architect fournit un contrôle d'accès pour les encyclopédies partagées de niveau d'entreprise gérées et mises en oeuvre par IBM Rational System Architect Catalog Manager.

*3* 

Ce chapitre décrit les instructions requises pour créer un catalogue et implémenter le contrôle d'accès. Le chapitre est divisé en sections se rapportant à différents scénarios d'installation du produit.

- Présentation du contrôle d'accès avec le gestionnaire de catalogue SA
- 1 Acquisition d'un serveur dédié aux encyclopédies Rational System Architect
- 2 Installation de Rational System Architect et du gestionnaire de catalogue SA
- 3 Définition des droits utilisateur dans les encyclopédies
- 4 Octroi des 'Droits SA' aux utilisateurs dans une encyclopédie

# **Présentation du contrôle d'accès avec le gestionnaire de catalogue SA**

Le gestionnaire de catalogue Rational System Architect est un utilitaire qui fournit un contrôle d'accès aux encyclopédies Rational System Architect au niveau de l'entreprise et selon les rôles. Le contrôle d'accès est renforcé par un catalogue. Vous joignez les encyclopédies de catalogue auxquelles vous souhaitez contrôler l'accès. Dans le gestionnaire de catalogue SA, vous créez des utilisateurs, leur affectez des encyclopédies, puis affectez aux utilisateurs un ou plusieurs rôles réalisés dans les encyclopédies cataloguées. Le gestionnaire de catalogue SA vous permet également de contrôler les menus Rational System Architect activés, et les macros exécutés par un rôle.

Le gestionnaire de catalogue SA est automatiquement installé lorsque vous installez Rational System Architect et Rational System Architect XT. Si vous ne souhaitez pas installer le gestionnaire de catalogue SA sur votre ordinateur, vous pouvez réaliser une installation personnalisée SA ou SA XT et supprimer le gestionnaire de catalogue SA des produits à installer. Afin d'exécuter le gestionnaire de catalogue SA, ce dernier doit être répertorié dans votre fichier license.dat.

#### **Catalogues d'entreprise**

Un catalogue d'entreprise est une base de données SQL Server contenant des informations sur les autres bases de données (par exemple les encyclopédies Rational System Architect) situées sur le même serveur, et qui, en ayant les encyclopédies associées, peut contrôler les utilisateurs qui ont accès à ces encyclopédies et les opérations qu'ils peuvent réaliser. Dans Oracle, le catalogue est un schéma dans la base de données.

Il existe une correspondance un à un entre un serveur et un catalogue, et un catalogue peut contrôler l'accès aux multiples encyclopédies. Le gestionnaire de catalogue SA contrôle les droits d'accès à la base de données de catalogue, ce qui vous permet d'affecter un rôle d'administrateur à d'autres utilisateurs. Ceci vous permet de déléguer à d'autres certaines tâches liées au catalogue. Toutefois, en tant qu'installateur du gestionnaire de catalogue SA, vous disposez du contrôle ultime sur les catalogues, et, par extension, sur toutes les encyclopédies jointes.

# **Etapes générales pour l'implémentation du contrôle d'accès via le gestionnaire de catalogue SA**

Les assistants d'installation Rational System Architect et Rational System Architect XT installent le gestionnaire de catalogue SA. Peu importe si vous exécutez SA CM, tant que vous disposez des bons droits d'accès. Les étapes de base pour l'installation du gestionnaire de catalogue SA et pour l'implémentation du contrôle d'accès via le gestionnaire de catalogue SA sont les suivantes :

- 1. Choisissez une base de données SQL Server ou Oracle pour stocker les encyclopédie SA (un serveur dédié est idéal pour optimiser les performances mais ce n'est pas obligatoire).
- 2. Installez Rational System Architect ou Rational System Architect XT. Les deux installent le gestionnaire de catalogue SA par défaut :

a. Lors de l'utilisation d'une installation Citrix ou Terminal Server, installez SA et le gestionnaire de catalogue SA sur la machine Terminal Server ou CITRIX. Dans ce scénario, il est recommandé (mais pas obligatoire) d'avoir une connexion rapide (par exemple 1 Go) sur le serveur SQL Server ou Oracle. Vérifiez que vous disposez de la configuration minimale décrite dans le fichier README de SA XT.

OU

b. Installez SA sur la machine de chaque personne et désignez une machine (la machine de l'administrateur de Rational System Architect) en tant que machine sous licence pour exécuter SA et le gestionnaire de catalogue SA.

Ces scénarios d'installation sont tous deux représentés par la machine C dans l'illustration de la section "Présentation de l'installation de SA XT" du chapitre 1 de ce guide.

- 3. Définissez les droits utilisateur sur le serveur et ses encyclopédies.
- 4. Utilisez le gestionnaire de catalogue SA pour créer un catalogue et accordez les droits d'accès dans chaque encyclopédie, selon les rôles. Il s'agit des droits 'Rational System Architect (SA)'.

# **1 - Acquisition d'un serveur dédié aux encyclopédies Rational System Architect**

La première étape du processus vise à obtenir un serveur qui servira à héberger les encyclopédies de Rational System Architect.

# **Configuration requise pour le serveur**

Rational System Architect prend en charge les versions suivantes de ces serveurs/bases de données à utiliser comme référentiel sous-jacent dans lequel vous créez les encyclopédies :

- SQL Server 2008 et SQL Server Express 2008
- SQL Server 2005 et SQL Server Express 2005
- Oracle 9i (9.2.0.6) ou 10g

## **Recommandation importante**

Il est recommandé d'utiliser le serveur de base de données SQL Server ou Oracle exclusivement pour les encyclopédies Rational System Architect. Il est déconseillé de partager une installation SQL Server ou Oracle avec d'autres applications logicielles. Les raisons sont les suivantes : d'abord, les utilisateurs SA ont besoin de droits pour créer et modifier les bases de données sur le serveur, ce qui n'est pas généralement accordé à l'utilisateur standard de base de données. Ensuite, si le serveur est utilisé pour une autre activité de base de données, la performance SA en sera affectée.

# **2 - Installation de Rational System Architect et du gestionnaire de catalogue SA**

## **A. Installation de Rational System Architect**

Les instructions complètes d'installation pour Rational System Architect sont présentées dans le chapitre 1 de ce guide d'installation. En général, Rational System Architect est généralement installé à l'aide des stratégies suivantes :

- Rational System Architect peut être installé dans un environnement Citrix ou Terminal Server. Dans ce cas, Rational System Architect doit être installé sur une machine distincte de celle qui héberge SQL Server ou Oracle, mais avec une connexion rapide (1 Go) entre celle-ci et la machine serveur.
- Rational System Architect peut être installé sur la machine de chaque utilisateur et utilisé pour accéder aux encyclopédies du serveur via un réseau rapide. Dans ce cas, le réseau doit disposer d'une bande passante suffisante pour activer plusieurs utilisateurs simultanés (au moins des connexions de 100 Mo avec un débit de 40-60 Mbps en amont et en aval). Reportez-vous au fichier Readme.htm pour plus d'informations sur les recommandations et la configuration requise en ce qui concerne la capacité du réseau.

# **B. Installation du gestionnaire de catalogue SA dans le cadre de l'installation de Rational System Architect**

Par défaut, le gestionnaire de catalogue SA est installé par le programme d'installation de Rational System Architect (et de Rational System Architect XT). Vous pouvez éventuellement désactiver l'installation du gestionnaire de catalogue SA si vous choisissez l'option d'installation personnalisée lors de l'exécution de l'assistant d'installation de Rational System Architect.

Toutefois, seuls les utilisateurs disposant d'une licence valide d'utilisation du gestionnaire de catalogue SA peuvent exécuter le programme. La licence de gestionnaire de catalogue SA est une option du fichier license.dat. En général, une organisation doit avoir un administrateur Rational System Architect désigné qui dispose d'une licence pour exécuter le gestionnaire de catalogue SA, de sorte à ce que lui seul puisse accorder un contrôle d'accès sur les encyclopédies aux autres utilisateurs.

#### **Où installer le gestionnaire de catalogue SA**

Si l'exécution de Rational System Architect a lieu dans un environnement Terminal Server ou Citrix, vous installez généralement le gestionnaire de catalogue SA sur la machine Terminal Server avec Rational System Architect (par défaut). L'administrateur Rational System Architect utilise alors le gestionnaire de catalogue SA sur la machine Terminal Server pour contrôler l'accès aux encyclopédies sur la machine SQL Server ou Oracle.

Si l'exécution de Rational System Architect a lieu sur une configuration réseau dans laquelle Rational System Architect est installé sur la machine de chaque utilisateur, le gestionnaire de catalogue SA est installé sur la machine de l'administrateur désigné de Rational System Architect, qui est en général celle qui est sous licence et qui est utilisée pour contrôler l'accès aux encyclopédies hébergées sur la machine SQL Server ou Oracle sur le réseau.

## **Installation du gestionnaire de catalogue SA**

- **1.** Insérez le DVD de Rational System Architect (ou double-cliquez sur le fichier exécutable de Rational System Architect téléchargé du site de support d'IBM Rational).L'interface d'exécution automatique est lancée.
- **2.** Utilisez l'assistant d'installation pour vous guider tout au long de l'installation de Rational System Architect.
- **3.** Lorsque s'affiche une boîte de dialogue qui vous invite à effectuer une installation complète ou personnalisée, laissez la case d'installation complète cochée ou assurezvous que le gestionnaire de catalogue est sélectionné dans la sous-boîte de dialogue si vous choisissez l'installation personnalisée.

L'installation du gestionnaire de catalogue SA ne crée pas de catalogue. Elle ne peut pas savoir si vous souhaitez en créer un ou bien déterminer où vous voulez le créer, le cas échéant. A la première exécution après l'installation, le gestionnaire de catalogue SA vous invite à rechercher les serveurs, puis à indiquer si vous souhaitez créer un catalogue sur l'un des serveurs trouvés.

# **3 - Définition des droits utilisateur dans les encyclopédies**

Les utilisateurs des encyclopédies d'entreprise Rational System Architect ont des droits d'accès qui sont gérés par le rôle auquel ils sont affectés dans le gestionnaire de catalogue SA. Deux types de rôles principaux peuvent être affectés. L'un est le rôle d'administrateur et l'autre est le rôle standard, tel que modélisateur d'entreprise, modélisateur de données, etc. L'administrateur peut effectuer des tâches sur le catalogue (par exemple, ajouter un utilisateur) alors que les autres rôles ne peuvent effectuer des tâches que sur les encyclopédies. Ces types de rôles peuvent être classés en 'Admin SA' et 'Utilisateur SA' ; chacun d'entre eux est décrit en détails dans les sections qui suivent.

# **A. Définition des droits utilisateur pour SQL Server**

Le diagramme de flux de processus ci-dessous indique les étapes à effectuer pour définir les droits d'accès aux encyclopédies pour SQL Server. Les prochaines sections présentent les détails de ces étapes.

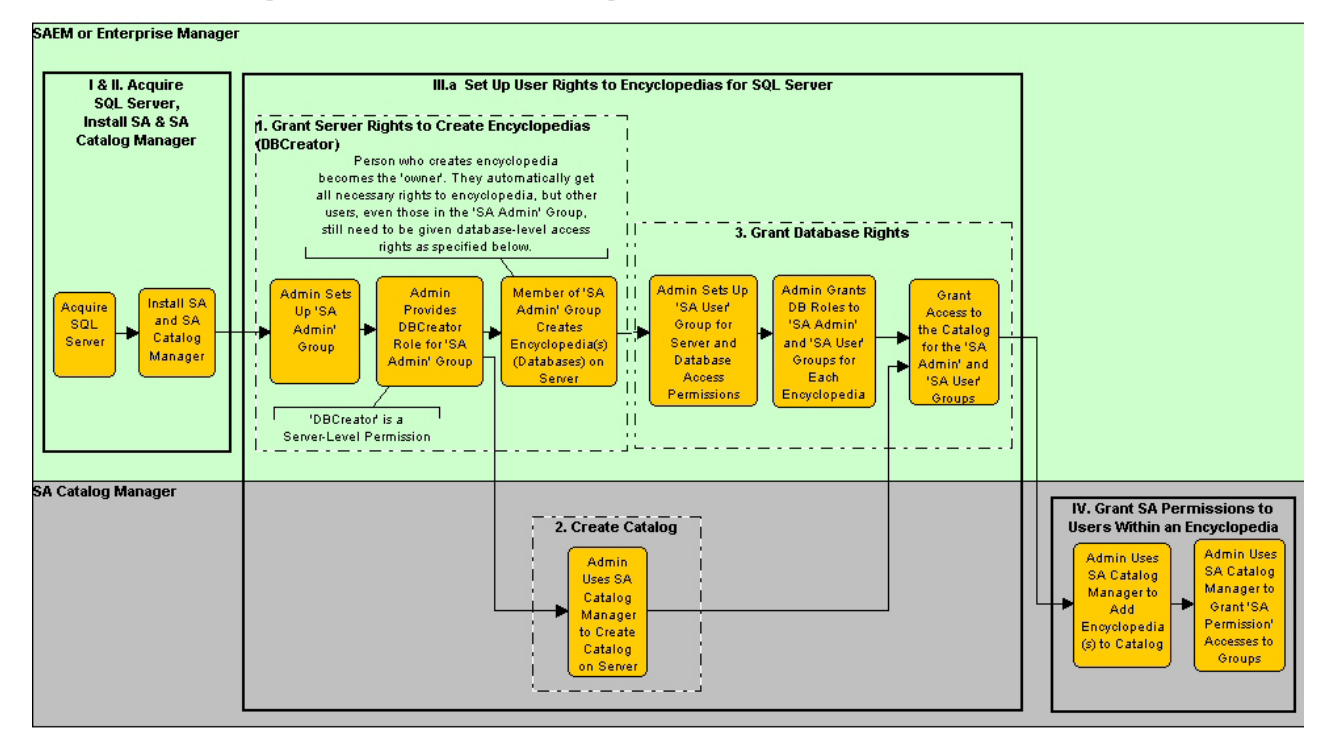

#### **1. Octroi de droits serveur pour créer des encyclopédies (DBCreator)**

Sur le serveur, l'administrateur du système doit fournir des droits 'DBCreator' au groupe d'utilisateurs qui vont **créer des encyclopédies** (une encyclopédie est une base de données sur SQL Server). Cette opération est effectuée à l'aide de Microsoft SQL Server 2005 Enterprise Manager ou SAEM (Rational System Architect Encyclopedia Manager). En général, l'administrateur du système crée un groupe qui inclut tous les utilisateurs SA à qui il est accordé le droit de créer des encyclopédies. Le droit de création des encyclopédies (bases de données) sur le serveur n'est pas nécessairement accordé à chaque utilisateur de Rational System Architect. Sinon, il pourrait y avoir trop de création d'encyclopédie. Il est recommandé aux administrateurs d'appeler ce groupe 'Admin SA'. Pour SQL Server et SQL Server Express, ce groupe doit obtenir le rôle serveur de l'administrateur système ou DBCreator pour créer des bases de données (encyclopédies) sur le serveur.

#### **2. Création d'un catalogue sur un serveur SQL**

Il peut s'avérer important de connaître le nom du serveur avant de créer un catalogue. Si vous ne le connaissez pas, le gestionnaire de catalogue peut rechercher le réseau à votre place, mais l'opération peut s'avérer longue et fastidieuse. En outre, les serveurs derrière les pare-feux peuvent être introuvables. Si vous connaissez le nom du serveur, l'opération est simplifiée car vous pouvez l'entrer manuellement et éviter la recherche du gestionnaire de catalogue SA sur tout le réseau.

**1.** Lors de la première exécution du gestionnaire de catalogue SA, vous êtes informé qu'aucun catalogue n'est enregistré sur votre ordinateur, et vous êtes invité à en rechercher.

Cliquez sur **Oui**, si vous ne connaissez pas les serveurs disponibles. Le gestionnaire de catalogue SA recherche alors tous les serveurs auxquels votre ordinateur est connecté. Certains serveurs peuvent être introuvables s'ils sont protégés par un parefeu. Dans ce cas, il est possible que vous deviez entrer leurs chemins et noms manuellement.

**OU** 

Cliquez sur **Non**, ce qui vous permet de créer le catalogue sur le serveur que vous indiquez. Vous devez connaître le chemin du serveur sur lequel vous créez le catalogue, ainsi que son nom.

**2.** Entrez le chemin et le nom du serveur sur lequel créer le catalogue, ou bien sélectionnez-en un dans la liste. Quel que soit votre choix, une deuxième boîte de

dialogue s'affiche, dans laquelle vous pouvez spécifier le serveur sur lequel créer le catalogue. La boîte de dialogue contient une zone de texte et une zone de liste déroulante, dans laquelle vous pouvez taper le nom du serveur et son chemin, ou cliquez sur la flèche déroulante afin de sélectionner un serveur dans la liste (cette méthode recherche les serveurs auxquels vous êtes connecté ; elle peut prendre du temps dans des environnements large échelle).

**3.** Cliquez sur **OK**..

#### **3. Octroi des droits de bases de données**

Pour chaque encyclopédie (base de données SQL Server), l'administrateur système doit fournir les droits au groupe (ou à chaque individu) qui **utilisera** l'encyclopédie. En d'autres termes, ouvrez-la, créez ou modifiez les diagrammes et les définitions contenues.

#### **Droits du groupe 'Utilisateur SA'**

Pour que les utilisateurs puissent utiliser une encyclopédie, l'administrateur doit leur accorder les droits de base de données suivants sur **chaque** encyclopédie (base de données) avec laquelle ils vont travailler :

- db\_datareader et
- db\_datawriter.

Ces droits sont accordés à l'aide de SQL Server 2005 Enterprise Manager ou SQL Server Express. En général, l'administrateur système crée un groupe qui inclut tous les utilisateurs SA qui ont le droit de travailler avec les encyclopédies, puis accorde un accès base de données db\_datareader et db\_datawriter pour ce groupe sur chaque encyclopédie.

Droits sur la base de données TelelogicEnterpriseCatalog du gestionnaire de catalogue SA

Lorsque vous créez un catalogue avec le gestionnaire de catalogue SA, vous créez une base de données spécifique qui contient un triplet d'informations (droits d'accès par rôle par encyclopédie) permettant aux utilisateurs d'accéder aux informations dans les encyclopédies selon leur rôle. Cette base de données est appelée base de données TelelogicEnterpriseCatalog. Tous les utilisateurs doivent avoir les droits suivants sur cette base de données TelelogicEnterpriseCatalog afin de travailler avec les encyclopédies d'entreprise (sous contrôle d'accès) :

db datareader

Seuls les administrateurs du catalogue ont besoin du droit db\_datawriter.

Le groupe d'utilisateurs (ou tous les utilisateurs) doivent également avoir les droits db\_datareader, db\_datawriter et EXECUTE pour les procédures mémorisées suivantes pour que la base de données d'encyclopédie ait un plein accès à l'encyclopédie :

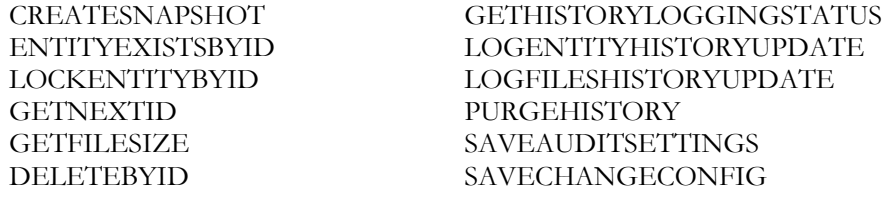

En outre, un utilisateur a besoin des droits de sélection, d'insertion, de mise à jour et de suppression sur les tables suivantes de TelelogicEnterpriseCatalog :

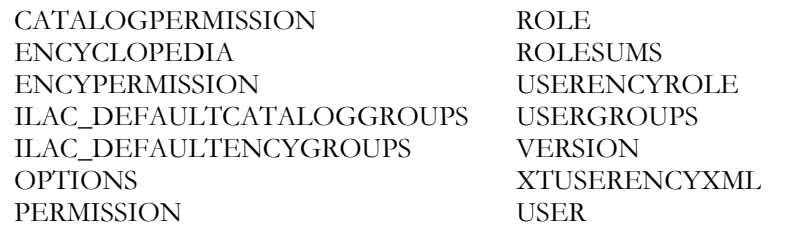

**Remarque** : pour afficher les encyclopédies jointes au catalogue sur SQL Server 2005 et y accéder, vous avez besoin des droits VIEW SERVER STATE, en plus des droits précédemment répertoriés. Ceci active la fonction sp\_lock, nécessaire pour vous assurer que seule une personne en même temps peut ouvrir et mettre à jour le catalogue. Un administrateur peut accorder les droits VIEW SERVER STATE dans la base de données principale en exécutant la requête suivante :

GRANT VIEW SERVER STATE TO <login>, où <login> est une véritable valeur.

#### **Droits du groupe 'Admin SA' – Utilisateurs pouvant créer des encyclopédies**

Tous les utilisateurs pouvant créer des encyclopédies sur le serveur ou ayant créé des encyclopédies doivent disposer des droits suivants sur la base de données TelelogicEnterpriseCatalog (le 'catalogue') :

- db\_ddladmin,
- db\_datareader et
- db\_datawriter.

Le droit db\_ddladmin permet de convertir automatiquement une encyclopédie d'une version de Rational System Architect vers la version suivante. Entre les versions, les procédures mémorisées pour Rational System Architect peuvent modifier ou améliorer la performance. Ainsi, le propriétaire d'une encyclopédie (celui qui l'a créée) doit être le premier à l'ouvrir avec la nouvelle version, et il a besoin des droits db\_ddladmin sur l'encyclopédie et dans la base de données TelelogicEnterpriseCatalog.

Le groupe d'utilisateurs (ou tous les utilisateurs) doivent également avoir les droits db\_ddladmin, db\_datareader, db\_datawriter et EXECUTE pour les procédures mémorisées suivantes pour que la base de données d'encyclopédie ait un plein accès à l'encyclopédie :

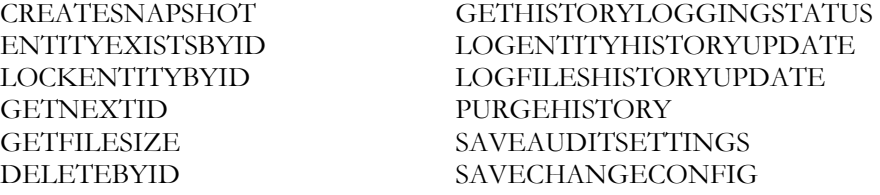

En outre, un utilisateur a besoin des droits de sélection, d'insertion, de mise à jour et de suppression sur les tables suivantes de TelelogicEnterpriseCatalog :

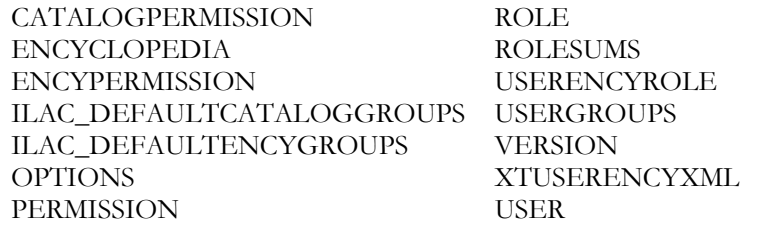

**Remarque** : pour afficher les encyclopédies jointes au catalogue sur SQL Server 2005 et y accéder, vous avez besoin des droits VIEW SERVER STATE, en plus des droits précédemment répertoriés. Ceci active la fonction sp\_lock, nécessaire pour vous assurer que seule une personne en même temps peut ouvrir et mettre à jour le catalogue. Un administrateur peut accorder les droits VIEW SERVER STATE dans la base de données principale en exécutant la requête suivante :

GRANT VIEW SERVER STATE TO <login>, où <login> est une véritable valeur.

## **B. Définition des droits utilisateur sur les encyclopédies pour Oracle**

Dans Oracle, le catalogue, comme les encyclopédies, est un schéma qui est appelé TelelogicEnterpriseCatalog. Les étapes générales pour la configuration de l'accès à TelelogicEnterpriseCatalog dans Oracle sont les suivantes :

#### **1. Octroi des droits d'accès pour Oracle**

Pour que les utilisateurs puissent éditer une encyclopédie sur un serveur Oracle, ils doivent disposer des droits de sélection, d'insertion, de mise à jour et de suppression dans les tables suivantes, créées automatiquement par Rational System Architect :

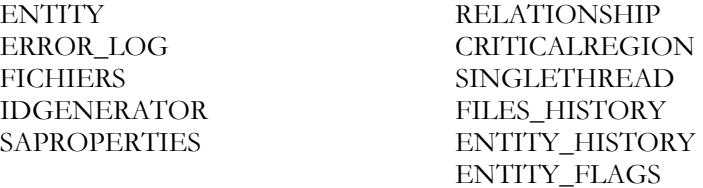

De plus, pour éditer une encyclopédie dans Oracle, un utilisateur a besoin de la commande Execute dans les procédures mémorisées suivantes :

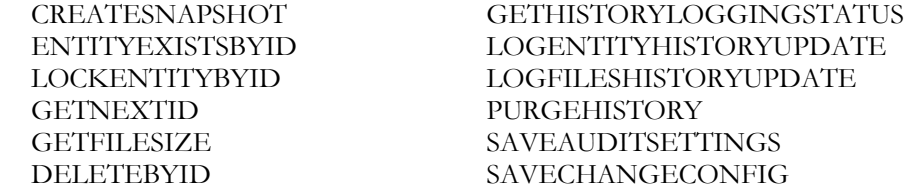

En outre, un utilisateur a besoin des droits de sélection, d'insertion, de mise à jour et de suppression sur les tables suivantes de TelelogicEnterpriseCatalog :

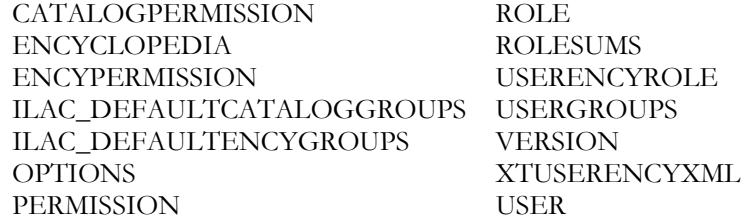

#### **2. Création d'un catalogue sur un serveur Oracle**

- **1.** Lors de la première exécution du gestionnaire de catalogue SA, vous êtes informé qu'aucun catalogue n'est enregistré sur votre ordinateur, et vous êtes invité à en rechercher. Cliquez sur **Non**, car le gestionnaire de catalogue SA ne peut pas rechercher les catalogues situés sur des serveurs Oracle.
- **2.** Dans la boîte de dialogue qui s'affiche, entrez le nom du serveur Oracle sur lequel vous souhaitez créer le catalogue.
- **3.** Cliquez sur **OK**.

# **4 - Octroi des 'Droits SA' aux utilisateurs dans une encyclopédie**

Cette section présente en détails la manière de configurer le contrôle d'accès aux utilisateurs selon leur rôle, encyclopédie par encyclopédie. La section suppose que vous avez déjà créé un catalogue en suivant les instructions fournies dans la section II.3 de ce chapitre.

Vous créez et utilisez un seul catalogue par serveur, qu'il s'agisse d'un serveur SQL Server, SQL Server Express ou Oracle. Un catalogue contrôle l'accès à plusieurs encyclopédies sur le même serveur. Un catalogue sur un serveur ne peut pas contrôler l'accès à des encyclopédies situées sur un serveur différent.

## **Etapes générales pour créer un catalogue et implémenter le contrôle d'accès**

Une fois encore, pour suivre les étapes de cette section, vous devez d'abord créer un catalogue sur le serveur où sont situées les encyclopédies sous contrôle d'accès. Les étapes pour créer un catalogue sont spécifiées dans la section II.3 de ce chapitre.

Ensuite, et dans l'ordre de votre choix, vous devez joindre les encyclopédies aux catalogues, créer des utilisateurs, leur affecter des encyclopédies et leur affecter un ou plusieurs rôles, encyclopédie par encyclopédie.

Les étapes générales pour créer un catalogue et implémenter le contrôle d'accès sont les suivantes :

Créer un catalogue sur un serveur SQL Server 2005, SQL Server Express ou Oracle.

- **1.** Joindre des encyclopédies à un catalogue.
- **2.** Ajouter des utilisateurs au catalogue.
- **3.** Affecter des utilisateurs aux encyclopédies.

**4.** Affecter des rôles aux utilisateurs.

#### **A. Association des encyclopédies à un catalogue d'entreprise**

Après l'association d'une encyclopédie à un catalogue, vous êtes prêt à l'affecter aux utilisateurs. Il existe deux méthodes pour joindre une encyclopédie. A partir du gestionnaire de catalogue SA, vous pouvez utiliser la commande Connecter l'encyclopédie. A partir de Rational System Architect, lorsque vous créez une nouvelle encyclopédie, vous pouvez sélectionner Enterprise Encyclopedia en type, puis choisir l'option qui rend l'encyclopédie disponible auprès des autres utilisateurs. Chacune de ces méthodes est décrite ci-dessous.

Pour associer une encyclopédie au gestionnaire de catalogue SA, procédez comme suit :

- **1.** Cliquez avec le bouton droit sur le noeud **Encyclopédies** et sélectionnez **Associer**.
- **2.** Cliquez sur la liste déroulante **Sélectionnez une encyclopédie à connecter.** et sélectionnez une encyclopédie.
- **3.** Cliquez sur OK.

Pour créer et associer une encyclopédie d'entreprise dans Rational System Architect :

- **4.** Cliquez sur Fichier puis sélectionnez Ouvrir une encyclopédie.
- **5.** Cliquez sur l'icône **Nouvelle**.
- **6.** Cochez la case correspondant à l'encyclopédie d'**entreprise**.
- **7.** Continuez à créer la nouvelle encyclopédie en entrant vos données dans les zones suivantes :

Connexion (spécifie le nom du serveur, son type et la sécurité) Nom de la nouvelle encyclopédie

**8.** Cochez la case **Autoriser d'autres personnes à accéder à cette encyclopédie**. Dorénavant, l'encyclopédie d'entreprise qui vient d'être créée apparaît sous le noeud d'encyclopédie dans le gestionnaire de catalogue SA.

#### **B. Création de nouveaux utilisateurs**

Tous les nouveaux utilisateurs ou groupes d'utilisateurs obtiennent le droit de lecture sur le catalogue. Ceci leur permet de voir les encyclopédies de type entreprise dans la boîte de dialogue Ouvrir une encyclopédie de Rational System Architect. Une fois que vous créez un utilisateur ou un groupe d'utilisateurs, vous devez affecter ces rôles à effectuer sur les encyclopédies, encyclopédie par encyclopédie.

Pour créer un utilisateur, procédez comme suit :

- **1.** Cliquez avec le bouton droit sur le noeud racine **Utilisateurs et groupes** et sélectionnez **Nouvel utilisateur**.
- **2.** Dans la zone **Nom**, entrez un nom d'utilisateur au format NomDomaine\NomUtilisateur, où NomDomaine est le nom de domaine de votre réseau et NomUtilisateur est le nom utilisé pour vous connecter à votre système d'exploitation Windows.
- **3.** Entrez une valeur de sept caractères maximum dans la zone **ID audit**. Si vous dépassez cette limite, la valeur entrée est tronquée après le septième caractère. Rational System Architect utilise l'ID audit pour suivre l'activité utilisateur sur une encyclopédie.
- **4.** Cliquez sur **OK**.

#### **C. Affectation d'utilisateurs aux encyclopédies**

Un utilisateur affecté à une encyclopédie doit également avoir un rôle à jouer dans l'encyclopédie. Si vous affectez un utilisateur une encyclopédie et fermez le gestionnaire de catalogue SA avant de lui affecter un rôle, l'affectation est annulée.

Les sections suivantes décrivent deux procédures à effectuer pour qu'un utilisateur puisse travailler avec une encyclopédie.

#### **Pour affecter un utilisateur à une encyclopédie**:

- **1.** Développez le noeud racine Utilisateurs et Groupes (cliquez sur le bouton '+').
- **2.** Cliquez avec le bouton droit sur un utilisateur et sélectionnez Copier.
- **3.** Développez le noeud racine Encyclopédies et, en-dessous, développez l'encyclopédie à laquelle vous voulez affecter l'utilisateur.
- **4.** Cliquez avec le bouton droit sur l'encyclopédie que vous avez sélectionnée à l'étape précédente et sélectionnez Coller.

**5.** Un noeud est créé pour l'utilisateur collé ; son nom s'affiche en bleu et en italique, ce qui signale une affectation temporaire. L'utilisateur doit avoir un rôle pour que l'affectation devienne permanente, comme décrit ci-dessous.

## **D. Affectation de rôles aux utilisateurs**

- **1.** Développez le noeud racine Rôles.
- **2.** Cliquez avec le bouton droit sur un rôle, puis sélectionnez Copier.
- **3.** Cliquez avec le bouton droit sur le noeud Utilisateurs et groupes (qui doit toujours être développé et s'afficher en bleu et en italique), puis sélectionnez Coller.
- **4.** Remarque : une fois que la police devient noire et normale (elle était en italique auparavant), le rôle a été affecté avec succès à l'utilisateur dans l'encyclopédie qu'il utilise.

#### **E. Ouverture d'encyclopédie de catalogue dans Rational System Architect**

L'encyclopédie associée au catalogue est maintenant soumise au contrôle d'accès administré par le gestionnaire de catalogue SA. Pour qu'un individu puisse ouvrir une encyclopédie de catalogue dans Rational System Architect, il doit exister en tant qu'utilisateur dans un catalogue, être affecté à une ou plusieurs encyclopédies et il doit disposer d'un ou plusieurs rôles sur cette ou ces encyclopédies.

Rational System Architect peut ouvrir des encyclopédies de catalogue ou hors catalogue. Les encyclopédies de catalogue sont appelées **encyclopédies de l'entreprise**, et les encyclopédies hors catalogue sont appelées **professionnelles**. Dans la boîte de dialogue Ouvrir une encyclopédie de Rational System Architect, vous pouvez sélectionner le type à ouvrir en cliquant sur l'icône **Existante**, sélectionnez le nom de connexion et une liste s'affiche, répertoriant les différentes encyclopédies jointes à ce serveur.

- **1.** Démarrez Rational System Architect.
- **2.** Cliquez sur l'icône **Ouvrir une encyclopédie** ou sélectionnez cette commande à partir du menu **Fichier**.

Pour les encyclopédies existantes, cliquez sur l'icône **Existante** et sélectionnez l'option **Connexion**.

Pour les nouvelles encyclopédies, cliquez sur l'icône Nouveau puis indiquez une connexion. (Reportez-vous à la section Pour créer et associer une encyclopédie d'entreprise dans Rational System Architect ci-dessus).

- **3.** Cliquez sur **OK**.
- **4.** Les diagrammes et définitions que l'utilisateur peut afficher, ainsi que les commandes de menu qu'il peut exécuter, sont déterminés par le catalogue, selon la configuration de l'administrateur réseau ou Rational System Architect avec le gestionnaire de catalogue SA.

# *Installation de Rational SA et SA XT sur la même machine*

# **Introduction**

Vous pouvez installer Rational System Architect et System Architect XT sur la même machine. Cette option est particulièrement utile aux consultants et administrateurs système qui souhaitent être capables d'utiliser toutes les fonctions de Rational System Architect, et d'utiliser les fonctions distinctes de Rational System Architect XT. Auparavant, il était impossible d'installer les deux produits sur la même machine.

*4* 

# **Présentation**

Lorsque vous installez Rational System Architect, toutes les fonctions disponibles sont installées. Ceci comprend les fonctions Cobol Import, INI File Editor, SA Catalog Manager, SA Compare, SA Publisher SAEM for Oracle et SAEM for SQL Server. Tous les fichiers d'aide correspondant à ces fonctions sont également inclus. Ensemble, ces fonctions forment la suite d'outils Rational System Architect.

Lorsque vous installez Rational System Architect XT, seul un sous-ensemble des fonctions disponibles sont installées, dont le gestionnaire de catalogue, SAEM for Oracle, et SAEM for SQL Server. En outre, certaines fonctions exclusives à Rational System Architect XT sont installées, comme les composants de serveur IIS de Microsoft et un système d'aide distinct basé sur navigateur.

#### *Installation de Rational SA et*

*SA XT sur la même machine* 

# **Configuration requise pour l'installation**

Il existe un certain nombre d'exigences et de restrictions à prendre en considération lorsque vous installez les deux produits sur la même machine. Par exemple :

- Vous devez d'abord installer Rational System Architect, puis ensuite Rational System Architect XT. Lorsque vous installez Rational System Architect XT, la procédure utilise le même répertoire d'installation que Rational System Architect, sans vous inviter à en choisir un autre.
- Les versions de Rational System Architect et de Rational System Architect XT doivent être identiques. Si vous essayez d'installer Rational System Architect XT sur une autre version de Rational System Architect, l'installation est impossible.

Les restrictions sont par exemple les suivantes :

• Il est impossible d'exécuter Rational System Architect pendant que vous exécutez Rational System Architect XT en serveur.

## **Installation de Rational System Architect XT sur Rational System Architect**

Quand vous commencez l'installation de Rational System Architect XT, la procédure détecte si Rational System Architect est déjà installé. Dans ce cas, et s'il s'agit de la même version que celle de Rational System Architect XT que vous tentez d'installer, l'installation peut continuer. Si la version installée de Rational System Architect est différente de celle de Rational System Architect XT que vous souhaitez installer, l'installation se termine.

Pour installer Rational System Architect XT sur Rational System Architect, procédez comme suit :

- **1.** Exécutez le fichier d'installation de Rational System Architect XT. La procédure d'installation est la même que si Rational System Architect n'était pas installé, sauf qu'il vous est impossible de sélectionner un chemin. Rational System Architect XT doit utiliser le même chemin car le produit s'installe sur Rational System Architect de manière incrémentielle, ajoutant les composant qui ne sont pas encore installés.
- **2.** Terminez l'installation tel qu'indiqué par l'assistant d'installation.

*Installation de Rational SA et* 

*SA XT sur la même machine* 

## **Exécution de Rational System Architect lorsque Rational System Architect XT est également installé**

Etant donné que les deux applications utilisent le même fichier exécutable (sa2001.exe), ce fichier fonctionne différemment selon que vous l'exécutez à partir de raccourcis ou directement depuis le dossier de l'application. Lorsque seul Rational System Architect est installé, le fichier exécutable est toujours exécuté en mode 'bruyant', ce qui signifie que le produit est lancé avec l'interface utilisateur. Toutefois, lorsque vous installez Rational System Architect XT sur la même machine et cliquez sur le fichier exécutable dans le dossier d'application, la procédure d'installation de Rational System Architect XT s'effectue en mode 'silencieux', c'est-à-dire sans interface utilisateur.

Pour exécuter Rational System Architect avec l'interface utilisateur, utilisez les raccourcis disponibles dans le menu Démarrer de Windows ou sur le Bureau (si vous avez choisi d'en créer un à cet emplacement lors de l'installation de Rational System Architect). Ces raccourcis contiennent un paramètre dans la propriété 'Target' pour exécuter l'application en mode 'bruyant', tel que suit :

C:\Program Files\IBM\Rational\System Architect Suite\11.3.1\System Architect\sa2001.exe -enableui

Il n'existe pas de raccourci pour exécuter Rational System Architect XT en mode 'bruyant'. Toutefois, lorsque seul Rational System Architect XT est installé, vous pouvez créer un raccourci pour l'exécuter en mode 'bruyant' en créant un raccourci spécifique avec le paramètre ci-dessus. Normalement, Rational System Architect XT est exécuté en mode 'silencieux'

Si vous choisissez de désinstaller Rational System Architect XT, ces raccourcis restent inchangés et Rational System Architect continue de s'exécuter avec l'interface utilisateur.

# **Désinstallation de Rational System Architect XT**

La procédure d'installation est la même pour les deux produits même si un seul produit est installé. En d'autres termes, chaque produit est répertorié dans la boîte de dialogue Ajout/Suppression de programmes du Panneau de configuration de Windows. Toutefois, vous devez prendre en compte les facteurs suivants lorsque vous désinstallez Rational System Architect ou Rational System Architect XT lorsque les deux produits sont installés sur le même ordinateur :

• Si vous tentez de désinstaller Rational System Architect uniquement, Rational System Architect XT ne fonctionne plus correctement car les fichiers communs sont supprimés. Dans ce cas, vous pouvez continuer de désinstaller Rational System Architect, mais vous êtes invité à faire de même avec Rational System Architect XT.

#### *Installation de Rational SA et*

#### *SA XT sur la même machine*

- Lorsque vous désinstallez Rational System Architect XT, aucune information spécifique n'est fournie. Même si les fichiers communs sont également supprimés dans ce cas, Rational System Architect réinstalle ces fichiers lors de son prochain démarrage. Il s'agit du comportement standard dès que des fichiers Rational System Architect sont supprimés.
- Quand vous voulez désinstaller à la fois Rational System Architect et Rational System Architect XT sur le même ordinateur, vous devez d'abord désinstaller Rational System Architect XT puis Rational System Architect. Si vous ne suivez pas cet ordre et que vous désinstallez les produits dans l'autre sens, la procédure de désinstallation affiche un message qui vous informe que Rational System Architect XT ne fonctionnera plus après la désinstallation de Rational System Architect car les deux produits partagent des composants communs. De plus, cet ordre inversé laisse subsister des fichiers dans le chemin d'installation.

# *Support IBM*

## **Pour contacter le service de support logiciel IBM Rational**

Si vous ne parvenez pas à résoudre un incident à l'aide des ressources d'aide, contactez le service de support logiciel IBM Rational.

*5*

**Remarque** : Si vous êtes déjà utilisateur de Telelogic, vous pouvez accéder à un site de référence unique pour toutes les ressources de support à l'adresse suivante : http://www-01.ibm.com/software/awdtools/systemarchitect/support/.

#### **Configuration requise :**

Pour soumettre un incident au service de support logiciel IBM Rational, vous devez être détenteur d'un contrat de maintenance logicielle Passport Advantage actif. Passport Advantage constitue l'offre globale de licence et de maintenance logicielle d'IBM (mises à niveau des produits et support technique). Vous pouvez vous inscrire à Passport Advantage en ligne à l'adresse

http://www.ibm.com/software/lotus/passportadvantage/howtoenroll.html

• Pour en savoir plus, consultez les foires aux questions relatives à Passport Advantage à l'adresse http://www.ibm.com/software/lotus/passportadvantage/brochures\_faqs\_quickguides. html.

• Pour obtenir de l'aide, prenez contact avec votre interlocuteur IBM habituel. Pour soumettre un incident en ligne (à partir du site Web IBM) au service de support logiciel IBM Rational :

- Enregistrez-vous en tant qu'utilisateur sur le site Web du service de support logiciel IBM Rational. Pour plus d'informations sur cet enregistrement, consultez la page http://www.ibm.com/software/support/.
- Inscrivez-vous comme appelant autorisé dans l'outil de demande de service.

## **Autres informations**

Pour en savoir plus sur les actualités, les événements et autres informations relatives au produit, consultez le site Web IBM Rational : http://www.ibm.com/software/rational/.

#### **Soumission d'incidents**

Pour soumettre un incident au support logiciel IBM Rational :

1. Déterminez l'impact de l'incident. Lorsque vous soumettez un incident à IBM, vous devez indiquer un niveau de gravité. Vous devez donc comprendre et évaluer l'impact de cet incident sur les opérations.

Pour déterminer le niveau de gravité, utilisez la table suivante.

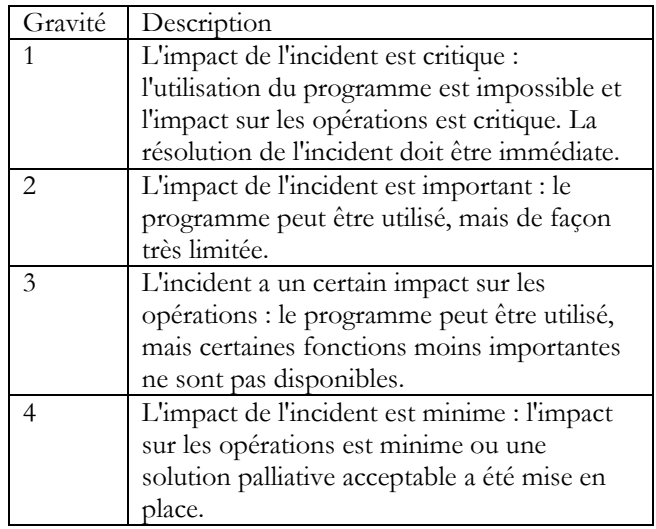

- 2. Décrivez l'incident et rassemblez les informations nécessaire. Lorsque vous décrivez l'incident à IBM, soyez aussi précis que possible. Donnez toutes les informations utiles afin que les spécialistes du service de support logiciel IBM Rational puissent vous aider efficacement à résoudre l'incident. Pour gagner du temps, préparez les réponses aux questions suivantes :
	- Quelles versions du logiciel étaient en cours d'exécution lorsque l'incident s'est produit ?

- Pour déterminer le nom et la version exacts du produit, utilisez l'option qui vous concerne :
	- o Démarrez le gestionnaire d'installation IBM et cliquez sur **File** > **View Installed Packages**. Développez un groupe de package et sélectionnez un package pour en voir le nom et le numéro de version.
	- o Démarrez le produit et cliquez sur **Aide** > **A propos de** pour voir le nom et le numéro de version de l'offre.
- Quel système d'exploitation utilisez-vous ? Quelle est sa version (et celle des service packs ou des correctifs installés) ?
- Avez-vous des fichiers journaux, traces et messages relatifs à l'incident ?
- Pouvez-vous recréer l'incident ? Si oui, quelles étapes avez-vous exécuté pour recréer l'incident ?
- Avez-vous apporté des modifications au système ? Avez-vous par exemple modifié le matériel, le système d'exploitation, le logiciel réseau ou d'autres composants du système ?
- 3. Utilisez-vous actuellement une solution palliative ? Si oui, préparez une description de cette solution.
- 4. Soumettez l'incident au service de support logiciel IBM Rational de l'une des façons suivantes :
	- En ligne : accédez au site Web du service de support logiciel IBM Rational à la page https://www.ibm.com/software/rational/support/. Dans le navigateur de tâches du support Rational, cliquez sur **Open Service Request**. Sélectionnez l'outil électronique de rapport d'incident et ouvrez un PMR (Problem Management Record) pour décrire l'incident.
	- Pour plus d'informations sur l'ouverture d'une demande de service, consultez la page http://www.ibm.com/software/support/help.html.

- Vous pouvez également ouvrir une demande de service en ligne avec IBM Support Assistant. Pour plus d'informations, consultez la page http://www.ibm.com/software/support/isa/faq.html.
- Par téléphone : pour identifier le numéro de téléphone à appeler dans votre pays ou dans votre région, consultez le répertoire IBM des contacts dans le monde à l'adresse http://www.ibm.com/planetwide/ et cliquez sur le nom de votre pays ou de votre région géographique.
- Via votre interlocuteur IBM habituel : si vous ne parvenez pas à contacter le service de support logiciel IBM Rational en ligne ou par téléphone, contactez votre interlocuteur IBM habituel. Il pourra si nécessaire ouvrir une demande de service pour vous. Pour plus d'informations sur les contacts de chaque pays, consultez la page http://www.ibm.com/planetwide/.

# *Annexe*

#### **Remarques**

© Copyright IBM Corporation 1986, 2009.

Le présent document peut contenir des informations ou des références concernant certains produits, logiciels ou services IBM non annoncés dans ce pays. Pour plus de détails, référez-vous aux documents d'annonce disponibles dans votre pays, ou adressezvous à votre partenaire commercial IBM. Toute référence à un produit, logiciel ou service IBM n'implique pas que seul ce produit, logiciel ou service puisse être utilisé. Tout autre élément fonctionnellement équivalent peut être utilisé, s'il n'enfreint aucun droit d'IBM. Il est de la responsabilité de l'utilisateur d'évaluer et de vérifier lui-même les installations et applications réalisées avec des produits, logiciels ou services non expressément référencés par IBM.

IBM peut détenir des brevets ou des demandes de brevet couvrant les produits mentionnés dans le présent document. La remise de ce document ne vous donne aucun droit de licence sur ces brevets ou demandes de brevet. Si vous désirez recevoir des informations concernant l'acquisition de licences, veuillez en faire la demande par écrit à l'adresse suivante :

IBM Director of Licensing IBM Corporation North Castle Drive Armonk, NY 10504-1785

Les informations sur les licences concernant les produits utilisant un jeu de caractères double octet peuvent être obtenues par écrit à l'adresse suivante :

IBM World Trade Asia Corporation Licensing 2-31 Roppongi 3-chome, Minato-ku Tokyo 106-0032, Japan

**Le paragraphe suivant ne s'applique ni au Royaume-Uni, ni dans aucun pays dans lequel il serait contraire aux lois locales.**LE PRESENT DOCUMENT EST LIVRE EN L'ETAT SANS AUCUNE GARANTIE EXPLICITE OU IMPLICITE. IBM DECLINE NOTAMMENT TOUTE RESPONSABILITE RELATIVE A CES INFORMATIONS EN CAS DE CONTREFAÇON AINSI QU'EN CAS DE DEFAUT D'APTITUDE A L'EXECUTION D'UN TRAVAIL DONNE. Certaines juridictions n'autorisent pas l'exclusion des garanties implicites. Dans ce cas, l'exclusion ci-dessus ne vous sera pas applicable.

Le présent document peut contenir des inexactitudes ou des coquilles. Ce document est mis à jour périodiquement. Chaque nouvelle édition inclut les mises à jour. IBM peut, à tout moment et sans préavis, modifier les produits et logiciels décrits dans ce document.

Les références à des sites Web non IBM sont fournies à titre d'information uniquement et n'impliquent en aucun cas une adhésion aux données qu'ils contiennent. Les éléments figurant sur ces sites Web ne font pas partie des éléments du présent produit IBM et l'utilisation de ces sites relève de votre seule responsabilité.

IBM pourra utiliser ou diffuser, de toute manière qu'elle jugera appropriée et sans aucune obligation de sa part, tout ou partie des informations qui lui seront fournies.

Les licenciés souhaitant obtenir des informations permettant : (i) l'échange des données entre des logiciels créés de façon indépendante et d'autres logiciels (dont celui-ci), et (ii) l'utilisation mutuelle des données ainsi échangées, doivent adresser leur demande à :

Intellectual Property Dept. for Rational Software IBM Corporation 1 Rogers Street Cambridge, MA 02142 U.S.A

Ces informations peuvent être soumises à des conditions particulières, prévoyant notamment le paiement d'une redevance.

Le logiciel sous licence décrit dans ce document et tous les éléments sous licence disponibles s'y rapportant sont fournis par IBM conformément aux dispositions de l'ICA, des Conditions internationales d'utilisation des logiciels IBM ou de tout autre accord équivalent.

Les données de performance indiquées dans ce document ont été déterminées dans un environnement contrôlé. Par conséquent, les résultats peuvent varier de manière significative selon l'environnement d'exploitation utilisé. Certaines mesures évaluées sur des systèmes en cours de développement ne sont pas garanties sur tous les systèmes disponibles. En outre, elles peuvent résulter d'extrapolations. Les résultats peuvent donc varier. Il incombe aux utilisateurs de ce document de vérifier si ces données sont applicables à leur environnement d'exploitation.
Les informations concernant des produits non IBM ont été obtenues auprès des fournisseurs de ces produits, par l'intermédiaire d'annonces publiques ou via d'autres sources disponibles. IBM n'a pas testé ces produits et ne peut confirmer l'exactitude de leurs performances ni leur compatibilité. Elle ne peut recevoir aucune réclamation concernant des produits non IBM. Toute question concernant les performances de produits non IBM doit être adressée aux fournisseurs de ces produits.

Le présent document peut contenir des exemples de données et de rapports utilisés couramment dans l'environnement professionnel. Ces exemples mentionnent des noms fictifs de personnes, de sociétés, de marques ou de produits à des fins illustratives ou explicatives uniquement. Toute ressemblance avec des noms de personnes, de sociétés ou des données réelles serait purement fortuite.

#### **Licence de copyright**

Le présent logiciel contient des exemples de programmes d'application en langage source destinés à illustrer les techniques de programmation sur différentes plateformes d'exploitation. Vous avez le droit de copier, de modifier et de distribuer ces exemples de programmes sous quelque forme que ce soit et sans paiement d'aucune redevance à IBM, à des fins de développement, d'utilisation, de vente ou de distribution de programmes d'application conformes aux interfaces de programmation des plateformes pour lesquels ils ont été écrits ou aux interfaces de programmation IBM. Ces exemples de programmes n'ont pas été rigoureusement testés dans toutes les conditions. Par conséquent, IBM ne peut garantir expressément ou implicitement la fiabilité, la maintenabilité ou le fonctionnement de ces programmes.

Toute copie totale ou partielle de ces programmes exemples et des oeuvres qui en sont dérivées doit comprendre une notice de copyright, libellée comme suit :

© (nom de votre société) (année). Des segments de code sont dérivés des Programmes exemples d'IBM Corp. © Copyright IBM Corp. 2009.

Si vous visualisez ces informations en ligne, il se peut que les photographies et illustrations en couleur n'apparaissent pas à l'écran.

*Guide d'installation Rational System Architect et System Architect XT101* 

*Annexe* 

#### **Marques**

IBM, le logo IBM et ibm.com sont des marques d'International Business Machines Corp. dans de nombreux pays. Les autres noms de produits et de services peuvent appartenir à IBM ou à des tiers. Une liste actualisée des marques IBM est disponible sur le site "Copyright and trademark information" à l'adresse www.ibm.com/legal/copytrade.html Microsoft et Windows sont des marques de Microsoft Corporation aux Etats-Unis et/ou dans certains autres pays.

Les autres noms de sociétés, de produits et de services peuvent appartenir à des tiers.

*102 Guide d'installation de Rational System Architect et Rational System Architect XT* 

# *Index*

#### **A**

*Accès aux encyclopédies avec SA XT, 32 Affectation du segment de mémoire du bureau Windows, 50 Allocation de segment de mémoire, 30, 49 Ajout de la sécurité chiffrée, 52 Assistant de démarrage de System Architect, 8 Authentification Oracle pour SA XT et le service Web SA XT, 46* 

### **C**

*Catalogue, 64 Catalogue d'entreprise : association d'encyclopédies, 78 Compte de simulation, 29 Configuration matérielle requise, 5 Configuration requise : client, 31 ; matérielle, 30 ; serveur IIS, 30 ; licence, 34 ; système d'exploitation et logiciel, 30 ; programme d'installation SA XT, 29 Configuration système requise, 4 Contrôle d'accès : étapes générales à implémenter, 65* 

## **D**

*Désinstallation de Rational System Architect XT, 61 Dossiers temporaires de System Architect, 47 Droits, 33, 60, 64, 65, 69, 71, 72, 74 Droits d'accès aux dossiers pour le compte de domaine SA XT, 47* 

### **E**

*Encyclopédies d'entreprise : ouverture avec SA, 80 ; Oracle, 75 ; SQL Server, 69 ; Droits utilisateur, 69* 

### **G**

*Gestion des licences, 2* 

*Gestionnaire de catalogue SA : définition, 64 ; présentation, 64 ; droits du groupe 'Admin SA', 73 ; droits du groupe 'Utilisateur SA', 71* 

*Groupes utilisateur, 79* 

#### **I**

*Installation de Rational System Architect, 7 Installation silencieuse, 23 Installations dans des environnements Oracle, 15 Installations dans des environnements SQL Express, 13 Installations dans des environnements SQL Server, 10 Intégration : SA et SA XT, 32 ; SA XT et SA Catalog Manager, 32 Internet Information Services, 30, 45 ; activation manuelle, 36 ; vérification des propriétés pour SA XT, 41* 

#### **M**

*mémoire, 30 Mise à niveau de Rational System Architect, 21 Mise à niveau et correctifs, 3 Mise à niveau vers V11.0, 20* 

### **O**

*Oracle, 2, 5, 6, 15, 17, 18, 20, 28, 29, 30, 32, 46, 49, 50, 60 ; ajout de la sécurité chiffrée, 54 ; déchiffrement de la sécurité, 55 ; octroi des droits d'accès, 75* 

### **P**

*Profils utilisateur itinérants, 19* 

### **S**

*Scénarios d'installation, 6 Service Web de System Architect XT, 26, 58* 

*104 Guide d'installation de Rational System Architect et Rational System Architect XT* 

*Index* 

*Simulation, 45, 52 SQL Express, 11 SQL Server, 5 SQL Server 2005, 11* 

## **T**

*Test du site Web de Rational System Architect XT, 49* 

#### **W**

*web.config, 45, 46, 47, 48, 51, 52, 53, 54, 55, 60 ; ajout de sécurité chiffrée, 52 ; édition, 45 ; édition pour le service Web SA XT, 60 ; allocation de mémoire, 51 ; configuration des dossiers temporaires, 47* 

*Guide d'installation Rational System Architect et System Architect XT105*